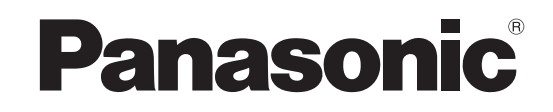

# 使用说明书 操作篇 网络硬盘录像机 **型号: WJ-NV200K/CH**

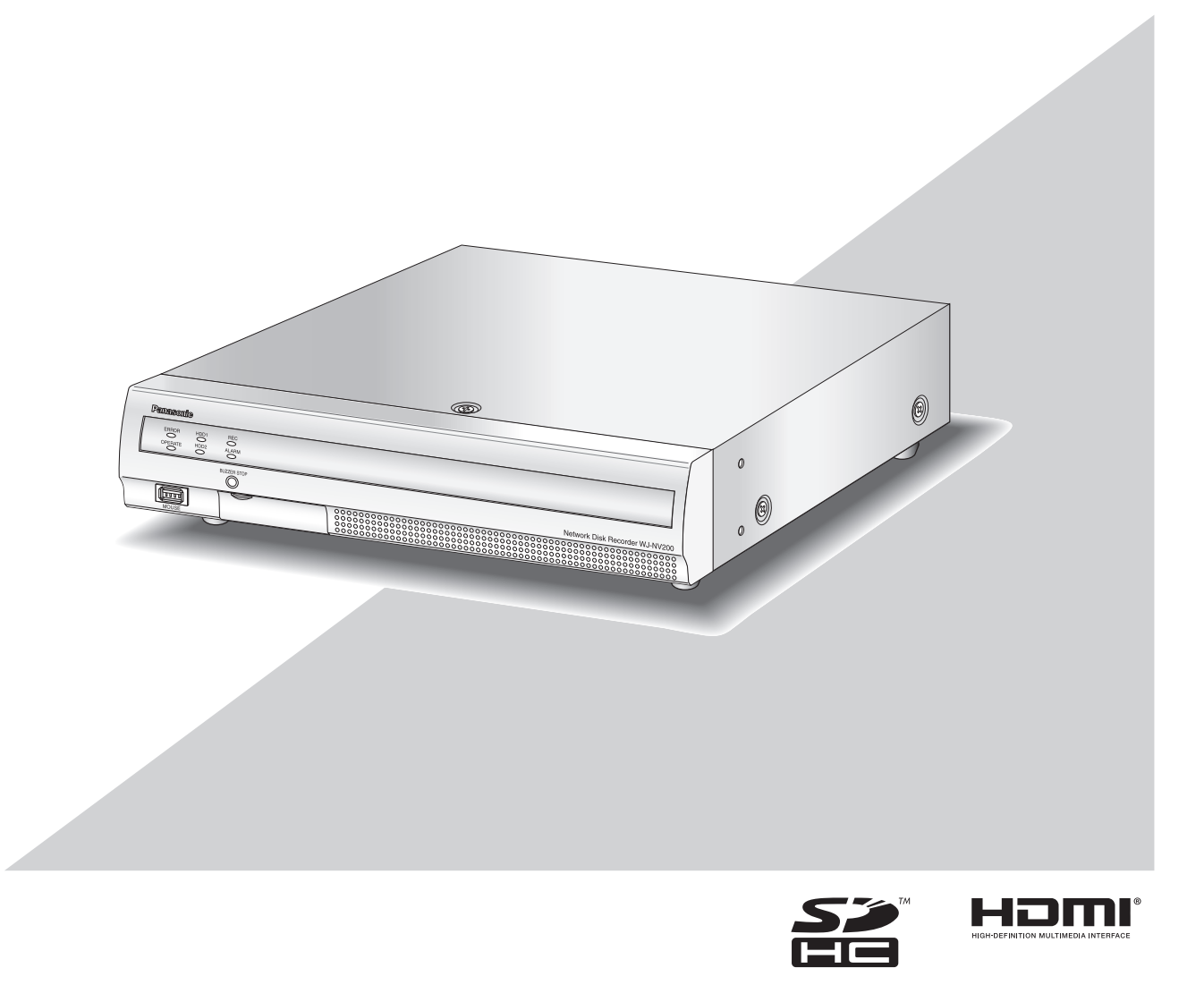

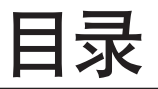

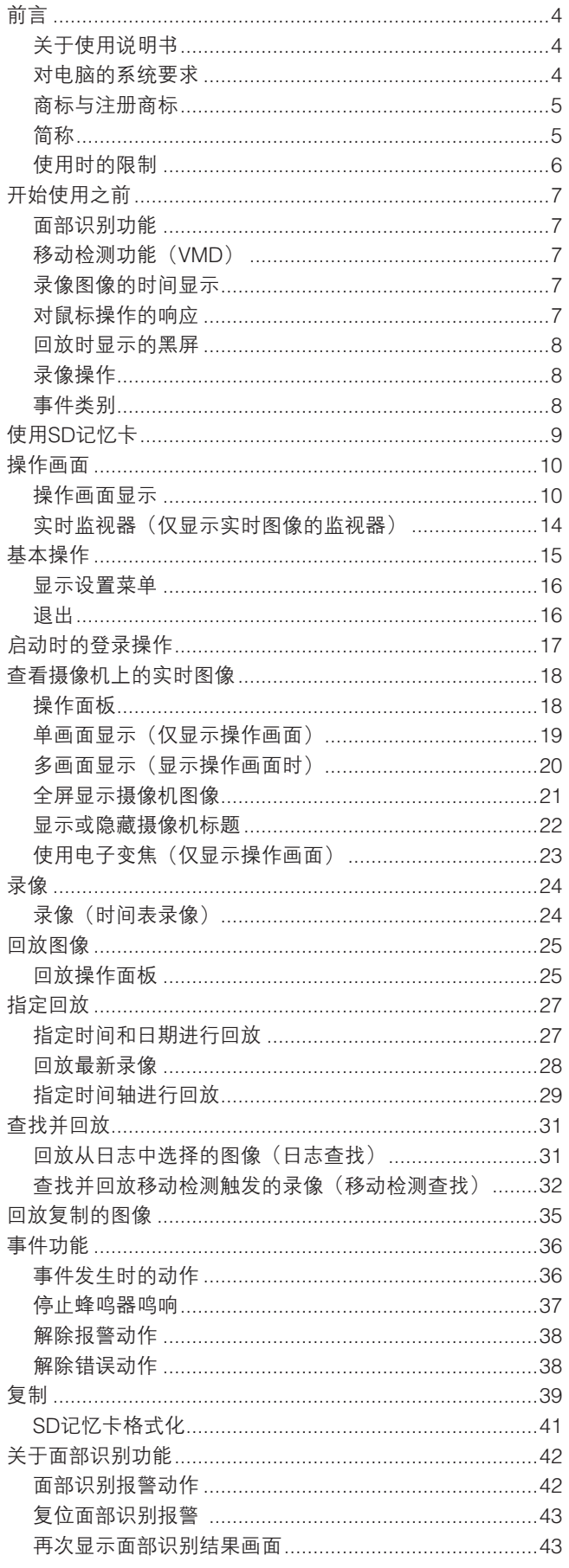

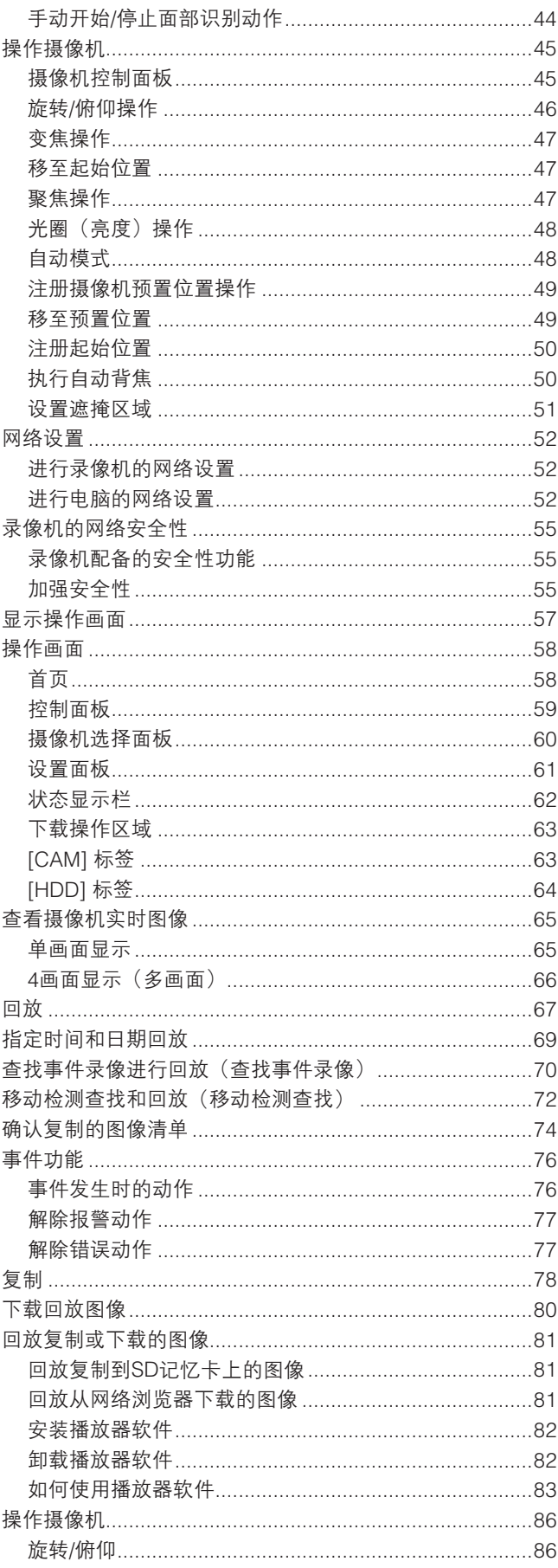

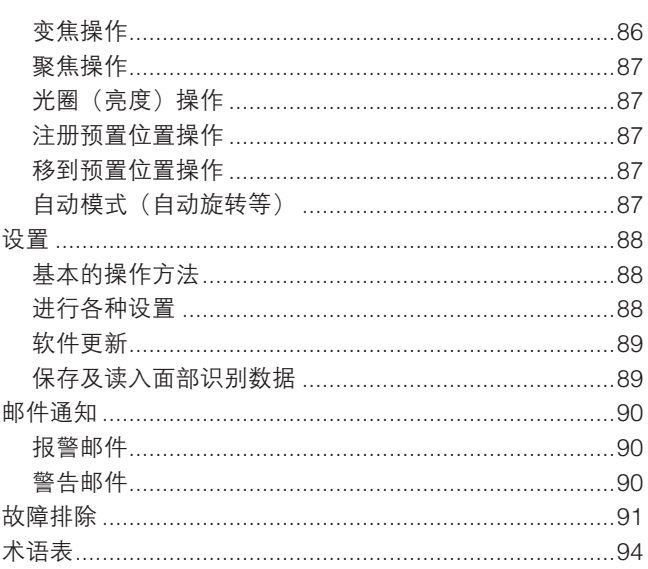

<span id="page-3-0"></span>前言

网络硬盘录像机WJ-NV200K/CH(以下简称录像机)专为监视系统而设计,最多可将16台网络摄像机(以下简称摄像机)的图 像/音频录制在硬盘上。最多可注册16台摄像机。

本录像机可以和支持HDMI(高清多媒体接口)的监视器连接。通过使用HDMI线连接,可以高质量地显示录像图像和摄像机实 时图像。

可以通过录像机操作摄像机,在监视器上显示多台摄像机画面或切换摄像机画面等。

本书中介绍的选购件等为截止到2012年2月的产品。详细情况请与经销商联系。

※ 本录像机未附带硬盘驱动器。如需购买硬盘驱动器, 请与经销商联系。

# 关于使用说明书

附带说明书有如下4本: 使用说明书 安装篇: <br> 使用说明书 操作篇(PDF)(本书): 说明使用本产品时的操作方法。 说明直接操作本产品的方法和通过网络使用电脑操作本产品的方法。 快速使用指南: <br>
 说明如何使用主要功能。 使用说明书 智能商业分析软件(PDF): 说明如何免费试用、注册以及设置和操作WJ-NVF20/CH(选购件)。

阅读PDF文件时需使用Adobe<sup>®</sup> Reader<sup>®</sup>软件。如果所使用的电脑上没有安装Adobe Reader软件,请从Adobe的网站上下载最 新版本并安装。

本录像机的型号名称在说明书中以及画面中省略为"NV200"。

使用说明书中显示的画面是WJ-NV200K/CH连接16台摄像机时的情况。

关于接收和显示事件及错误信息的专用软件(选购件)、所兼容摄像机及其版本的详细信息,请参见随机光盘上的readme文件。

# 对电脑的系统要求

建议使用满足以下系统要求的电脑来操作录像机:

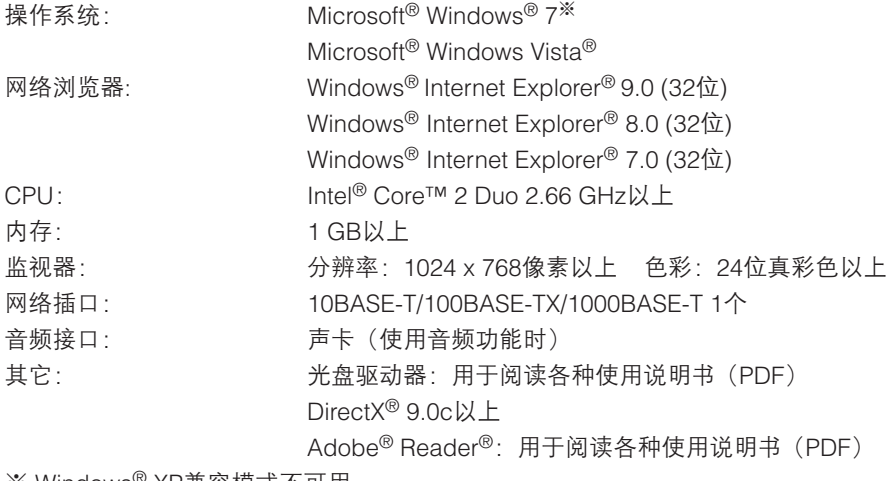

※ Windows® XP兼容模式不可用。

#### 重要:

• 如果所使用的电脑未满足上述系统要求,则可能发生图像显示变慢或者网络浏览器运行不正常等问题。

● 不支持Microsoft<sup>®</sup> Windows<sup>®</sup> 7 Starter和Microsoft<sup>®</sup> Windows Vista<sup>®</sup> Starter。

- 使用Microsoft® Windows® 7或Microsoft® Windows Vista®时对电脑的系统要求和注意事项,请参见光盘中的"关于 Windows Vista<sup>®</sup>/Windows<sup>®</sup> 7的说明" (PDF)。
- 关于所支持的操作系统和网络浏览器的操作验证信息,请参见本公司网站: http://panasonic.biz/security/support/index.html。

# <span id="page-4-0"></span>商标与注册商标

- Adobe、Adobe徽标和Reader是Adobe Systems Incorporated在美国和/或其他国家/地区的注册商标或商标。
- Microsoft、Windows、Windows Vista、Internet Explorer、ActiveX和DirectX是Microsoft Corporation在美国和/或其他国家 (或地区)的注册商标或商标。
- 屏幕快照的转印已得到Microsoft公司的许可。
- Intel和Intel Core是英特尔公司在美国和其他国家(地区)的商标。
- HDMI、HDMI标记以及High-Definition Multimedia Interface是HDMI Licensing, LLC在美国与其他国家所拥有的商标或注 册商标。
- SDHC徽标是SD-3C,LLC的商标。
- 本说明书中的其它公司或产品的名称可能是相应公司的商标或者注册商标。

# 简称

在本使用说明书中使用以下简称:

Microsoft<sup>®</sup> Windows<sup>®</sup> 7 Professional(32位)简体中文版简称为Windows 7。

Microsoft<sup>®</sup> Windows Vista<sup>®</sup> Business SP1(32位)简体中文版简称为Windows Vista。

Windows<sup>®</sup> Internet Explorer<sup>®</sup> 9.0简体中文版、Windows<sup>®</sup> Internet Explorer<sup>®</sup> 8.0简体中文版、Windows<sup>®</sup> Internet Explorer<sup>®</sup> 7.0 简体中文版简称为Internet Explorer。

本书中SDHC记忆卡和SD记忆卡称为SDHC/SD记忆卡或SD记忆卡。

网络摄像机简称为摄像机。

# <span id="page-5-0"></span>使用时的限制

在本录像机的各功能上有以下限制。请确认内容之后再使用。

# 显示摄像机的实时图像时

- 如果在显示实时图像时进行以下操作,开始的数秒钟之内 可能会显示黑屏。
	- 显示实时图像时(通过切换摄像机等)
	- 画像放大或缩小时

# 回放录像图像时

- 如果在回放录像图像时进行以下操作,开始的数秒钟\*可 能会被跳过。
	- 切换摄像机时
	- 图像切换到放大显示或缩小显示时(如果在回放暂停 时进行切换,被放大或缩小的可能是暂停数秒钟后的 图像。)
	- 图像回放时,再次按 [回放] 按钮
	- 暂停过程中进行逐帧回放的第一帧
- 回放时进行以下操作,会有数秒的间隔\*。关于图像回放 时的操作,请参见第26、68页。
	- 倒放
	- 快速回放/快速倒放
	- 逐帧倒放
- 如果在回放录像图像时进行按日期查找,将会从指定时间 提前或延迟数秒钟开始回放,或者从下一个录像的第一帧 开始回放。
- 回放最新录像图像时,回放的起始时间比最新录像图像的 时间和日期早约30秒钟。但是,可能无法精确地开始回放。
- 如果帧率设置为30 ips,可能无法流畅地回放图像。

# 录像时

- 开始录像的命令(事件发生或时间表录像等)的发生时间 与实际录像时间(事件录像表中显示的时间)可能会有几 秒钟的误差。
- 当预录像已设置时,预录像的持续时间可能会比设置的持 续时间长。

# 复制时

复制录像图像时,可能会比指定时间提前数秒钟\*开始复制。

# 下载回放图像时

下载回放图像时,可能会比指定时间提前数秒钟\*开始下载。

\* 时间因录像帧率不同而不同。 若要减小时间滞后,请缩短录像机的刷新间隔。 关于刷新间隔设置,请参见摄像机的使用说明书。

# 使用SD记忆卡时

如果在插入SDHC/SD记忆卡后立即执行操作,可能要过一段 时间才能识别记忆卡。

# <span id="page-6-0"></span>开始使用之前

# 面部识别功能

使用支持面部识别功能的摄像机可检测面部特征,并将其与早前的录像图像或实时图像中包含的相似面部特征相匹配。识别的 准确性取决于摄像机的安装、设置和调整以及周围环境和拍摄对象。因此,面部特征识别功能在下述情况下可能不可用:

- 照明不均匀时,例如户外
- 面部被(口罩、太阳镜、头盔等)掩盖时
- 面部没有朝向镜头时
- 拍摄对象快速移动时
- 受强烈的外部光线(如汽车头灯的光线、日出或日落时的阳光)影响时
- ※ 尝试使用面部识别功能前,请先设置支持此功能的摄像机。

# 移动检测功能(VMD)

摄像机的移动检测功能是根据设置区域内的亮度变化检测图像内的移动。 以下情况下有可能会发生难以检测或检测不出、误检测:

- 背景与移动的拍摄对象之间没有亮度差。
- 拍摄对象的亮度低,例如夜晚。
- 拍摄对象移动慢。
- 拍摄对象较小。
- 外部光线状态容易改变处,如室外、窗口等处。
- 有阳光、汽车头灯光线等外部的光照射进来。
- 荧光灯闪烁。
- 景深大的地方。

设置移动检测时,请根据摄像机的安装情况以及拍摄对象可能进行的移动设置好区域、灵敏度后,在白天和夜晚确认检测情 况。另外,如果发生检测不出或者误检测的情况,请另行使用传感器。详细情况请参见摄像机的使用说明书。

# 录像图像的时间显示

录像机的录像图像中显示的时间有时会跳跃显示,但并非故障。 另外,回放的录像图像上显示的时间和实际录像时在录像机上显示的时间可能会有偏差,但并非故障。

# 对鼠标操作的响应

录像机正在同时处理多个操作时,对鼠标操作的响应可能会暂时变慢,但并非故障。

# <span id="page-7-0"></span>回放时显示的黑屏

以下情况可能会在回放过程中显示黑屏,但并非故障。

- 回放过程中、回放暂停中切换摄像机或画面数时。
- 选择下一段/上一段时。
- 选择快进/快退时。
- 多画面显示时,在回放过程中按下 [最新回放] 按钮时。
- 回放、快进/快退回放、逐帧回放/逐帧倒放过程中访问事件录像清单时。
- 不能流畅进行回放操作时(对录像机连续输入报警,或者在回放的同时进行复制等情况)。

# 录像操作

录像机最多可直接连接16台摄像机,并将摄像机拍摄的图像记录到硬盘中。 录像机能进行以下录像: 时间表录像: 在指定的星期、时间段自动录像。 事件录像: 在发生各种事件 (端子报警/摄像机位置报警) 时自动录像。

#### 重要:

- 以下情况下约有3秒钟不能录像,但并非故障。
	- 录像过程中改变设置并结束设置菜单时
	- 录像过程中切换分辨率、录像画质或录像速度时
	- 录像过程中事件录像开始或结束时

事件类别

网络浏览器画面的清单等显示的事件类别如下: SCH: 时间表录像

以下是事件录像的详细类别:

COM: 发生命令报警时 TRM: 发生端子报警时 SITE: 摄像机位置报警 FACE: 面部识别报警发生时 PRE: 事件录像、预录像

# <span id="page-8-0"></span>使用SD记忆卡

# 插入SD记忆卡(选购件)

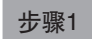

打开SD记忆卡卡槽盖。

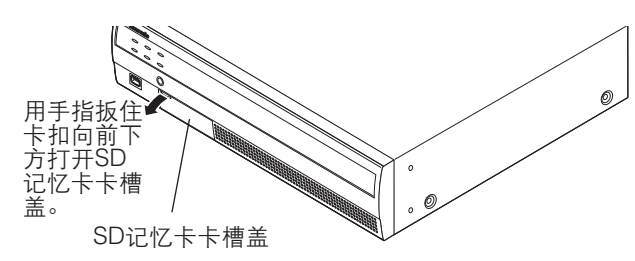

步骤2

将SD记忆卡用力向里按,直到锁住为止。

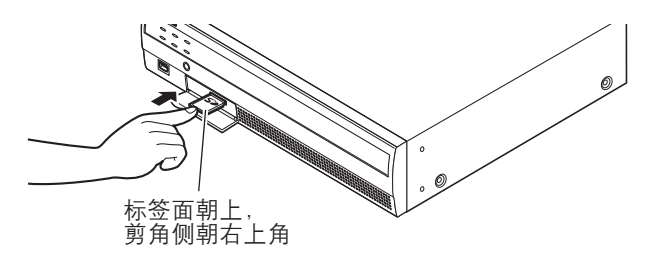

# 步骤3

关闭SD记忆卡卡槽盖。

注:

• 要取出SD记忆卡时,按压SD记忆卡的中央部分直到响 起"喀哒"声,然后用手指捏住SD记忆卡两侧水平取出 SD记忆卡。

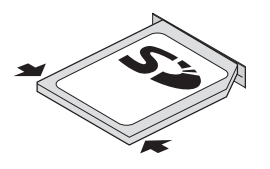

• SD记忆卡卡槽盖受力过大时会脱落。此时,请将卡槽盖 装回原位。

# <span id="page-9-0"></span>操作画面

本录像机可通过连接在前侧的鼠标连接端口的鼠标(附件)进行操作。使用网络浏览器操作本录像机时,请参见 "网络设置"(请参见第52页)。

# 操作画面显示

启动时默认显示操作画面。录像机的主要操作都在此画面上执行。

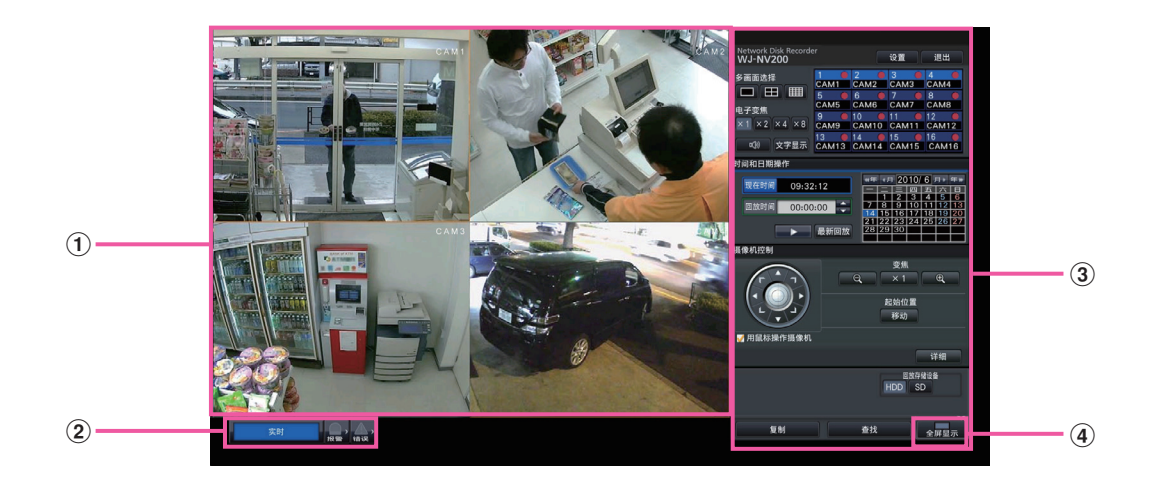

1 图像显示区域

显示摄像机的图像。(请参见第18页)

2 状态显示面板

显示录像机的状态。也会显示报警或错误状态和处理方 法。(请参见第13页)

3 操作面板

用于切换画面、回放录像、操作摄像机等。 显示当前时间和日期。若已启用夏令时,显示的时间将标 有星号(\*)。

4 [全屏显示] 按钮

将主监视器切换为全屏显示模式。

# 全屏显示

全屏显示模式下的图像显示区域比较大,特别适合监控实时图像。但是,操作会受到限制(不能回放录像图像)。

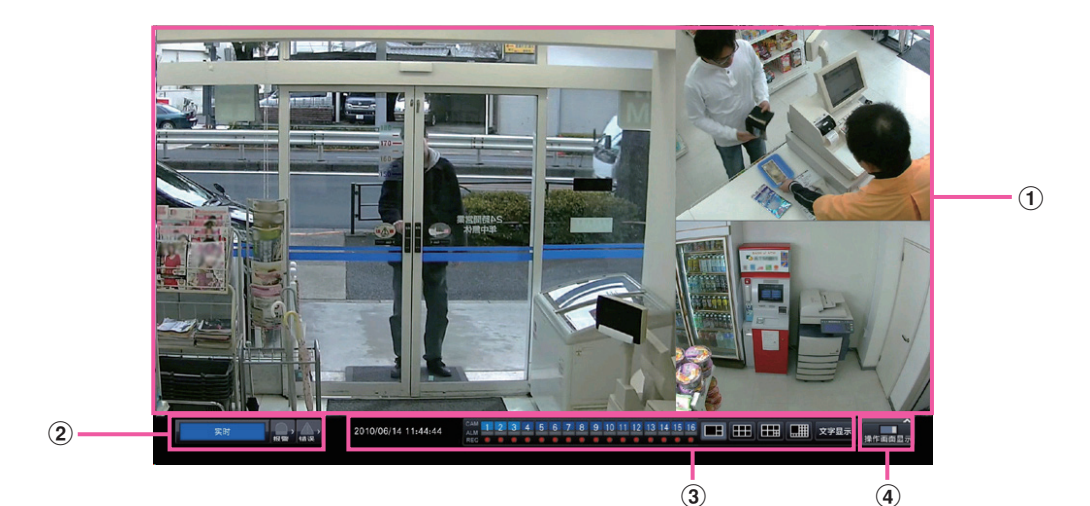

- 1 图像显示区域 显示摄像机的图像。(请参见第18页)
- 2 状态显示面板 显示录像机的状态。也会显示报警或错误状态和处理方 法。(请参见第13页) 点击报警按钮或错误按钮时,此面板可能会重叠显示在操 作面板上。
- 3 操作面板 切换画面和画面显示模式。 显示当前时间和日期。若已启用夏令时,显示的时间将标 有星号(\*)。
- 4 [操作画面显示] 按钮 将主监视器切换为操作画面显示模式。

# 图像显示区域

在操作画面上显示实时图像和回放图像。仅实时图像可全屏显示。

摄像机选择框 时间和日期 摄像机标题<br>■ 摄像机标题

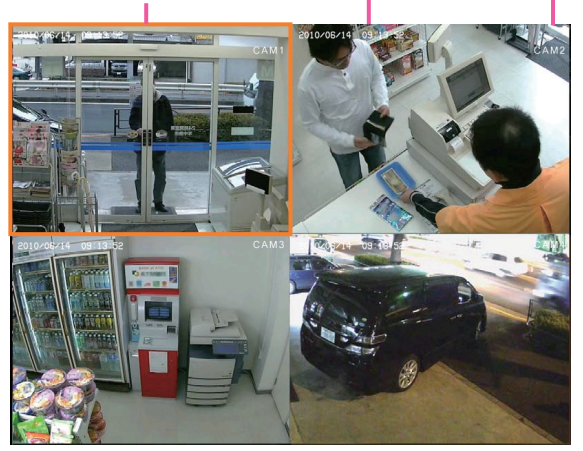

#### 摄像机标题/时间和日期

显示设置的摄像机标题。显示位置可以选择为左上角("左 上")、左下角("左下")、右上角("右上")或右下 角("右下"),默认显示位置为"右上"。显示的时间和 日期与摄像机上设置的时间和日期相同。

### 摄像机选择框

显示正在操作的摄像机。采用单画面/4画面显示(请参见第 19、20页)时,可以使用鼠标操作摄像机。

# 图像显示区域

操作画面和全屏显示画面上可多画面显示的图像数量有所不同。使用操作画面时,无法以16画面回放图像。

可在图像显示区域为每位登录用户设置启动时的默认画面。关于默认画面设置的详细信息,请参见"使用说明书 安装篇"。 可以选择以下画面模式。 摄像机1至16: 每台摄像机均以单画面显示 分割画面-A: 4画面显示摄像机1至4 分割画面-B: 4画面显示摄像机5至8 分割画面-C: 4画面显示摄像机9至12 分割画面-D: 4画面显示摄像机13至16 分割画面: 16画面显示摄像机1至16

注:

● 如果选择了"16画面"作为默认画面,4画面显示摄像机1至4会自动成为电脑网络浏览器的默认画面。

# 状态显示面板

## 正常情况下操作时

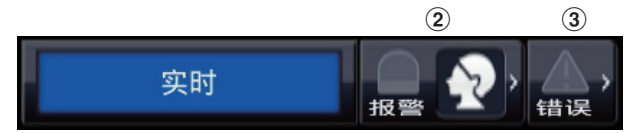

# 报警或错误发生(显示相关按钮)时

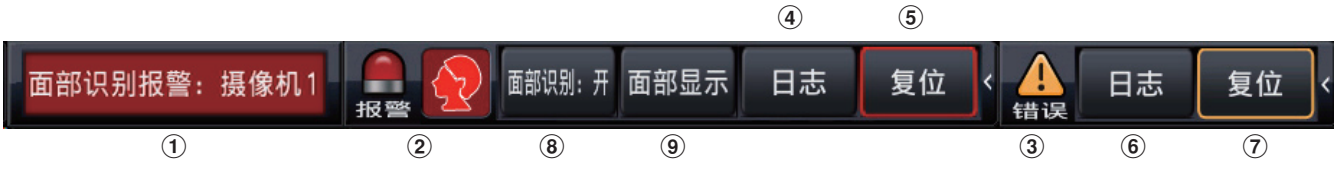

# 1 状态显示区域

下表列出了录像机的状态指示及其详细说明。如果录像机同时进入多个状态,将按其优先级顺序显示。如果两个状态具有 相同的优先级,则显示最后进入的状态。

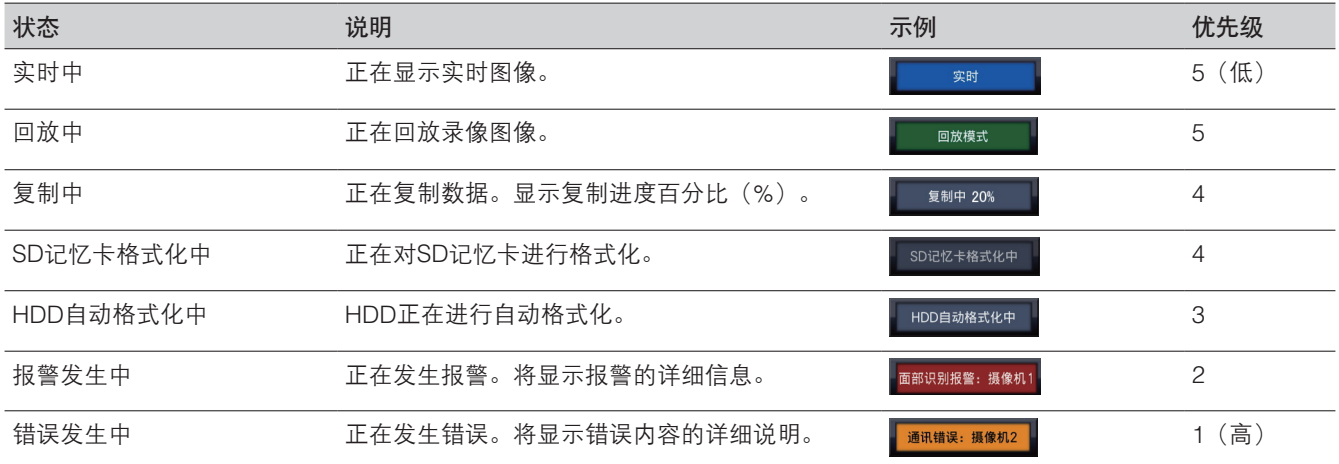

# 2 报警按钮 | 9 | 9 | 5 (未使用面部识别功能时: | 9 | 4 )

指示发生了报警。报警状态下变成红色。点击相应按钮可切换为显示/不显示报警日志和报警复位等按钮。

### <面部识别功能>

如果已经配置了面部识别功能,则以下功能和操作可用:

- ■■■部识别停止,面部识别报警关闭
- ■■ 面部识别使于报警状态
- ◆ 面部识别操作中, 面部识别报警关闭
- ■■■部识别操作中,面部识别处于报警状态

#### <span id="page-13-0"></span>3 错误按钮 4 4

指示发生了错误。错误状态下变成黄色。点击相应按钮可切换为显示/不显示错误日志和错误复位等按钮。

4 报警日志显示按钮

报警日志显示在操作画面的操作面板上。 最多可保存750条错误日志。存档多于750条日志时,旧日志将被新日志覆盖。在这种情况下,最旧的日志最先被覆盖。

5 报警复位按钮

点击此按钮,可以解除报警动作。仅在报警状态下可点击此按钮。

#### 6 错误日志显示按钮

错误(故障)日志显示在操作画面的操作面板上。 最多可保存1000条错误日志。存档多于1000条日志时,旧日志将被新日志覆盖。在这种情况下,最旧的日志最先被覆盖。

7 错误复位按钮

点击此按钮,可以解除错误(故障)动作。仅在错误状态下可点击此按钮。

8 面部识别开始/停止按钮

点击此按钮,可以手动开始/停止面部识别动作。暂停时点击此按钮,将恢复面部识别。面部识别过程中点击此按钮,将停 止面部识别。

9 面部显示(缩略图)按钮

最新的面部识别结果显示在操作画面的操作面板上。(请参见第42页)

# 实时监视器(仅显示实时图像的监视器)

#### 重要:

• 无法从实时监视器设置和操作录像机。

预先设置的摄像机的实时图像可单画面显示在实时监视器上。选择了多台摄像机时,摄像机图像将根据选定的切换间隔按顺序 切换。另外,可通过输入端子报警信号切换摄像机图像(请参见"使用说明书 安装篇")。

#### 注:

#### • 不能进行多画面显示。

- 实时图像不显示摄像机标题、时间和日期。
- 摄像机图像里的时间和日期以及文字也会显示在实时监视器上,但是某些字符可能不显示。
- 若要显示图像,必须预先在设置菜单中选择要显示的摄像机。默认情况下,录像机设置为不显示摄像机图像。
- 根据所选切换间隔的不同,显示摄像机图像前可能会出现黑屏。
- 选择保密察看功能时,将不会显示主监视器上的单画面显示图像或多画面显示时选择中的图像。
- 巡监显示时,将跳过(不显示)保密察看图像。
- 发生错误的摄像机中的图像将不会显示。
- 与图像的宽高比无关,而是配合画面显示图像。

<span id="page-14-0"></span>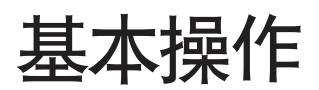

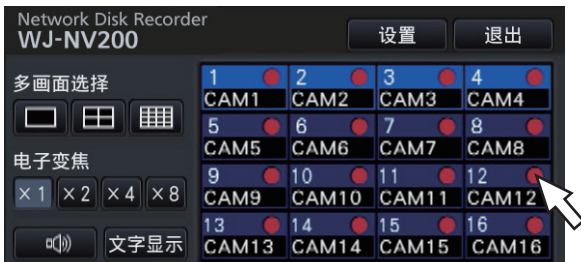

进行操作时,请使用连接到录像机上的鼠标移动显示在主监视器上的光标,然后左键单击画面上的按钮或标签。(此说明书中 的"左键单击..."以下简称"点击..."。)

在显示 [▲]//【▼] 按钮的行中, 鼠标滚轮操作可以更改光标处的值。例如, 当设置时间和日期时, 可以更改小时、分钟和秒钟。

光标的形状将会发生如下改变,具体取决于显示画面和鼠标操作。

: 标准操作

**kedgedisted Tranger** (全屏显示画面)

注:

• 10秒钟或更长时间未执行任何操作时,将隐藏鼠标光标。移动鼠标时,将重新显示鼠标光标。

• 鼠标连接端口的插头插入朝向是固定的。插入困难时请不要强行插入,请确认好插头的朝向。

## 软键盘操作

可以使用软键盘输入设置项目。点击输入栏旁边的 图标后,将显示软键盘,可以点击键盘上的字符键输入字符。

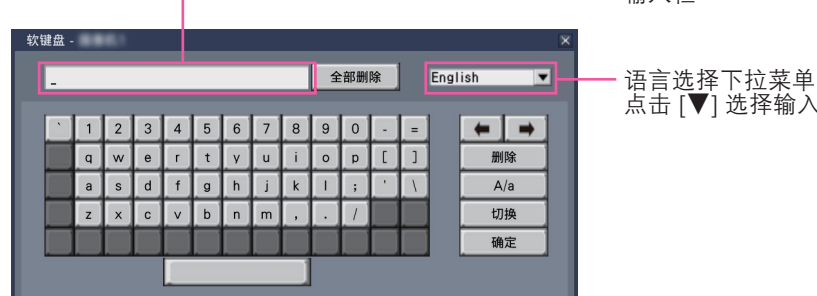

[全部删除] 按钮 删除输入栏中的所有字符。

[←]/[→] 按钮 在输入栏中左移或右移光标。

[删除] 按钮 删除输入栏中光标前的字符。

#### [A/a] 按钮

按此按钮可切换要输入字符的大小写。

输入栏

点击 [E] 选择输入语言

[切换] 按钮 更改要显示的字符输入键。 切换方式如下: 语言下拉菜单中所选择的语言 → 组合字符 → 特殊字符

### [确定] 按钮

确定输入的字符,并关闭软键盘。

- 此基本操作也适用于"登录"画面和密码输入画面。
- 点击 [x] 按钮,不确认输入字符,直接关闭窗口。
- 根据摄像机标题等字符输入画面的不同,软键盘上可能会 显示大写字母而不是小写字母。

# <span id="page-15-0"></span>显示设置菜单

点击 [设置] 按钮。

→ 显示设置菜单。对于特定用户级别,将显示登录画面。 关于设置的详细信息,请参见"使用说明书 安装篇"。

注:

- 如果在录制过程中更改设置并关闭设置菜单,录制将被中断大约3秒钟。
- 更改设置时,登录到录像机的所有用户将被强制退出。

# 退出

点击 [退出] 按钮。若要退出登录,请在显示的确认画面中点击 [OK] 按钮。

注:

● 当"自动登录"设置为"开"时 (请参见"使用说明书 安装篇"), 即使点击 [退出] 按钮, 用户也不会退出。

# <span id="page-16-0"></span>启动时的登录操作

当"自动登录"设置为"关"时(请参见"使用说明书 安装篇"), 完成系统检查后, 录像机将在退出状态下启动。 当主监视器上显示操作画面时,请遵循以下步骤输入用户名和密码:

# 步骤1

在操作画面上点击 [登录] 按钮。 → 显示"登录"画面。

#### 步骤2

输入用户名和密码。关于字符输入,请参见第15页上的"软 键盘操作"。

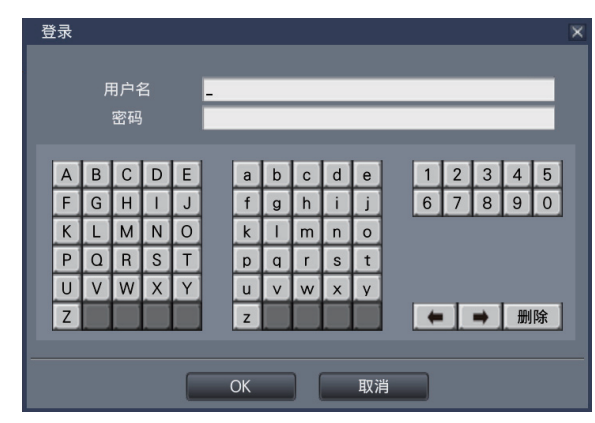

• 用户注册的方法请参见"使用说明书 安装篇"。

#### 注:

- 当"快捷登录"选择为"开"时,可从下拉菜单中选择用 户名。输入的密码将显示为"\*"标记。
- 当用户试图在退出状态下运行未被授权的功能时,将显示 登录画面。

# 步骤3

点击 [OK] 按钮。

→ 当输入的用户名和密码正确时, 登录画面将会消失, 登录 按钮变为退出按钮。当输入的用户名和密码不正确时,将 显示错误画面。请关闭错误画面,重新登录。

注:

- 用户名和密码的初始设置如下: 用户名:ADMIN 密码:12345
- 为了确保安全性, 请务必在开始使用前修改默认的用户名 和密码。请定期修改密码。密码的修改方法请参见"使用 说明书 安装篇"。
- 若要退出登录,请在操作画面上点击 [退出] 按钮。
- 当用户退出登录时或当复制过程中启动自动退出时,复制 将被取消。(使用网络浏览器操作录像机时, 网络浏览器 关闭约90秒钟后才能停止复制。)
- 在退出状态下显示图像 自动登录"设置为"关",启动时,将显示"4 分割画 面-A"。 如果登录过程中中途退出,将显示与正常退出前相同的画 面。

(用户有权显示的摄像机图像取决于用户级别设置。)

• 当"自动登录"设置为"开"时,无需执行此页面中描述 的操作。

# <span id="page-17-0"></span>查看摄像机上的实时图像

启动录像机时,将按照设置好的内容在监视器上显示摄像机的实时图像。 摄像机图像经由录像机在监视器上实时显示。

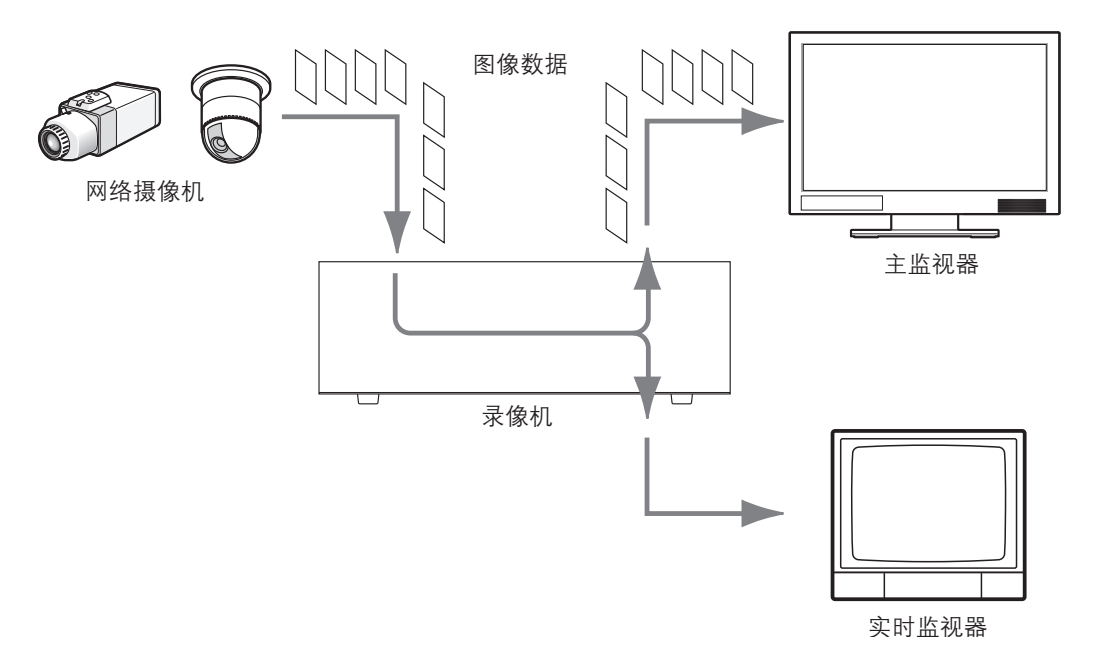

实时图像可在主监视器上以单画面或多画面显示。根据实时监视器的设置,可自动切换摄像机,并可以单画面显示对应的摄像 机图像。(请参见"使用说明书 安装篇")

当附有音频的摄像机图像以单画面或多画面显示在主监视器上时,将输出音频。(请参见"使用说明书 安装篇")

### 注:

- 根据所使用摄像机以及网络环境的不同,摄像机的实时音频可能会出现延迟,但对回放图像的音频没有影响。
- 为了让实时图像和音频同步,对音频数据进行更新处理。 此处理会导致摄像机的实时音频瞬间的中断,但对回放图像的音频没有影响。

# 操作面板

在操作画面上和全屏显示画面上对实时图像执行的操作有所不同。

# 操作画面/操作面板

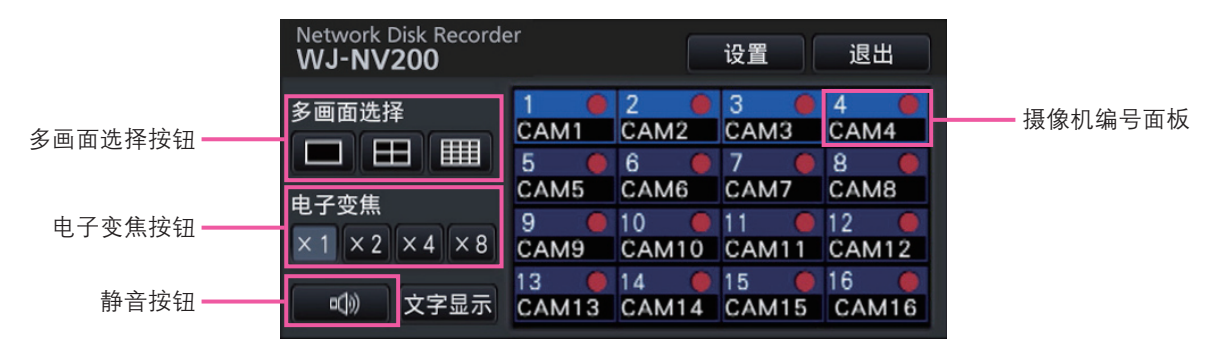

<span id="page-18-0"></span>摄像机编号面板 摄像机编号面板显示摄像机的所有相关信息,如注册状态、 摄像机标题和录像状态。 摄像机编号: (字符颜色) 白色:摄像机已注册。 灰色:摄像机未注册。 (背景颜色) 浅蓝色:图像显示区域正在显示图像。 蓝色:摄像机已注册,图像显示区域没有显示图像。 灰色: 无法录像或摄像机未注册。 摄像机标题:显示先前输入的摄像机标题的前8个字符。 (字符颜色) 与摄像机编号相同 (背景颜色) 红色:处于报警状态。 灰色: 摄像机未注册。 录像指示灯: 正在录像时点亮为红色。显示 [ ] 表示连接 错误。

#### 多画面选择按钮

显示单画面/4画面/16画面按钮。

#### 电子变焦按钮

以单画面或4画面显示图像时,点击此按钮,可放大/缩小图 像(请参见第23页)。

#### 静音按钮

每次点击此按钮,可将摄像机音频设置为静音或取消静音。

# 单画面显示(仅显示操作画面)

以单画面显示摄像机的实时图像。

# 单画面显示图像

### 步骤1

点击所需摄像机图像的摄像机编号面板。

→ 所选摄像机编号的背景颜色将会变成浅蓝色,并显示实时 图像。

# 多画面图像显示

#### 步骤1

点击多画面选择按钮中的单画面按钮。

→ 单画面显示图像显示区域。

### 步骤2

→ 所选摄像机编号面板的背景颜色将会变成浅蓝色, 并显示 实时图像。

- 或者在图像显示区域双击要选择摄像机的摄像机编号面板 以单画面显示图像。
- 在多画面显示区域中,双击摄像机选择框也可以单画面显 示图像。
- 将会输出所显示图像的摄像机的音频。
- 初始设置时宽高比为16:9图像的上下方会显示有黑色区 域。将图像纵向伸张显示的设置请参见"使用说明书 安 装篇"。

# <span id="page-19-0"></span>多画面显示(显示操作画面时)

将摄像机图像以多画面(4、16)显示。

# 步骤1

点击4画面或16画面按钮。

- 4画面按钮 每点击一次此按钮,将按以下顺序切换至后面4个画面: 摄像机1至4 → 摄像机5至8 → 摄像机9至12 → 摄像机13 至16。
- 16画面按钮 点击此按钮,可以显示摄像机1至16的图像。
- → 多画面显示摄像机的实时图像。

- 从多画面切换到单画面显示后,双击图像显示区域将显示 切换画面前显示的多画面。
- 也可以通过点击显示4画面时的摄像机编号面板来切换4 画面显示的图像。(如果在显示1至4画面时点击摄像机5 的面板,将显示摄像机5至8的图像)
- 将输出所选摄像机的音频。
- 初始设置时宽高比为16:9图像的上下方会显示有黑色区 域。将图像纵向伸张显示的设置请参见"使用说明书 安 装篇"。

# <span id="page-20-0"></span>全屏显示摄像机图像

摄像机图像将以多画面(3画面/6画面/9画面/16画面)全屏显示。

# 步骤1

点击操作画面中的 [全屏显示] 按钮(请参见第10页)。

→ 全屏显示摄像机图像。默认情况下以3画面显示。

# 步骤2

注:

若要从全屏返回操作画面,请点击 [操作画面显示] 按钮。

→ 返回操作画面。图像显示区域与登录用户设置的默认画面 相对应。

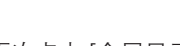

● 再次点击 [全屏显示] 按钮, 可切换到之前显示的多画面。

# 全屏显示操作面板

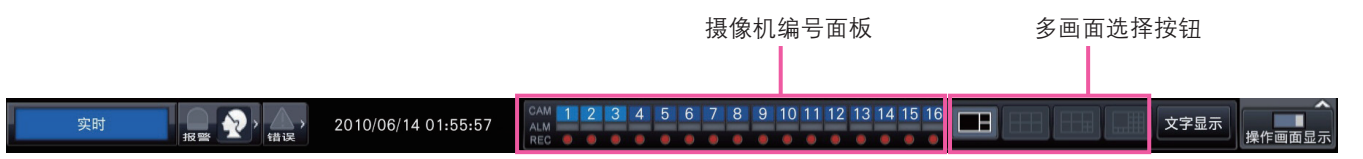

# 摄像机编号面板

摄像机编号面板显示摄像机的所有相关信息,如注册状态、 报警状态和录像状态。 摄像机编号 [CAM]: (字符颜色)

白色:摄像机已注册。

灰色: 摄像机未注册。

(背景颜色)

浅蓝色:图像显示区域正在显示图像。

蓝色:摄像机已注册,图像显示区域没有显示图像。 灰色: 无法录像或摄像机未注册。

报警显示 [ALM]: 报警状态下背景变成红色。

录像指示灯 [REC]: 正在录像时点亮为红色。

# 多画面选择按钮

显示3画面、6画面、9画面和16画面按钮。 点击多画面选择按钮可切换全屏显示画面中的画面模式。

# 画面模式按钮

画面模式按钮将显示如下。 当画面设置为非平均分割时(默认) 多画面选择按钮

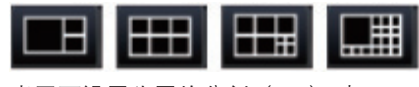

当画面设置为平均分割(4:3)时 多画面选择按钮

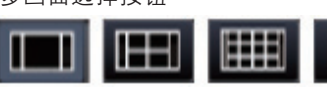

当画面设置为平均分割(16:9)时

單

#### 注:

• 有关确定是否平均分割画面的设置,请参见"使用说明书 安装篇"。

# <span id="page-21-0"></span>更改画面上的摄像机显示位置

默认的摄像机显示位置如下:

# 当画面设置为非平均分割时(默认)

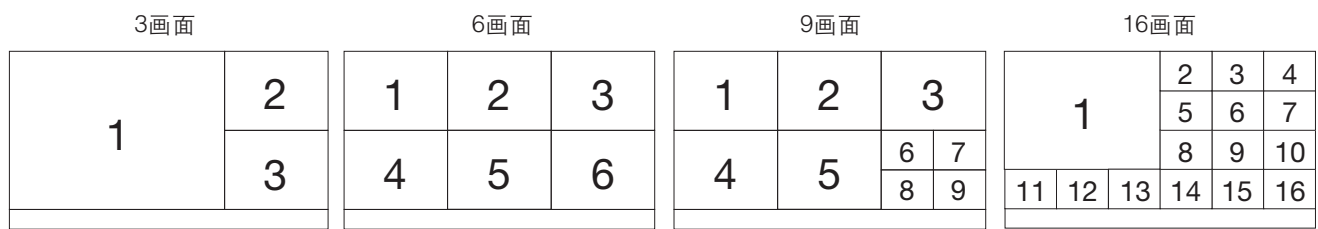

# 当画面设置为平均分割(4:3)时

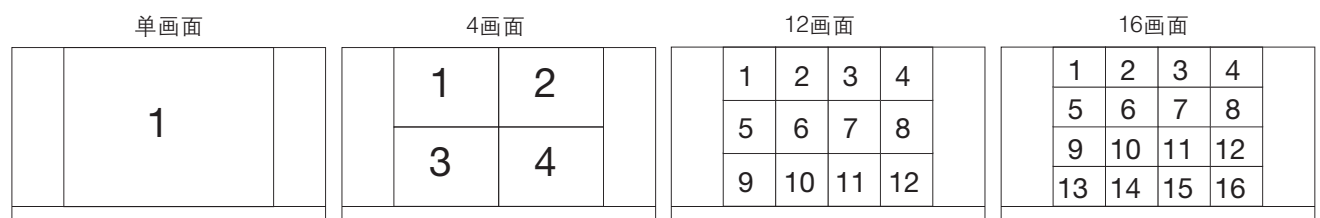

# 当画面设置为平均分割(16:9)时

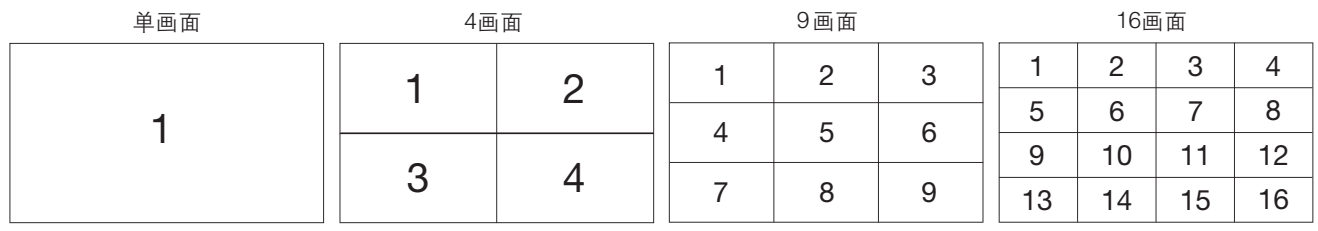

通过将摄像机编号面板的编号(1至16)拖放到所需显示位置,可以更改摄像机图像的显示位置。

注:

- 如果将摄像机分配到已分配了其他摄像机的画面位置,原来分配至该位置的摄像机图像将会消失。
- 即使重新启动录像机,仍会保留分配的摄像机位置(但是请注意,设置初始化却会将摄像机位置恢复为默认位置)。
- 将输出位于画面左上角的摄像机的音频。
- 如果在操作画面上选择了"静音", 将不会输出音频。
- 与图像的宽高比无关,而是配合画面显示图像。

# 显示或隐藏摄像机标题

可以显示或隐藏监视器上显示的摄像机标题。

## 步骤1

点击 [文字显示] 按钮, 将会显示或隐藏摄像机标题。

注:

• 电源关闭之前,会一直保留显示或隐藏摄像机标题的设置。 一旦关闭再重新打开电源,系统启动时将会显示摄像机标 题。

# <span id="page-22-0"></span>使用电子变焦(仅显示操作画面)

以单画面和4画面显示的图像可以进行电子变焦。也可以在显示的图像范围内移动变焦区域。

#### 注:

- 全屏显示或16画面显示时,电子变焦功能不可用。
- 若要在4画面上使用此功能,请先选择所需摄像机图像。若要选择摄像机,请点击摄像机编号面板或摄像机图像。一旦选择 了摄像机,摄像机图像周围将会显示选择框。
- 如果未勾选摄像机操作面板上的"用鼠标操作摄像机" (请参见第45页), 通过将光标放置在图像显示区域中的图像上并 滚动鼠标滚轮,也可以更改电子变焦倍数。在这种情况下,鼠标光标所在位置将成为变焦中心。

## 步骤1

确认图像显示区域是以单画面或4画面显示。 (4画面显示时,选择要变焦其图像的摄像机)

#### 步骤2

点击电子变焦按钮 [x2]、[x4]、[x8]。

→ 显示的图像将以画面中心点为中心放大 2、4、8倍。

注:

• 点击放大图像中的一个点,可以将该点变成图像中心。

### 步骤3

点击电子变焦按钮 [x1] 取消电子变焦。

注:

● 执行选择其他摄像机或更改画面模式等其他操作时, 电子 变焦自动取消。

<span id="page-23-0"></span>录

将摄像机图像录制到录像机中。录像机最多可录制16台摄像机的图像。

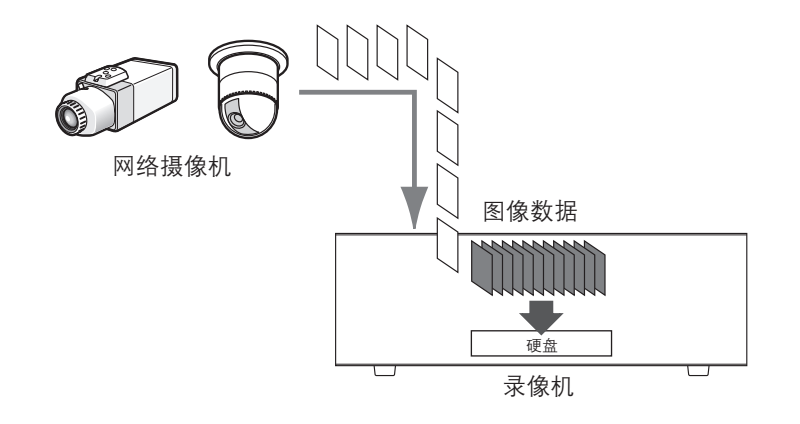

# 录像(时间表录像)

可根据先前设定的时间表自动开始和停止录像。关于时间表录像的详细信息,请参见"使用说明书 安装篇"。

注:

- 在时间表录像过程中如果发生报警触发事件录像,事件录像具有更高优先级。关于录像模式优先级的详细信息,请参见下 文的"录像模式及其优先级"部分。
- 若要停止时间表录像,请通过设置菜单停止录像。详细信息请参见"使用说明书 安装篇"。
- 发生网络故障时,将不会录制发生通讯错误的摄像机图像。网络恢复正常后开始录像。如果摄像机通讯断开状态在大约20 秒钟内恢复,将不会录制图像并且不会保存错误日志。
- 时间表录像的图像数据在每整点会被拆分为多个文件。此时,录像可能会中断大约1秒钟。

# 录像模式及其优先级

存在3种录像模式。录像模式及其优先级级别如下。 如果具有不同录像模式的两个或多个录像同时开始,则仅开始优先级较高的录像。

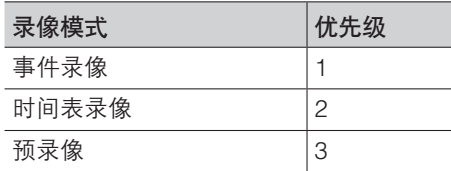

<span id="page-24-0"></span>回放图像

将录制到录像机硬盘中的摄像机图像显示在主监视器上。 回放操作也可在录像过程中进行。摄像机图像的回放从操作画面显示开始进行。

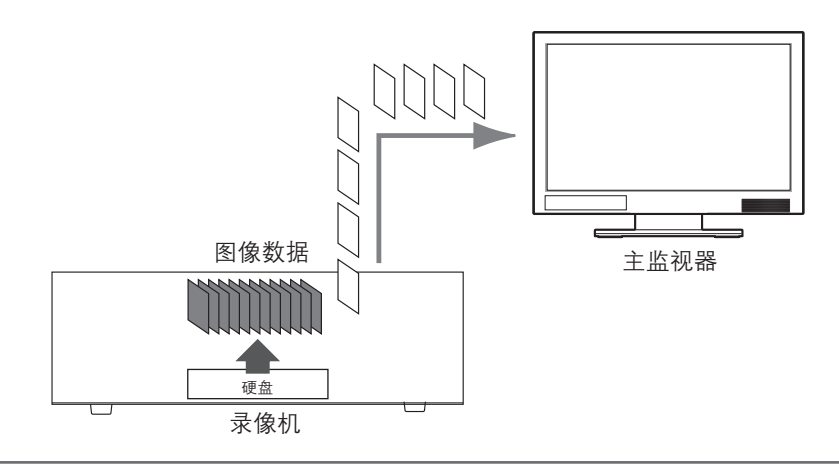

注:

- 以单画面回放图像时,将输出与这些图像一起录制的音频。
- 4画面显示图像时,将回放选择中的摄像机的音频。
- 快速回放/快速倒放时,不输出任何音频。
- 回放过程中点击摄像机编号(1至16),可以更改摄像机图像。
- 多画面选择按钮、电子变焦按钮、静音按钮和文字显示按钮在回放过程中仍然有效。详细信息请参见"杳看摄像机上的实 时图像"(请参见第18页)。
- 在以下设置(分辨率、帧率)下,将录像图像在多画面的各画面中显示时,各分割画面中的录像图像将会按照设定的刷新间隔回放。

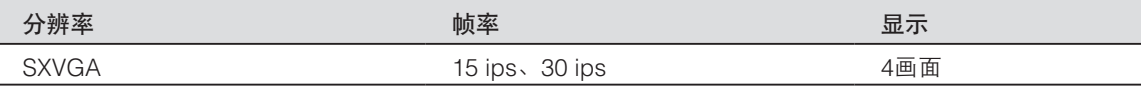

- 不同的分辨率和帧率设置,将导致以4画面显示的回放图像的数据大小差别很大,这可能会造成回放不同步。在这种情况 下,请暂停然后重新开始回放(请参见第26页)。
- 操作画面回放,在初始设置时,宽高比为16:9的图像上下方会显示有黑色区域。将图像纵向伸张显示的设置请参见"使用说 明书 安装篇"。
- 全屏回放与图像的宽高比无关,而是配合画面来显示图像。

# 回放操作面板

在回放模式下,回放操作面板上会显示操作按钮, 还会显示回放状态。

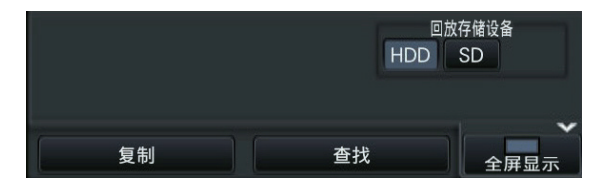

# 通常状态(显示实时图像时)

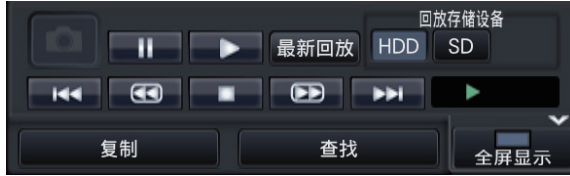

## 图像回放状态

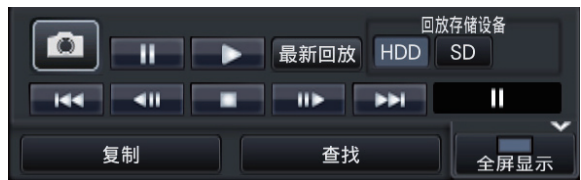

# 回放暂停状态

各按钮功能如下:

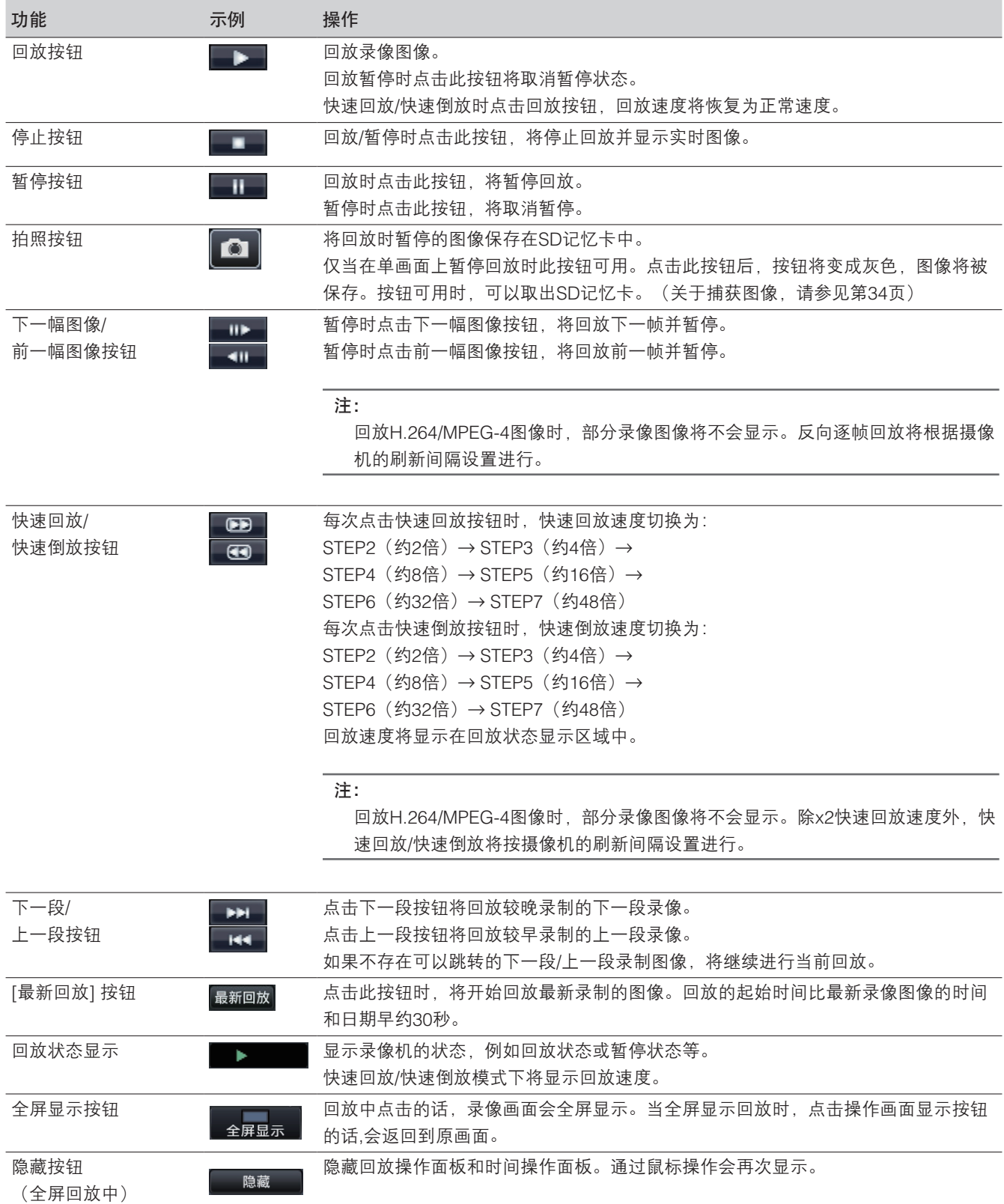

# <span id="page-26-0"></span>指定回放

指定要查看的录像的日期时间,或者指定最新日期时间的录像进行回放。

# 指定时间和日期进行回放

通过在时间和日期操作面板上指定录像图像的时间和日期开始回放。

# 时间和日期操作面板(通常显示)

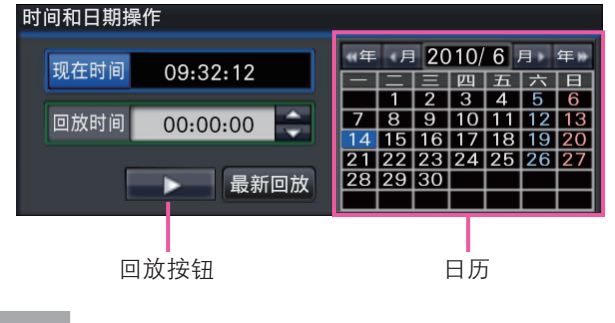

# 步骤1

点击 [回放时间] 区域中的 [▲]/[▼] 按钮设置回放时间。

# 步骤2

从日历中选择要回放的图像所属的年份和月份。 点击 [<<年]/[年>>] 按钮更改年份,点击 [<月]/[月>] 按钮更 改月份。

### 注:

• 当前日期显示为蓝色。

## 步骤3

在日历中点击要回放的图像的日期。

→ 选定日期的边框会变成绿色, 并在指定的时间和日期开始 回放。时间和日期操作面板将切换为回放显示(请参见第 29页)。同时,时间和日期操作面板底部会显示回放操作 面板(请参见第25页)。

### 注:

• 除非想在日历上更改日期,否则请点击回放按钮。

# 步骤4

若要停止回放并返回到实时图像,请点击 [现在时间] 按钮或 回放操作面板上的停止按钮。

 $\rightarrow$  停止回放, 显示实时图像。

- 通过以下操作也可以停止回放并显示实时图像:
	- 点击时间和日期操作面板(回放显示)上的 [x] 按钮。
	- 更换回放存储设备。
- 如果输入的时间和日期下没有存储图像,操作如下: • 如果指定的时间和日期之后有录像图像,将回放指定
	- 时间和日期之后的最早图像。
	- 如果指定的时间和日期之后没有录像图像,将回放指 定时间和日期之前的最新图像。

# <span id="page-27-0"></span>回放最新录像

开始回放最新的录像图像。回放的起始时间比最新录像图像的时间和日期早约30秒钟。

# 时间和日期操作面板(通常显示)

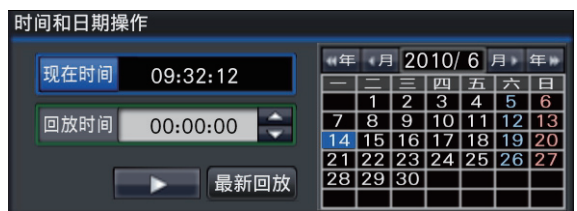

# 步骤1

点击 [最新回放] 按钮。

→ 开始回放最新录制的图像。时间和日期操作面板将切换为 回放显示(请参见第29页)。同时,时间和日期操作面板 底部会显示回放操作面板(请参见第25页)。

## 步骤2

若要停止回放并返回到实时图像,请点击 [现在时间] 按钮或 回放操作面板上的停止按钮。

→ 停止回放, 显示实时图像。

- 通过以下操作也可以停止回放并显示实时图像:
	- 点击时间和日期操作面板(回放显示)上的 [x] 按钮。 • 更换回放存储设备。
- 若在4画面显示图像时点击 [最新回放] 按钮,有时候录像 可能不会显示。在这种情况下,请再次点击 [最新回放] 按钮。

# <span id="page-28-0"></span>指定时间轴进行回放

回放开始后,时间和日期操作面板将切换为回放显示。 本节主要说明如何使用回放滑杆在时间轴上指定回放时间和日期。

# 时间和日期操作面板(回放显示)

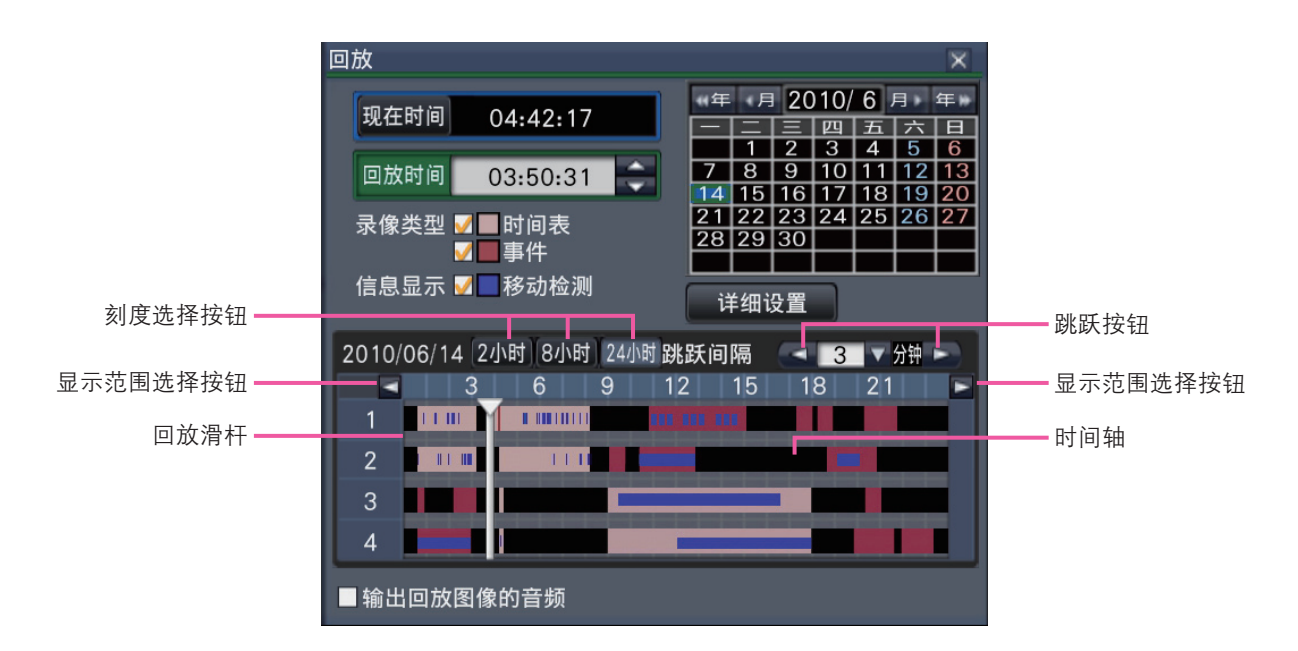

回放画面上会显示可用的录像,并在时间轴上按类型显示这些图像。可以更改显示在时间轴上的录像的类型,也可以更改时间 轴的刻度并指定要回放的录像。

#### [录像类型]

勾选不同录像类型的复选框,并在时间轴上显示这些图像。 如果在回放过程中进行了更改,将暂停回放,并执行新的查 找。

时间表:按时间表录制的图像将以粉红色显示 事件:按事件录制的图像将以红色显示

#### [信息显示/移动检测]

勾选此复选框后,启动移动检测功能(图像中检测到移动) 时录像的时间段将以蓝色显示在时间轴上(回放将暂停)。 无可用录像的时间段将以黑色显示。

#### 注:

• 若要显示移动检测查找结果,必须预先设置支持移动检测 查找功能的摄像机。 关于支持该功能的摄像机,请参见随机光盘上的readme 文件。详细情况请参见摄像机的使用说明书。

#### [详细设置] 按钮

点击此按钮,可以显示详细设置面板,更改显示在时间轴上 的事件类型和其他信息。(请参见第30页)

#### 刻度选择按钮

点击相应按钮,可以选择2小时、8小时或24小时的时间轴。

#### 显示范围选择按钮

根据刻度选择按钮的设置可以切换时间轴的显示范围。

#### [回放滑杆]

在回放过程中显示时间。在时间轴上将回放滑杆拖放至想要 回放的时间,以便从该时间起开始回放。

#### 注:

• 回放滑杆可能不会很快移至所需的位置。

#### [跳跃间隔]/跳跃按钮

按给定的时长移动回放位置,并从该位置开始回放。点击 [<]/[>] 按钮将按 [跳跃间隔] 下指定的时长移动回放位置。 可用范围:1分钟/3分钟/5分钟/10分钟/15分钟/30分钟

#### [输出回放图像的音频]

当录像机设为在具有音频输出的摄像机中处于锁定状态时, 将显示此项。如果勾选了此复选框,将输出与显示图像相关 的音频。(请参见"使用说明书 安装篇")

# 更改显示在时间轴上的事件类型和其他信息 [详细设置]

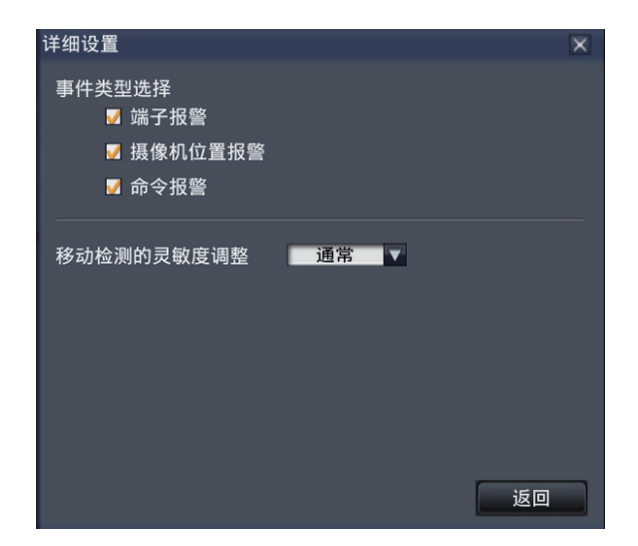

### [事件类型选择]

设置要显示在时间轴上的事件类型。若要在时间轴上显示事 件录像,请勾选相应的复选框。

关于报警的详细信息,请参见"使用说明书 安装篇"。

### [移动检测的灵敏度调整]

设置时间轴上显示的移动检测的灵敏度。灵敏度按以下顺序 递增:

低 → 通常 → 高 → 全部

### [返回] 按钮/[x] 按钮

点击此按钮返回至时间和日期操作面板(回放显示)。

# <span id="page-30-0"></span>查找并回放

查找要查看的录像进行回放。查找方法有以下两种:

- 回放从报警和错误日志中选择的录像(日志查找)
- 查找并回放摄像机移动检测触发的录像(移动检测查找)

# 回放从日志中选择的图像(日志查找)

显示报警日志清单或错误日志清单,点击时间和日期以回放相应的录像。

### 注:

• 如果数据已经被覆盖或清除,将无法回放在所选日志清单中显示的相应录像数据。

### 步骤1

点击状态显示面板上的 [报警] 按钮或 [错误] 按钮。 → 显示相应的 [日志] 按钮。

### 步骤2

点击 [日志] 按钮。

报警日志

→ 显示报警日志面板或错误日志面板。可通过点击 [上一 页]/[下一页] 按钮在清单页面之间进行切换。

#### 注:

- 最多可保存750条报警日志。存档多于750条日志时, 旧 日志将被新日志覆盖。在这种情况下,最旧的日志最先被 覆盖。
- 最多可保存1000条错误日志。存档多于1000条日志时, 旧日志将被新日志覆盖。在这种情况下,最旧的日志最先 被覆盖。

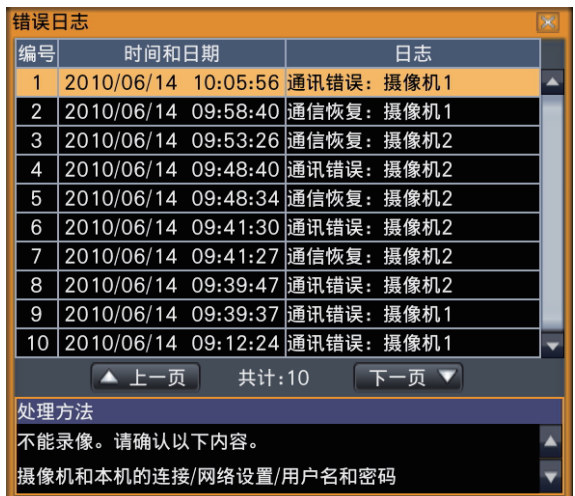

### 步骤3

在清单中点击所需的时间和日期的所在行,然后点击回放操 作面板上的回放按钮。(请参见第25页)

→ 从所选时间和日期前大约5秒的位置开始回放。

### 注:

- 还可通过双击所需的时间和日期的所在行开始回放。
- 当"预录像时间"设置为5秒以上时,若要从预录像起始 位置开始回放,请点击回放按钮,然后点击上一段按钮。

### 步骤4

若要停止回放并返回到实时图像,请点击回放操作面板上的 停止按钮。(请参见第25页) → 停止回放, 显示实时图像。

- 通过以下操作也可以停止回放并显示实时图像:
	- 点击时间和日期操作面板(回放显示)上的 [x] 按钮。
		- 更换回放存储设备。

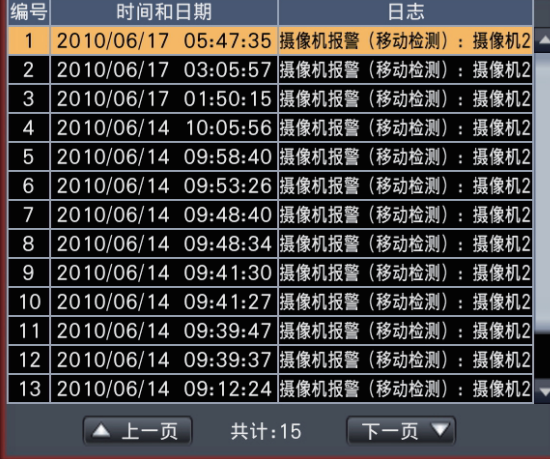

# <span id="page-31-0"></span>查找并回放移动检测触发的录像(移动检测查找)

通过检测到移动的日期来查找支持移动检测查找功能的摄像机所录制的图像,并进行回放。在结果清单中点击时间和日期,回 放相应录像图像。

### 重要:

• 若要执行移动检测查找,必须预先设置支持移动检测查找功能的摄像机。关于支持该功能的摄像机,请参见随机光盘上的 readme文件。详细情况请参见摄像机的使用说明书。

### 步骤1

单画面显示要查找的摄像机中的图像。(请参见第19页)

### 步骤2

点击回放操作面板上的 [查找] 按钮。(请参见第25页) → 显示移动检测查找面板。

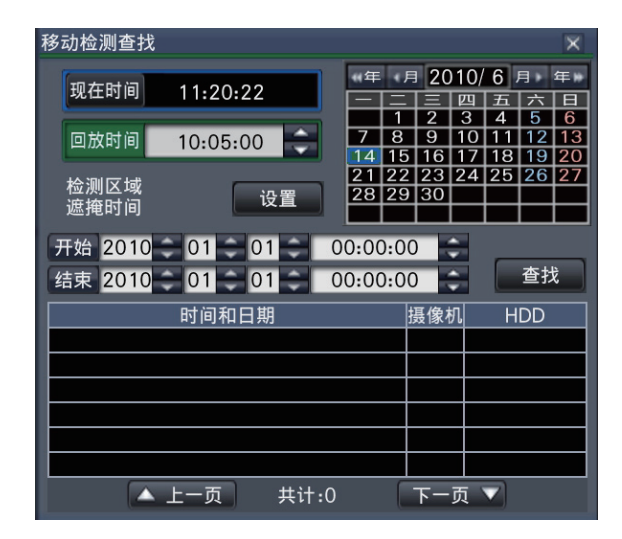

#### 步骤3

指定要查找的时间范围。

点击 [▲]/[▼] 按钮分别设置开始和结束位置的年、月、日和 时间。

## 步骤4

点击 [查找] 按钮。

→ 在指定的查找范围内运行移动检测查找,显示结果清单。 可通过点击 [上一页]/[下一页] 按钮在清单页面之间进行 切换。

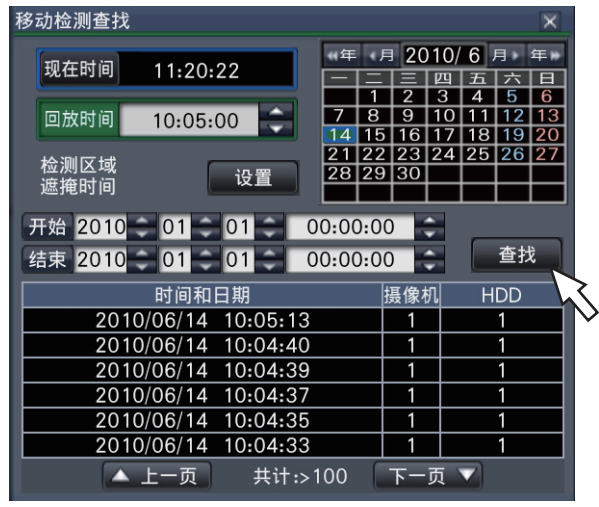

- 清单中最多可保存100条日志。如果查找结果中保存了 100条以上的日志,将显示"> 100"。
- 默认情况下,移动检测查找功能将查找全部的摄像机图 像。若要指定查找区域,请点击 [检测区域/遮掩时间] 旁 边的 [设置] 按钮,在"移动检测位置设置"面板上进行 设置。(请参见第33页)
- 可能要过一些时间才会显示查找结果。

### 步骤5

在清单中点击所需的时间和日期的所在行,然后点击回放操 作面板上的回放按钮。(请参见第25页) → 从所选的时间和日期开始回放。

#### 注:

• 还可通过双击所需的时间和日期的所在行开始回放。

# 步骤6

若要停止回放并返回到实时图像,请点击回放操作面板上的 停止按钮。

 $\rightarrow$  停止回放, 显示实时图像。

## 注:

- 通过以下操作也可以停止回放并显示实时图像:
	- 点击时间和日期操作面板(回放显示)上的 [x] 按钮。
	- 更换回放存储设备。

# 设置移动检测区域等 [移动检测位置设置]

设置图像内的移动检测区域及遮掩时间。

#### 步骤1

单画面显示要查找的摄像机中的图像。(请参见第19页)

### 步骤2

点击 [检测区域/遮掩时间] 旁边的 [设置] 按钮。

→ 显示"移动检测位置设置"面板。

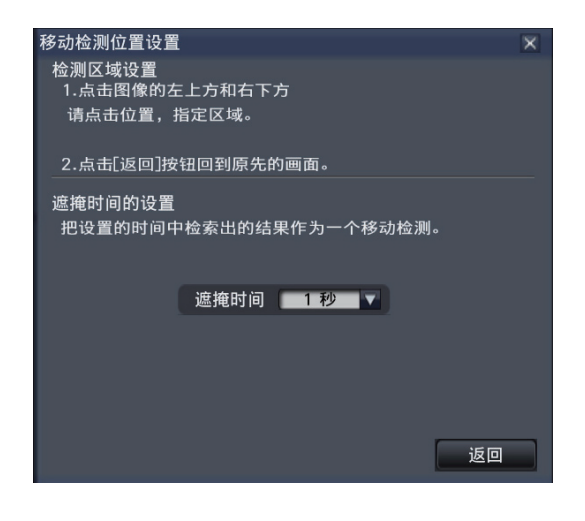

### 步骤3

在显示的图像上,点击将成为移动检测区域的四边形的左上 角及右下角。

→ 设置为移动检测位置的区域变成灰色。

- 因为检测区域需要与划分成16x16块的图像显示区域相匹 配,所以左上方和右下方的检测区域可能与指定的并不完 全相同。
- 无法删除已设置的检测区域。若要更改检测区域设置,请 重复执行步骤3。

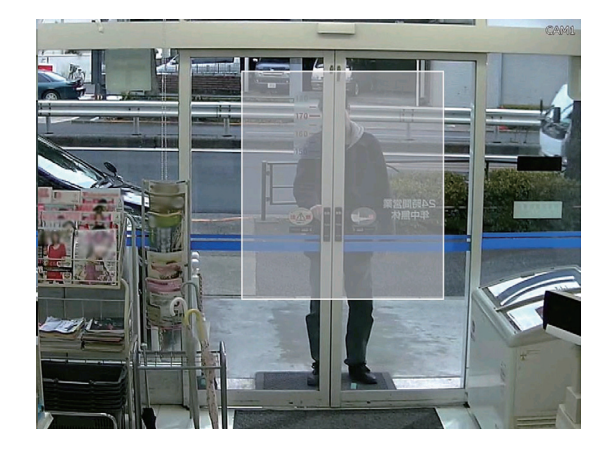

### 步骤4

如果移动检测查找花费时间过长或查找结果过多,请设置遮 掩时间以降低查找频率。设置了遮掩时间后,从检测到移动 至设置遮掩时间的时间段内将不会执行移动检测。

若要设置,请点击详细设置面板上 [遮掩时间的设置] 旁边的 [E] 按钮。

遮掩时间:1秒/5秒/10秒/30秒/1分/5分/10分 默认:1 秒

# 步骤5

点击 [返回] 按钮或 [x] 按钮。 → 返回至移动检测查找面板。

# 关于捕获图像

当点击拍照按钮(请参见第26页)以显示保存在电脑上SD记忆卡中的数据时,数据格式和保存目标如下: 录像图像的文件格式:JPEG(兼容DPOF) 保存目标: SD记忆卡 [DCIM]\100\_PANA\P1000001.JPG

P1000002.JPG, ...

※ 从100\_PANA至999\_PANA创建文件夹。如果该文件夹中已包含文件P1000999.JPG,将创建带有新编号的文件夹。

# <span id="page-34-0"></span>回放复制的图像

显示复制到SD记忆卡上的录像图像清单(复制数据),然后从清单中选择录像图像并进行回放。复制数据也可按条件筛选查 找。

### 步骤1

插入复制录像数据的目标SD记忆卡。(请参见第9页)

### 步骤2

点击回放操作面板上的 [SD] 按钮以选择回放存储设备。

→ 显示存储设备回放面板。 清单中最多可保存10000条日志。如果查找结果中保存了 10000条以上的日志,将显示"> 10000"。

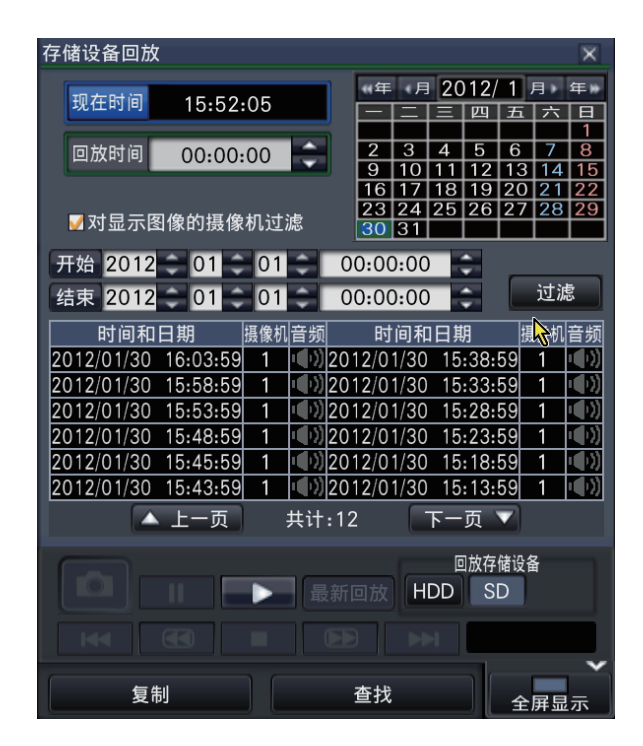

#### 步骤3

若要对显示在复制数据清单中的项目数量进行过滤,请继续 执行下述步骤。 若不需要过滤,直接回放,请转到步骤5。

#### 对显示图像的摄像机过滤

勾选 [对显示图像的摄像机过滤] 复选框。将对所显示图像的 摄像机进行过滤。

### 指定时间和日期进行过滤

通过指定时间和日期指定过滤范围,请 点击 [▲]/[▼] 按钮分别设置开始和结束位置的年、月、日和 时间。

### 注:

• 在 [回放] 区域中选择想要回放的时间并在日历上点击想 要回放的日期,然后点击 [开始]/[结束] 按钮, 也可以设 置过滤范围的开始和结束位置。

### 步骤4

点击 [过滤] 按钮。

→ 显示满足指定过滤条件的查找结果清单。可通过点击 [上一页]/[下一页] 按钮在清单页面之间进行切换。

### 步骤5

在清单中点击所需的时间和日期的所在行,然后点击回放操 作面板上的回放按钮。

→ 从所选的时间和日期开始回放。如果之前显示的是多画 面,此时将变为单画面。

#### 注:

- 还可通过双击所需的时间和日期的所在行开始回放。
- 如果所选复制数据受密码保护,则将显示密码输入画面。 输入指定的密码,点击 [OK] 按钮。如果输入了错误的密 码,将无法回放复制的数据。关于字符输入,请参见第 15页上的"软键盘操作"。

### 步骤6

若要停止回放并返回到实时图像,请点击回放操作面板上的 停止按钮。

 $\rightarrow$  停止回放, 显示实时图像。

- 通过以下操作也可以停止回放并显示实时图像:
- 点击存储设备回放面板上的 [x] 按钮。
- 更换回放存储设备。

# <span id="page-35-0"></span>事件功能

录像机在以下事件发生时依据设置进行事件操作:

- 端子报警: 从安全门传感器等外部设备向录像机后面的报警输入端子输入信号
- 摄像机位置报警: 由摄像机检测到的报警(摄像机端子报警等)
- 命令报警: 从电脑经由网络等输入的报警
- 面部识别报警: 出现与已注册面部图像相匹配的面部时发出的报警。

#### 重要:

• 面部识别报警不适用于事件录像。

#### 注:

• 关于适用于面部识别报警的设置条件和限制,请参见"使用说明书安装篇"。如果已配置面部识别报警功能,即可使用该 功能。

# 事件发生时的动作

当事件发生后录像机识别出事件时,依据所设置的动作模式进行事件动作。

# 动作模式

在下述事件模式中,当某一事件发生时,录像机将进行以下事件动作之一。可通过设置菜单设置事件动作模式。 录像&报警动作: 依据设置执行所有的事件动作。(下表中的"A") 仅录像: 仅执行录像、保存报警日志及将摄像机移至预置位置的动作。(下表中的"B") 报警动作: 依据设置仅执行报警动作。(下表中的"C") 关: 仅保存报警日志。(下表中的"D") ※ 面部识别报警仅可选择"报警动作"。

根据所选事件动作模式,执行的事件动作将有所不同。详细信息请咨询系统管理员。

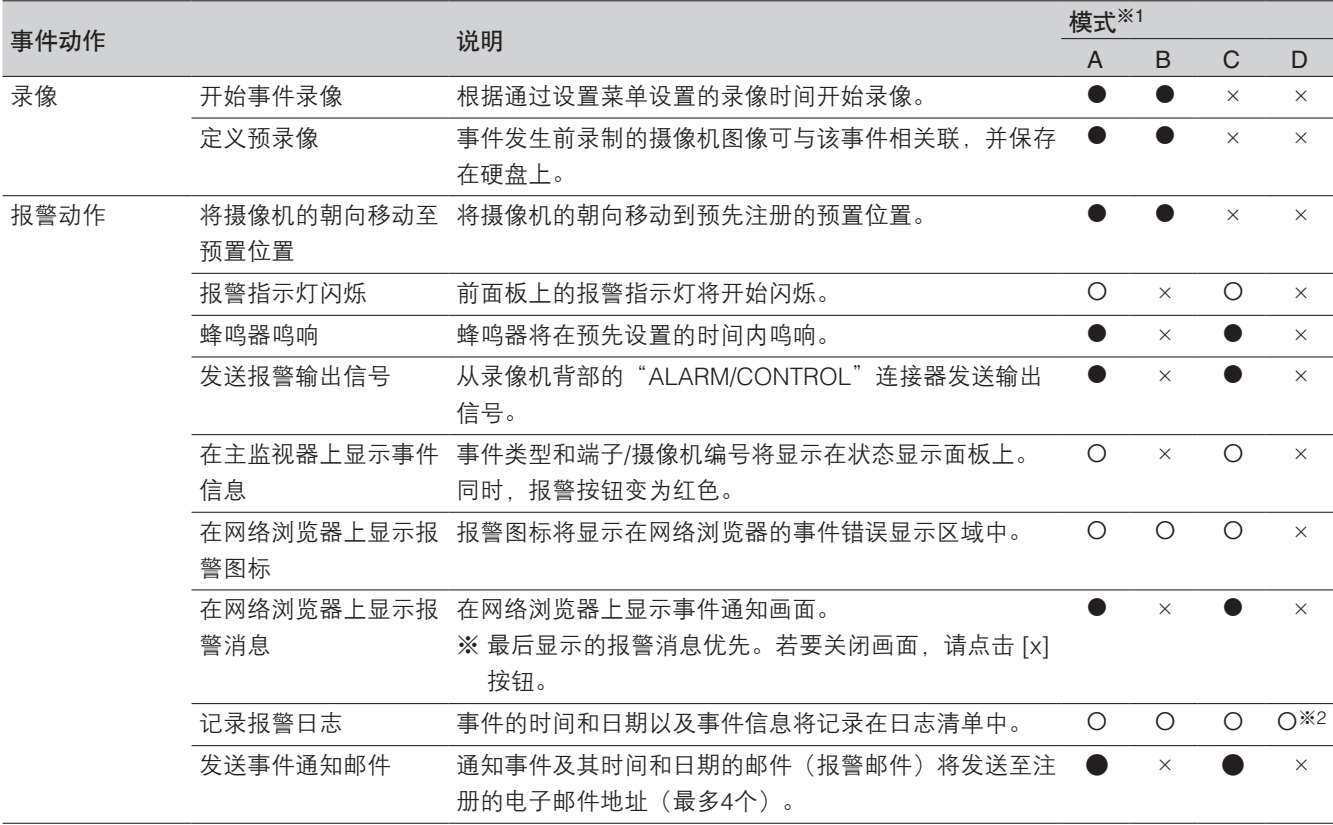
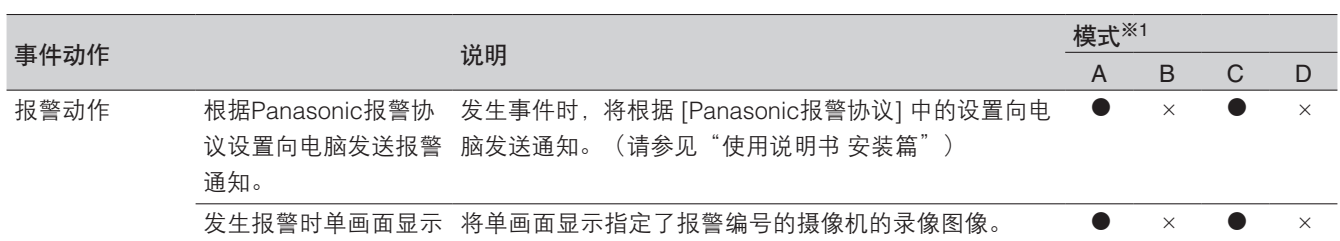

※1 O: 不管设置如何, 都进行动作; ●: 根据设置进行动作; ×: 不进行动作

※2 当"面部识别报警详细设置"的"模式"设为"关"时不执行面部识别功能,因此日志中不进行任何输入。

## 停止蜂鸣器鸣响

可从录像机前面板停止用于通知报警或错误的蜂鸣器鸣响。

#### 步骤1

按 [BUZZER STOP] 按钮。

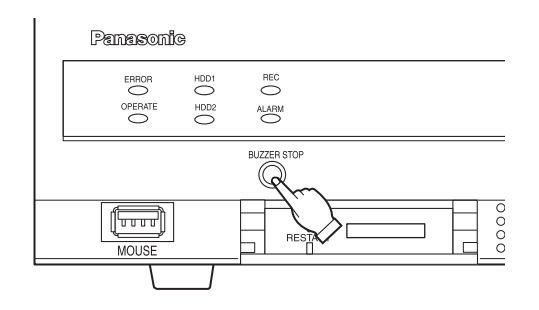

→ 蜂鸣器停止鸣响。

注:

- 还可通过复位报警动作或错误动作停止蜂鸣器鸣响。(请 参见第38页)
- [BUZZER STOP] 按钮并不会将其他报警动作复位。

## 解除报警动作

在报警模式(ALM)下发生事件时,录像机将根据设置进行报警动作。发生报警的信息将显示在主监视器的状态显示面板上。 (请参见第13页)

若要复位报警动作,请点击状态显示面板上的 [报警] 按钮,然后点击 [复位] 按钮。

当设置菜单(请参见"使用说明书 安装篇")的"录像&事件"下的"事件设置"标签页上的"自动复位时间"选择"外部" 以外的其他选项时,除非通过点击报警 [复位] 按钮解除报警动作,否则将自动进行以下动作。

- 前面板的报警指示灯从闪烁变为点亮
- 主监视器上的报警状态显示将消失
- 蜂鸣器不再鸣响,停止报警信号输出

#### 步骤1

点击主监视器上显示的 [报警] 按钮,然后点击报警 [复位] 按 钮。

#### 

- → 解除报警动作, 报警指示灯熄灭。
- 注:
- 解除报警动作后,事件录像停止,返回报警动作前的状 态。

### 解除错误动作

当发生错误(故障)时,录像机会进行错误动作(一系列通知错误发生的动作)。发生错误的信息将显示在主监视器的状态显 示面板上。(请参见第13页)

若要解除错误动作,请先点击状态显示面板上的 [错误] 按钮,然后点击 [复位] 按钮。

注:

• 发生错误时,请遵循错误日志面板上的说明采取补救措施(请参见第31页)。消除引起错误的原因后,录像机前侧的错误 指示灯将熄灭。

复制

将录像机中录制的图像复制到SD记忆卡中。 为防止硬盘的故障或突发事故,建议用户将重要数据备份。 当录像机处于以下的状态时无法实施复制:

• 当其他用户通过网络打开复制画面时

• 当其他用户通过网络选择存储设备(SD记忆卡)时

• 当选择硬盘以外的存储设备时

复制的图像通过录像机或专用的播放器软件进行回放。播放器软件在进行图像复制时被自动复制到各存储设备(SD记忆卡)上。 关于操作方法,请参见第83页。

录像机的回放方法请参见第35页。

#### 注:

- 当在录像图像的回放过程中进行复制时,请暂停回放。
- 若要将录像图像复制到SD记忆卡上,必须在录像机上对未格式化或使用其它设备格式化的SDHC/SD记忆卡进行格式化。 (请参见第41页)
- 复制所需的时间根据录像数据的大小而不同。在摄像机数量、时间设置相同的情况下,分辨率、画质或录像帧率越高,复 制所需的时间也越长。
- 当因为日期时间设置或时间调整等导致所记录的两个或多个图像的时间为同一时间时,有时无法正常复制。
- 以下情况下将停止复制:
	- 复制过程中设置被改变时
	- 开始复制作业的用户退出时或者启动自动退出时(如果是网络浏览器,从关闭到复制停止需要90秒左右)
	- 复制源的数据消失时(数据被覆盖或硬盘故障)

#### 步骤1

将SD记忆卡插入录像机中。(请参见第9页)

#### 步骤2

点击主监视器操作面板上的 [复制] 按钮。

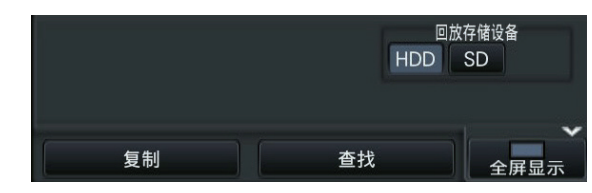

→ 显示复制面板 (如果在回放模式下, 将暂停回放)。

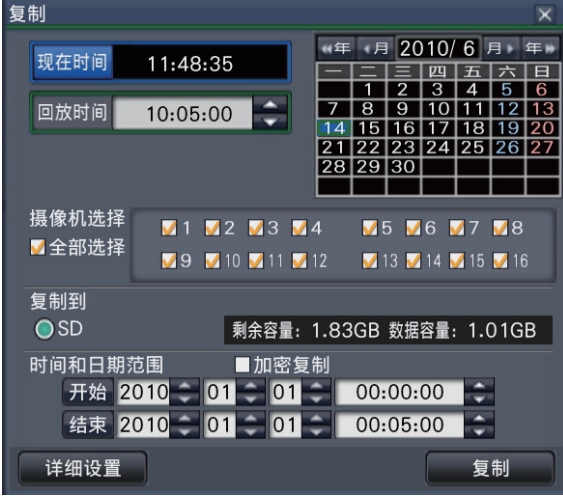

#### 注:

• 如果复制面板已被其它用户打开,则无法显示在网络浏览 器中。如果已经在进行复制,将显示复制取消画面。

#### 步骤3

对于要复制的录像数据,可进行如下设置。

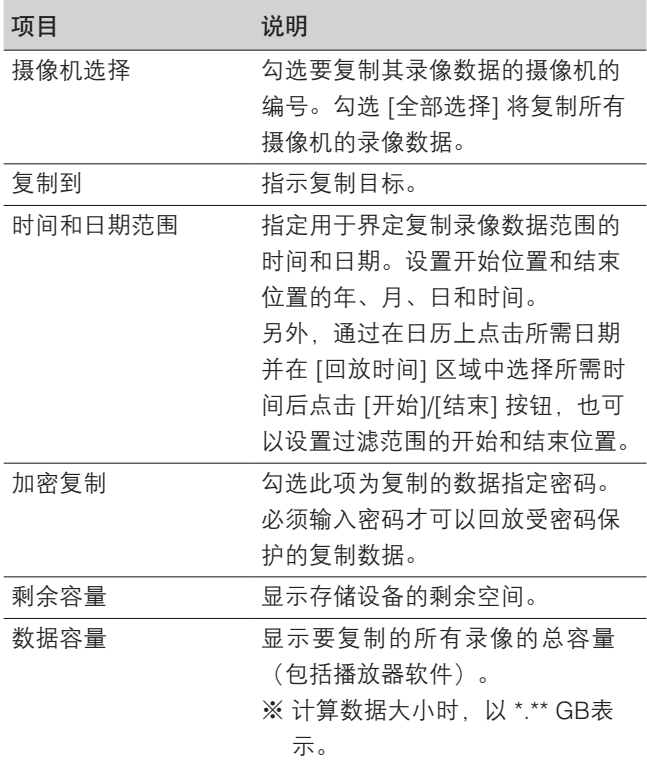

#### 注:

● 若要为篡改检测分配代码,请点击 [详细设置] 按钮。在 详细设置画面上, 将 [附加篡改检测码] 设为"开"。

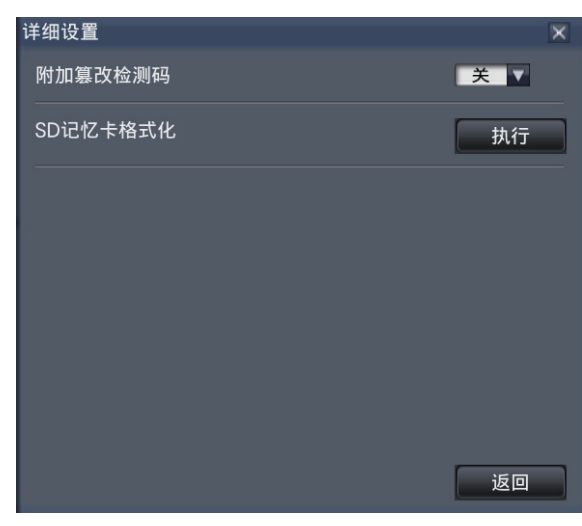

• 点击 [返回] 按钮将返回复制面板。

#### 步骤4

点击复制面板上的 [复制] 按钮。

→ 如果已勾选 [加密复制] 复选框, 将显示密码输入画面。 否则,请转到步骤6。

#### 输入密码  $\overline{\mathbf{x}}$ 密码 密码 (再次输入)  $A$  $B$  $C$  $D$  $E$  $12345$  $|a|b|c|d|e|$  $67890$  $F[G[H]]$  $\overline{J}$  $\lceil f \rceil g$ h  $\Box$ KLMNO  $m n o$  $k$  $s[t]$ PQRST  $p|q|r$  $U[V|W|X|Y]$  $|u|$   $v$   $|w|$   $x$   $|y|$ 1 z 1  $|z|$  $\begin{bmatrix} \leftarrow \end{bmatrix} \rightarrow \begin{bmatrix} \begin{smallmatrix} \text{m} \end{smallmatrix} \end{bmatrix}$ ■ 暂时记住密码 下一步 返回

#### 步骤5

输入密码,然后点击 [下一步] 按钮。关于字符输入,请参见 第15页上的"软键盘操作"。

- 输入5至8个字母数字字符作为密码。
- 若要确认密码,请在"确认"栏中再次输入相同的密码。
- 若要保存输入的密码,请勾选"暂时记住密码"。下次复 制数据时,密码输入画面中会自动填写密码。密码将保留 在内存中,直到关闭录像机的电源。

→ 显示复制开始的确认画面。

#### 步骤6

点击复制开始确认画面中的 [OK] 按钮。

→ 状态显示区域中显示"复制中", 开始复制。复制完成 后,"复制中"将消失。

#### 重要:

- 在将数据复制到SD记忆卡的过程中,请不要拔出SD记忆 卡。否则,保存在SD记忆卡上的数据将会丢失。
- 如果复制目标中剩余存储容量不足,复制仍会继续,直到 存储设备已满。请使用有足够存储容量的存储设备,以避 免遗留未复制的数据。
- 将按以下顺序进行复制:播放器软件 → 图像 → 音频。 图像和音频可能无法复制,具体取决于指定的复制时间范 围和存储设备的剩余空间。
- 复制过程中点击 [复制] 按钮, 将显示复制中断的确认画面, 可以停止复制。显示复制中断的确认画面时,复制仍会继 续。
- 复制过程中请勿关闭录像机电源,否则将无法使用复制目 标。
- SD卡最多可以复制进10000个数据。有剩余容量时也不 能复制进超过以上数目的数据。

## SD记忆卡格式化

若要将录像图像复制到SD记忆卡上,必须在录像机上对未格式化或者使用电脑或其它设备格式化的SDHC/SD记忆卡进行格式 化。请注意,对SD记忆卡进行格式化将会删除其中存储的所有数据。

#### 重要:

● 格式化将会删除SD记忆卡上存储的所有数据和设置信息。一旦删除了图像数据,将无法恢复。

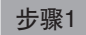

点击主监视器操作面板上的 [复制] 按钮。(请参见第39页) → 显示复制面板。

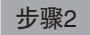

点击 [详细设置] 按钮。

 $\rightarrow$ 显示"详细设置"画面。

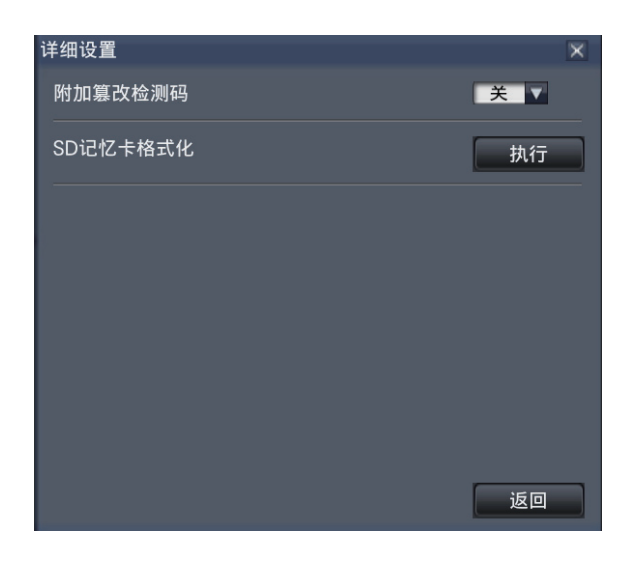

#### 步骤3

点击 [执行] 按钮执行"SD记忆卡格式化"。 → 显示确认画面。

#### 步骤4

点击 [OK] 按钮。

→ 开始对SD记忆卡进行格式化,显示格式化进度画面。 格式化完成后,将显示格式化完成画面。

#### 重要:

• 格式化过程中请勿关闭录像机电源。

# 关于面部识别功能

面部识别功能激活后,将检测图像中人物的面部特征,并将这些特征与早期记录的或包含在实时图像中的类似面部特征进行匹 配,如果匹配成功,即会发出报警。

#### 重要:

- 正在回放录像或显示设置画面时,面部识别功能无效。
- 面部识别报警并不适用于事件录像。
- 当在操作画面上使用面部识别功能时,将变为单画面或4画面显示,若在全屏显示画面上,将变为3画面显示。该功能在多 画面上无效。
- 当"面部识别报警详细设置"的"模式"选择为"报警动作"时,实时监视器上的巡监显示将停止。
- 当同时有多个人出现在图像中时,面部识别可能需要一点时间,或可能无法识别所有面部图像。
- 显示在面部识别结果画面中的检出人物有时可能与已注册面部图像的人不是同一人。
- 关于面部识别功能的设置和详细信息,请参见"使用说明书 安装篇"。

## 面部识别报警动作

发生面部识别报警时,将发出以下通知:

#### 报警指示和面部图像的名称(检出人物的姓名)将显示在状态显示区域中。

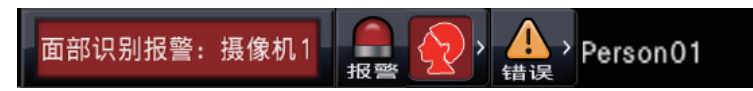

#### 显示最新的面部识别结果

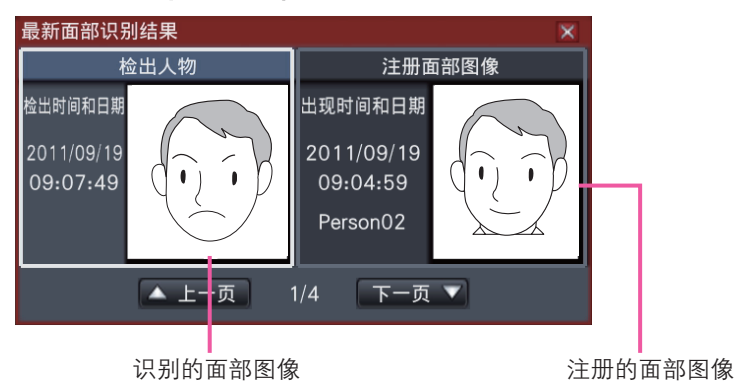

#### 注:

- 全屏显示图像时,操作面板将自动打开。
- 复制或回放图像时,将不会显示面部识别结果画面。
- 最多可存储16张面部图像。通过 [下一页] [上一页] 按钮切换图像。

#### 其他报警动作

- 录像机前面板上的报警指示灯将闪烁。
- 蜂鸣器鸣响。
- 从后面板的端子输出面部识别报警(若已设置)。
- 发送报警邮件(若已设置)。

## 复位面部识别报警

请执行以下步骤以解除面部识别报警。

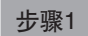

在状态显示面板上点击 [报警] 按钮。 → 显示报警 [复位] 按钮。

复位 《 错误 面部识别报警:摄像机1 面部识别: 关 面部显示 日志

#### 步骤2

点击报警 [复位] 按钮。

→ 面部识别报警指示消失。与此同时, 报警动作 (蜂鸣器/ 端子输出)将停止。

## 再次显示面部识别结果画面

请执行以下步骤再次显示已关闭的面部识别结果画面。

#### 步骤1

在状态显示面板上点击 [报警] 按钮。 → 显示报警 [面部显示] 按钮。

> 面部识别: 关 面部显示 日志 复位 传课 面部识别报警: 摄像机1

#### 步骤2

点击 [面部显示] 按钮。

→ 点击此按钮以显示面部识别结果画面。

#### 注:

• 面部识别结果画面将显示最新找到的匹配面部图像。即使 面部识别结果画面打开时,面部识别结果也会更新。

注:

• 若要关闭面部识别结果画面,请点击 [x] 按钮。

## 手动开始/停止面部识别动作

可手动切换面部识别动作。

步骤1

点击状态显示面板上的 [报警] 按钮。

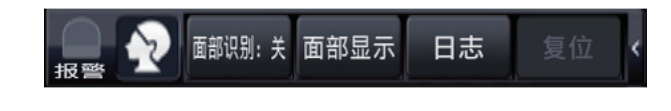

 $\rightarrow$  面部识别停止时, 显示 [面部识别: 开] 按钮; 正在进行 面部识别时,显示 [面部识别:关] 按钮。

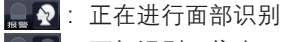

:面部识别已停止

#### 步骤2

点击 [面部识别: 开] 按钮或 [面部识别: 关] 按钮。

→ 开始或停止面部识别。

注:

- 当在操作画面中使用面部识别功能时,将变为单画面或4 画面显示;若在全屏显示画面上,将变为3画面显示。该 功能在多画面上无效。
- 若在面部识别过程中启动了录像的回放,面部识别将停 止。回放停止后,将继续执行面部识别操作。
- 当"面部识别报警详细设置"的"模式"选择为"报警动 作"时,实时监视器上的巡监显示将停止。(请参见"使 用说明书 安装篇")

操作摄像机

当以单画面或4画面显示具有旋转/俯仰功能的摄像机中的实时图像时,可执行以下摄像机操作。

#### 注:

- 有些型号的摄像机可能无法操作或无法使用某些功能。
- 在操作画面中执行操作。使用全屏显示时,点击画面右下角的 [操作画面显示] 按钮,可打开单画面或4画面操作画面。
- 对于固定式摄像机,摄像机控制面板上的按钮和其他控件不可用。

## 摄像机控制面板

操作显示在图像显示区域中(选择框内)的摄像机。在单画面中,可操作当前显示图像的摄像机。在4画面中,可在操作面板 上点击摄像机编号,或通过在图像显示区域中点击摄像机图像进行选择。

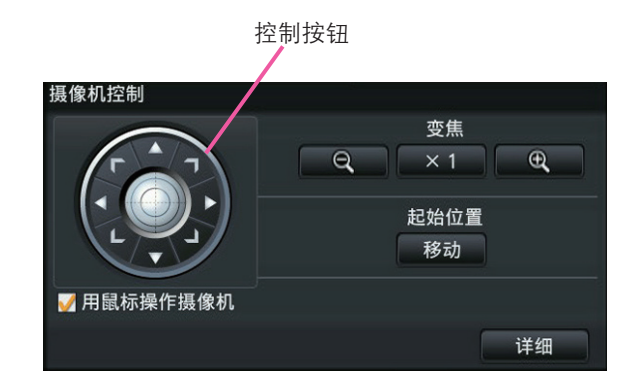

#### 控制按钮

朝点击的方向移动(旋转/俯仰)摄像机。按住该按钮可持续 移动摄像机。

#### 变焦按钮

调整变焦倍率。

#### 起始位置 [移动] 按钮

将摄像机移动至起始位置。

#### [用鼠标操作摄像机] 复选框

勾选此选项后,可在所选摄像机图像上使用鼠标控制旋转/俯 仰(通过点击)和变焦(通过鼠标滚轮)操作。

注:

• 勾选此复选框后,无法通过鼠标滚轮进行电子变焦(请参 见第23页)。当固定式摄像机的摄像机控制面板不可操作 时,不管有没有勾选此复选框,都可通过鼠标滚轮进行电 子变焦。

[详细] 按钮

显示"摄像机控制 [高级]"面板, 然后执行以下摄像机操 作:

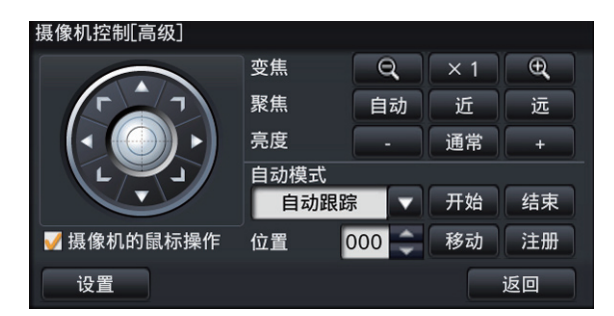

- [聚焦] 按钮 调整摄像机图像的焦点。
- [亮度] 按钮 调整镜头的光圈。
- 自动模式 激活摄像机的自动模式功能。
- [位置] 将摄像机的当前朝向注册为预置位置。将摄像机的朝向移 动至先前注册的预置位置。

#### • [设置] 按钮

显示摄像机设置画面,用于注册起始位置(请参见第50 页)及执行自动背焦(请参见第50页)。

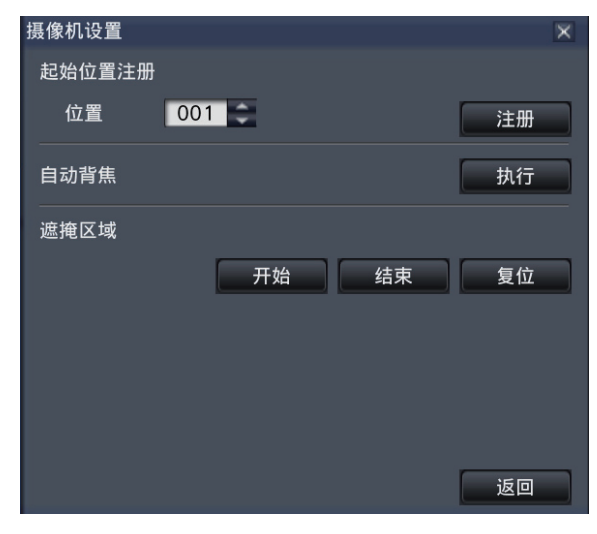

#### • [返回] 按钮

关闭"摄像机控制 [高级]", 返回摄像机控制面板。

#### 注:

• 无法在全屏显示画面和16画面上控制摄像机。

## 旋转/俯仰操作

调整摄像机图像的水平/垂直位置。

#### 步骤1

以4画面显示图像时,请选择所需摄像机。

#### 步骤2

点击 [控制] 按钮。 点击要定位在视角中间位置的点,摄像机将移动,并将该点 定位为图像显示区域的中心点。

注:

• 若要从录像机中对显示的摄像机图像进行操作,请在摄像 机控制面板上勾选"用鼠标操作摄像机"。

## 变焦操作

操作摄像机镜头的变焦,放大、缩小摄像机图像。变焦倍率根据摄像机的类型而不同。详细情况请参见摄像机的使用说明书。

#### 步骤1

以4画面显示图像时,请选择所需摄像机。

#### 步骤2

点击 [–] 按钮或 [+] 按钮。 或者,通过将鼠标指针放在图像上并滚动鼠标滚轮调整变 焦。 点击 [x1] 按钮复位变焦。

#### 注:

- 若要从录像机对显示的摄像机图像进行操作,请在摄像机 控制面板上勾选"用鼠标操作摄像机"。
- 通过拖拽鼠标选择要显示的范围后,摄像机的镜头将向以所 选区域为中心的位置转动,并且自动调整变焦倍率。

### 移至起始位置

将摄像机的朝向移动至先前注册的起始位置。需要预先注册起始位置。(请参见第50页)

#### 步骤1

以4画面显示图像时,请选择所需摄像机。

#### 步骤2

点击 [移动] 按钮, 将摄像机的朝向移动至起始位置。

### 聚焦操作

调整摄像机图像的焦点。也可以自动调整焦点(自动聚焦)。

#### 步骤1

以4画面显示图像时,请选择所需摄像机。

#### 步骤2

点击 [详细] 按钮。 → 显示"摄像机控制 [高级]"面板。(请参见第45页)

#### 步骤3

点击 [近] 或 [远] 按钮。 点击 [自动] 按钮,可自动调整焦点(自动聚焦)。

## 光圈(亮度)操作

调整镜头的光圈。

#### 步骤1

以4画面显示图像时,请选择所需摄像机。

#### 步骤2

点击 [详细] 按钮。  $\rightarrow$  显示"摄像机控制 [高级]"面板。(请参见第45页)

#### 步骤3

点击 [–] 或 [+] 按钮。 点击 [通常] 按钮,可以复位亮度设置。

## 自动模式

激活摄像机的自动模式功能。

#### 步骤1

以4画面显示图像时,请选择所需摄像机。

#### 步骤2

点击 [详细] 按钮。

→ 显示"摄像机控制 [高级]"面板。 (请参见第45页)

#### 步骤3

点击摄像机的自动模式按钮 [▼], 并选择以下自动模式之一: 自动跟踪:摄像机将自动跟踪画面上移动的目标。 自动旋转:摄像机自动在预先设置的起始位置和结束位置 之间移动(旋转)。

- 预置位置序列: 摄像机将按照预置位置编号的顺序(数字 顺序)移动(旋转)到预先注册的预置位 置。
- 巡逻:摄像机将以手动录制的旋转样式跟踪。

#### 步骤4

点击 [开始] 按钮启动所选自动模式功能。 点击 [结束] 按钮关闭摄像机的自动模式功能。

#### 注:

• 关于摄像机自动模式功能的详细信息,请参见所连接摄像 机的使用说明书。

## 注册摄像机预置位置操作

将摄像机的当前位置注册为预置位置。仅当使用支持预置位置功能的摄像机时,方可注册预置位置。

#### 步骤1

以4画面显示图像时,请选择所需摄像机。

#### 步骤2

点击 [详细] 按钮。 → 显示"摄像机控制 [高级]"面板。(请参见第45页)

#### 步骤3

执行旋转/俯仰操作将摄像机的朝向移动到要注册的位置。 (请参见第46页)

### 移至预置位置

将摄像机的朝向移动至已注册的预置位置。必须预先注册预置位置。

#### 步骤1

以4画面显示图像时,请选择所需摄像机。

#### 步骤2

点击 [详细] 按钮。

→ 显示"摄像机控制 [高级]"面板。(请参见第45页)

#### 步骤3

点击 [位置] 区域中的 [▲]/[E] 按钮选择预置编号(0~256)。 选择预置位置编号0即可将摄像机移动至起始位置。

步骤4

点击 [位置] 区域中的 [▲]/[▼] 按钮选择要注册的预置编号 (1-256)。

#### 步骤5

点击 [注册] 按钮。 → 该摄像机方向将注册为所选的预置位置编号。

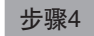

点击 [移动] 按钮。

→ 摄像机移到所选预置位置编号对应的预置位置。

#### 注:

• 可选择未注册的预置编号,但即使点击了 [移动] 按钮, 摄像机也不会移动。

### 注册起始位置

当摄像机的朝向位于已注册的预置位置时设置起始位置。

#### 步骤1

在"摄像机控制 [高级]"面板中注册摄像机预置位置。 (请参见第45页)

#### 步骤2

点击 [设置] 按钮。 → 显示摄像机设置画面。(请参见第46页)

#### 步骤3

点击 [位置] 区域中的 [▲]/[▼] 按钮选择要注册为起始位置的 预置编号(1-256)。

#### 注:

● 在某些松下摄像机型号中, 预置位置编号0注册为起始位置。 关于此类摄像机,请参见随机光盘上的readme文件。

#### 步骤4

点击 [注册] 按钮。 → 所选的预置编号注册为起始位置。

#### 步骤5

点击 [返回] 按钮。  $\rightarrow$  摄像机设置画面关闭, 将返回"摄像机控制 [高级]"面 板。

### 执行自动背焦

点击执行按钮,自动背焦功能将根据位于画面中心的对象自动调整背焦。关于此功能的详细信息,请参见所使用摄像机的使用 说明书。

#### 步骤1

以4画面显示图像时,请选择所需摄像机。

#### 步骤2

显示"摄像机控制 [高级]"面板(请参见第45页), 点击 [设 置] 按钮。 → 显示摄像机设置画面(请参见第46页)。

步骤3

点击"自动背焦"旁边的 [执行] 按钮。

步骤4

点击 [返回] 按钮。

 $\rightarrow$  摄像机设置画面关闭, 将返回"摄像机控制 [高级]"面 板。

## 设置遮掩区域

设置摄像机的遮掩区域。功能详情请参见摄像机的使用说明书。

#### 步骤1

点击 [开始] 按钮。

→ 图像显示区域将显示方格状的边界线, 被设置为遮掩区域 的方格将变为白色半透明状态。

#### 步骤2

点击图像显示区域中的方格。

→ 每点击一次, 该方格的遮掩区域将被设置或取消。

#### 步骤3

点击 [结束] 按钮。

→ 遮掩区域设置结束,方格状的边界线消失。

#### 步骤4

点击 [返回] 按钮。

 $\rightarrow$  关闭摄像机设置画面, 返回到详细的摄像机控制面板。

注:

• 点击 [复位] 按钮,将取消所有的遮掩区域设置。

# 网络设置

本录像机可通过连接在前侧的鼠标或电脑上的网络浏览器进行操作(不包括设置菜单中的操作和某些其他功能)。下文将介绍 使用网络浏览器进行的操作、电脑的设定及相关事项。

用网络浏览器操作录像机时,首先必须进行录像机和电脑的网络设置。 电脑的网络环境为以下时不需要设置。连接完成后,可以用网络浏览器进行录像机的设置和操作。 IP地址:192.168.0.2至192.168.0.249、192.168.0.251至192.168.0.254 子网掩码:255.255.255.0 默认网关:192.168.0.1 如果网络环境并非如上所述,则请进行录像机或电脑的网络设置。

## 进行录像机的网络设置

录像机的网络设置,在设置菜单 [网络] 的 [基本] 标签页进行。 操作方法等详细情况请参见设置菜单 [网络]-[基本] 标签页的项目(请参见"使用说明书 安装篇")。

## 进行电脑的网络设置

根据录像机的设置改变电脑的TCP/IP设置。在初始设置值条件下 (IP地址: 192.168.0.250) 使用录像机时, 将电脑的IP地址设 置成"192.168.0.xxx (xxx为2至254。250(录像机的地址)除外)"。

本书中以Windows 7的标准设置为例来说明设置方法。如果使用的是其它操作系统,请参见相应操作系统的使用说明书。

#### 步骤1

在开始画面选择控制面板。

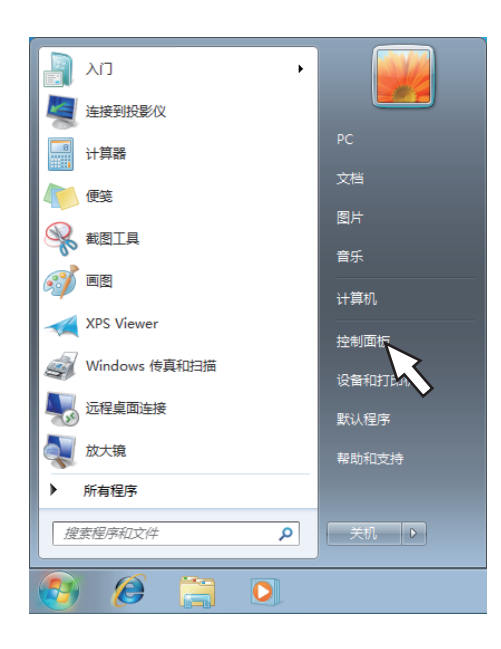

→ 显示控制面板。

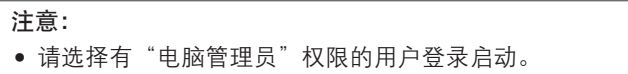

#### 步骤2

点击"查看网络状态和任务"。

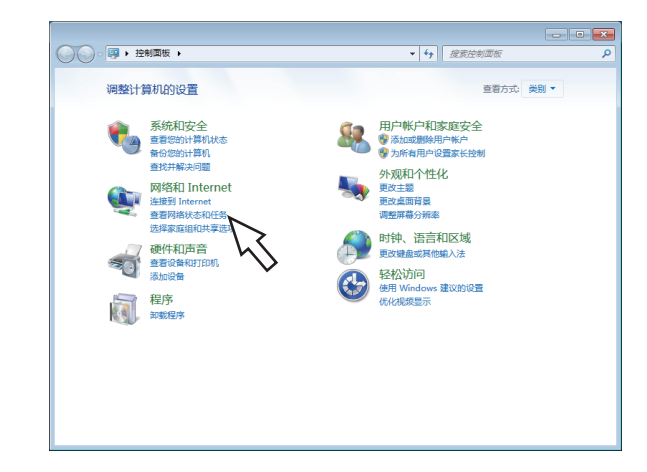

→ 显示"网络和共享中心"画面。

#### 步骤3

点击"本地连接"。

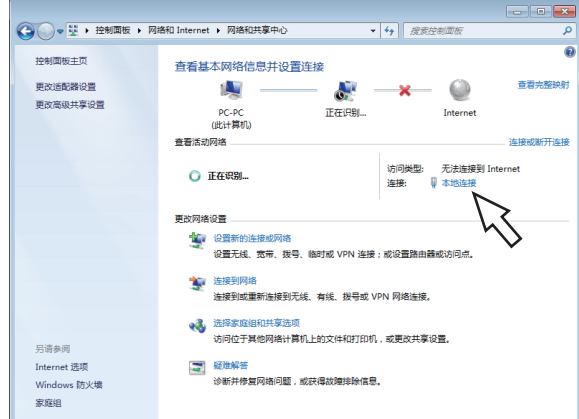

→ 显示本地连接的状态画面。

#### 步骤4

点击 [属性]。

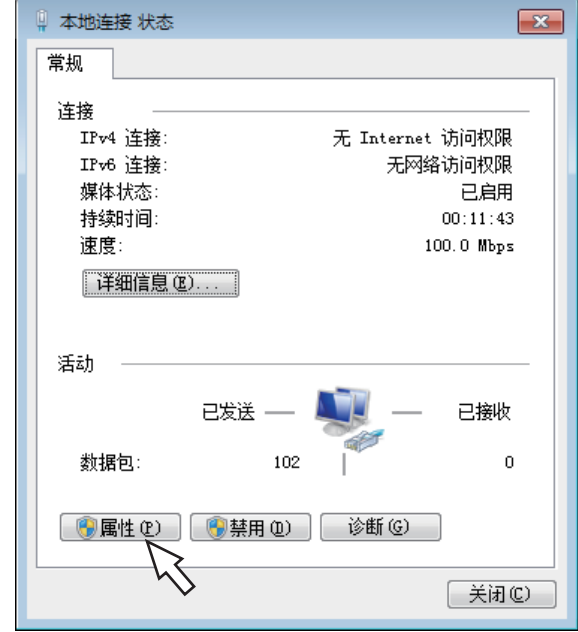

→ 显示本地连接的属性画面。

#### 步骤5

选择"Internet 协议版本4 (TCP/IPv4)",点击 [属性]。

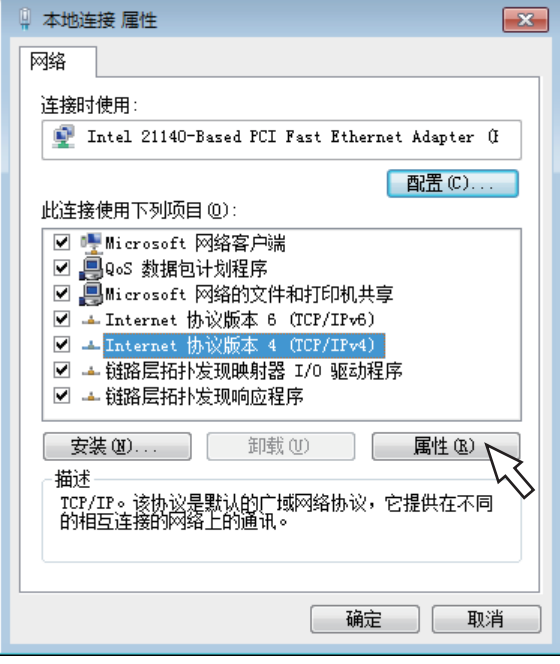

→ 显示Internet 协议版本4 (TCP/IPv4) 属性画面。

#### 步骤6

选择 [使用下面的IP地址], 将"IP地址"和"子网掩码"设置 如下:

- IP地址:192.168.0.9
- 子网掩码:255.255.255.0

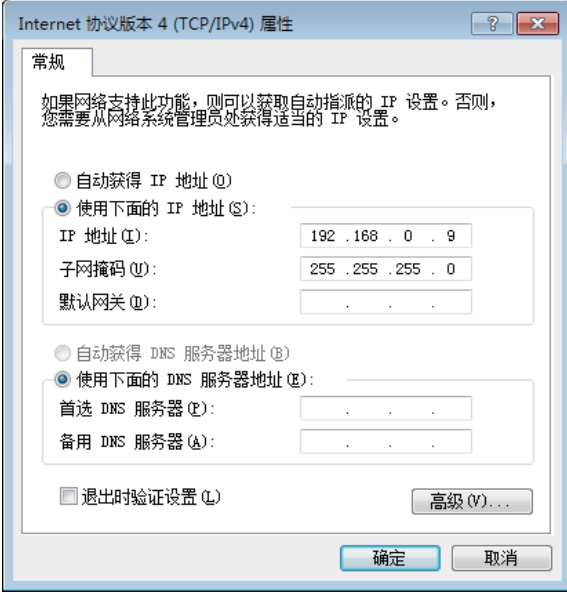

根据网络结构不同,有时需要设置"默认网关"。关于设置 请咨询系统管理员。

#### 步骤7

点击 [确定] 按钮,关闭画面。

# 录像机的网络安全性

## 录像机配备的安全性功能

1 通过用户验证限制访问 通过将用户验证的设置设为"开",可限制能访问录像机的用户。(请参见"使用说明书 安装篇")

2 通过改变HTTP端口限制访问 通过改变HTTP端口号,可防止端口扫描等非法访问。(请参见"使用说明书 安装篇")

重要:

- 请设计和增强安全策略,以防止泄漏图像数据、验证信息(用户名和密码)、报警邮件信息、FTP服务器信息等信息。可 执行限制用户访问等策略。
- 为了增加安全性,管理员访问录像机后务必关闭网络浏览器。
- 为了增加安全性,请定期修改管理员密码。

## 加强安全性

用路由器将子网分开,通过路由器和录像机的IP地址验证使验证具有双重性。如果把录像机连接到不安全的网络,要在录像机 和主机的电脑之间安装VPN,或采取其它安全措施。

#### 重要:

• 网络的安全性设置根据录像机所连接的局域网的设置及因特网服务提供商的不同而不同。关于各网络安全性的详细情况请 咨询网络管理员。

#### [连接例]

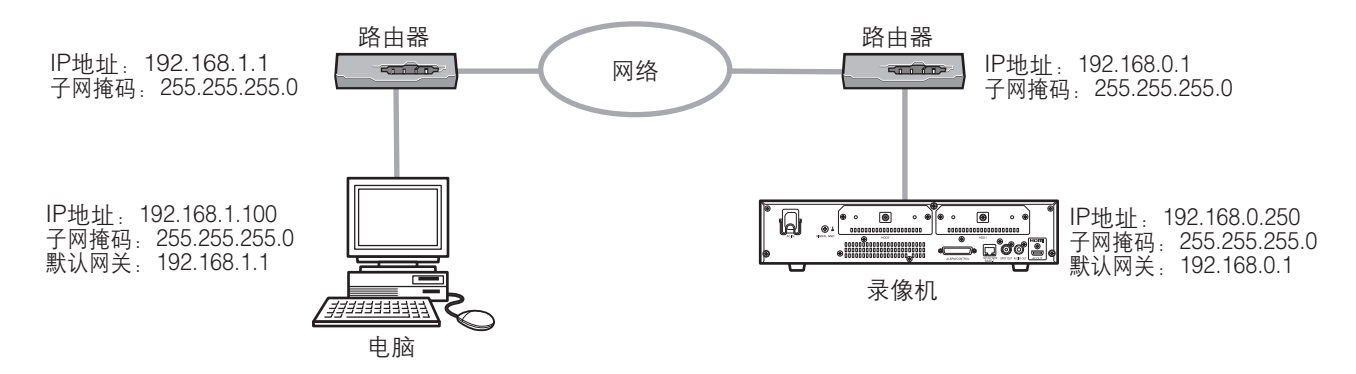

通过使用防火墙等,进行数据包过滤或网络协议过滤,从而提高网络安全。

#### [连接例]

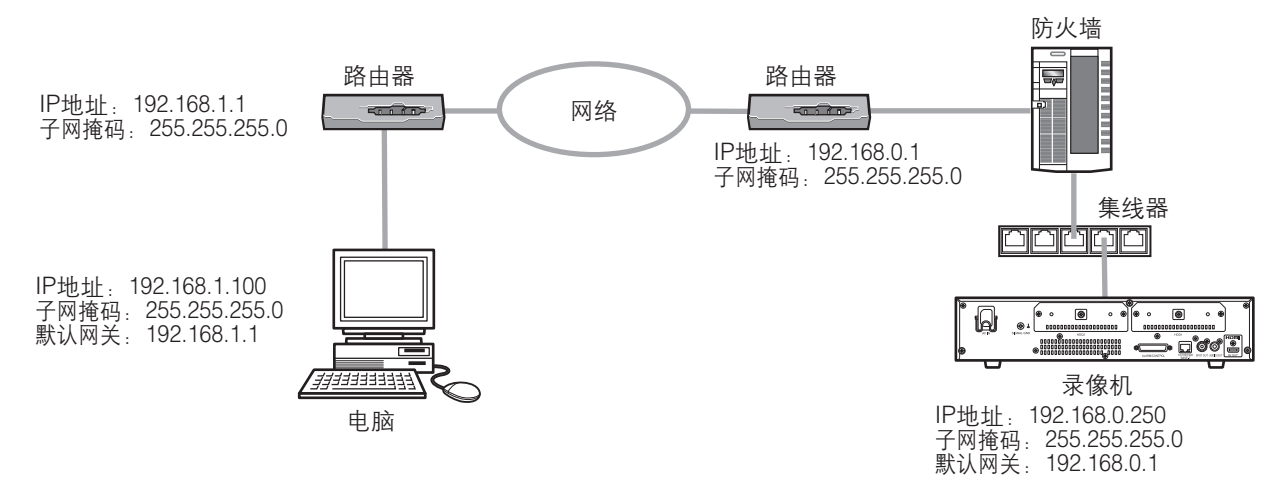

# 显示操作画面

启动电脑,通过已安装的网络浏览器操作录像机。

#### 步骤1

启动网络浏览器。

#### 步骤2

在地址栏中输入录像机的IP地址或URL,按下键盘上的Enter 键。

→ 显示认证画面。设置菜单 [用户管理]-[基本] 标签页的 "用户验证"设置为"关"时,不显示该画面。

#### 重要:

- 关于设置的IP地址请向系统管理员确认。
- 输入IP地址时,请不要以"0"为开头。
	- 例: O 192.168.0.50
		- × 192.168.0.050
- 在信息栏中显示消息的情况请参见第93页。

#### 注:

- 如果录像机的首页是首次在电脑上显示,将显示摄像机图 像浏览所需的ActiveX软件的安装画面。请按照画面进行 安装。
- 将同时安装ActiveX控件和播放器软件(请参见第82页)。
- 如果已经安装过本公司生产的其它录像机的ActiveX软 件,请在"添加/删除程序"中删除 [WebVideo ActiveX] 后再安装本录像机的ActiveX 软件。(请参见第82页)
- 如果ActiveX软件安装完成后每次切换画面时还会显示安 装画面,请重启电脑。
- 每台电脑上使用的ActiveX控件应单独获得许可。关于软 件许可,请咨询经销商。

#### 步骤3

#### 输入录像机中已注册的用户名和密码,点击 [登录] 按钮。

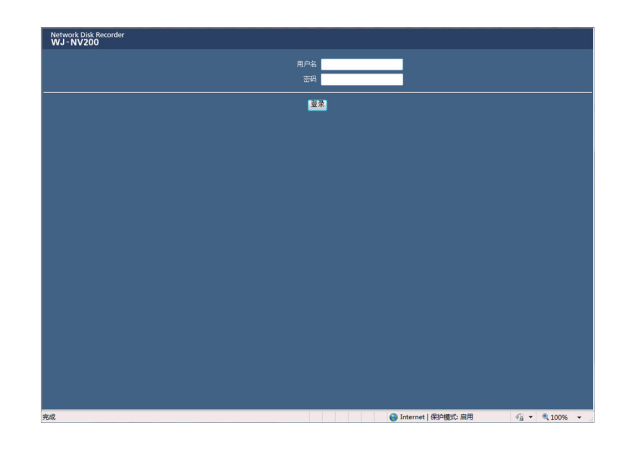

→ 显示首页。

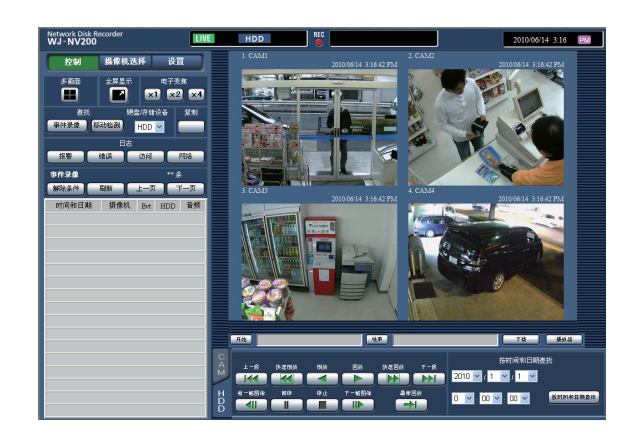

#### 重要:

- 关于设置的用户名、密码请向网络管理员确认。
- 用户注册的方法请参见"使用说明书 安装篇"。
- 用户名和密码的初始设置如下: 用户名:ADMIN 密码:12345
- 为了确保安全性, 请务必在开始使用前修改用户名和密 码。请定期修改密码。密码的修改方法请参见"使用说明 书 安装篇"。
- 在信息栏显示消息或在弹出画面上显示多余的状态栏或滚 动条时请参见第93页。

# 操作画面

## 首页

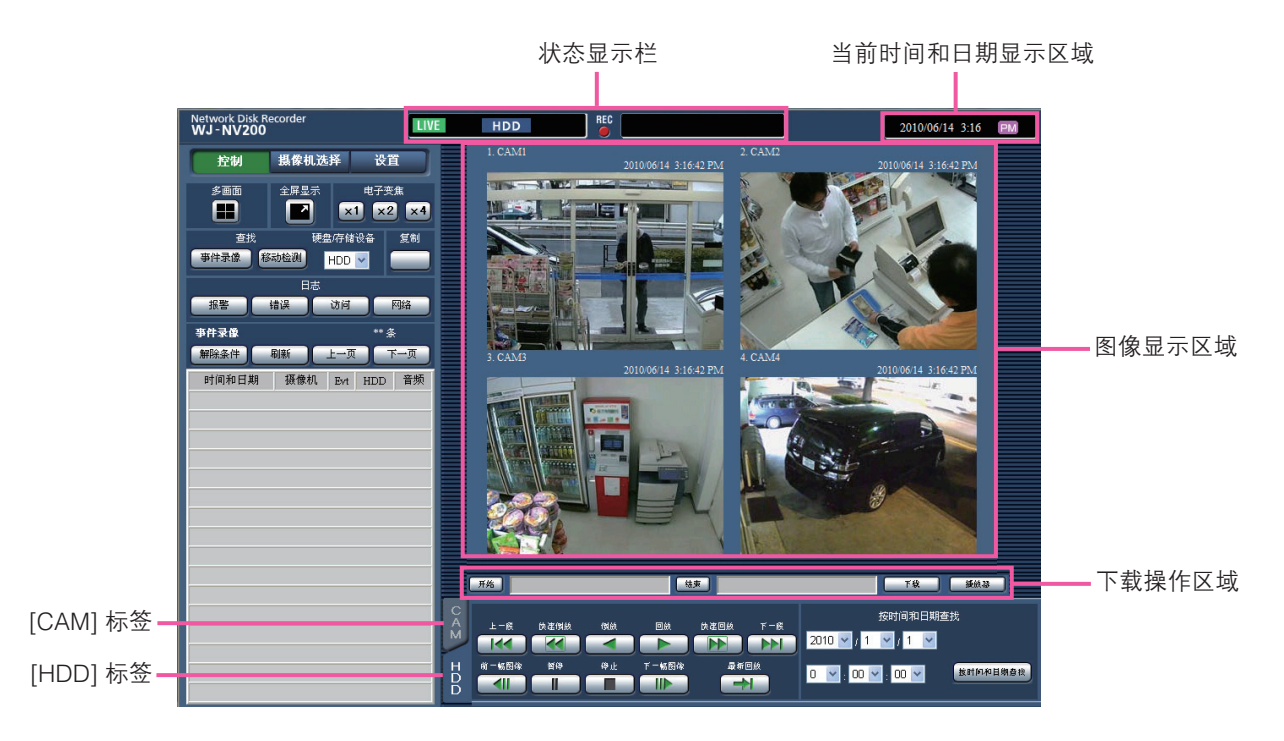

#### [控制] 按钮

点击此按钮,可以显示图像查找和复制等操作、搜索结果以 及登录信息。也可用于切换摄像机图像,例如在多画面、全 屏等画面上显示实时图像。

#### [摄像机选择] 按钮

可用于切换摄像机图像等摄像机操作。

#### [设置] 按钮

可以进行本产品的设置。

关于各种设置项目和设置内容的详细信息请参见"使用说明 书 安装篇"。另外,关于基本的操作方法请参见第88页。

#### 状态显示栏

显示录像机的状态,例如录像图像的回放状态或录像状态 等。

#### 当前时间和日期显示区域

显示当前时间和日期。

#### 图像显示区域

显示回放图像和实时图像。左上方显示摄像机标题,右上方 显示时间和日期(播放实时图像时显示摄像机时钟的当前时 间和日期;回放录像图像时显示录制时间和日期)。多画面 显示图像时点击摄像机标题,将单画面显示相应摄像机的图 像。

初始设置的大小是使用于宽高比为4:3的图像的大小。关于将 大小设置为使用于宽高比是16:9的图像的大小,请参见"使 用说明书 安装篇"。

#### 下载操作区域

下载当前播放的图像和播放器软件。

#### [CAM] 标签

可在此标签页中执行变焦、聚焦、自动模式等摄像机操作。

#### [HDD] 标签

可用于回放或操作录像图像。

## 控制面板

点击 [控制] 按钮,显示以下的操作面板。

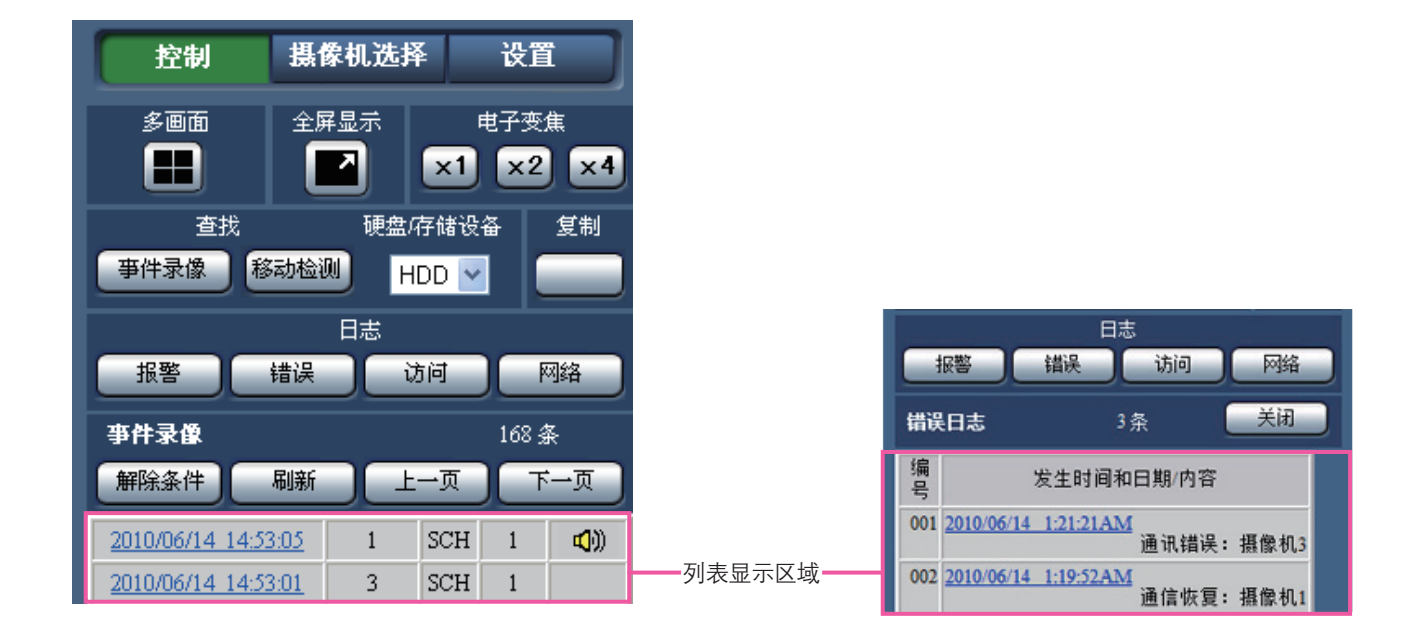

#### [多画面] 区域

在多画面中可同时播放4台摄像机录制的图像。每点击一次此 按钮, 将按以下顺序切换至后面4个画面: 摄像机1至4→摄像 机5至8→摄像机9至12→摄像机13至16。

#### [全屏显示] 区域

全屏显示实时或录像图像。(请参见第65页)

#### [电子变焦] 区域

点击变焦倍率按钮,单画面显示的摄像机图像将按对应比例 显示。

[x1]:1倍;[x2]:2倍;[x4]:4倍

#### [查找] 区域

使用此按钮查找录像图像。查找结果将显示在列表显示区域 中。

#### [事件录像] 按钮

将"硬盘/存储设备"设置为 [HDD], 显示此按钮。显示事件 录像查找画面。

#### [移动检测] 按钮

将"硬盘/存储设备"设置为 [HDD], 显示此按钮。显示移动 检测查找画面。

#### [复制数据] 按钮

将"硬盘/存储设备"设置为 [SD], 显示此按钮。显示复制数 据查找画面。

#### 硬盘/存储设备

选择用于存储当前播放图像的目标文件夹。 HDD/SD

#### [复制] 区域

将"硬盘/存储设备"设置为 [HDD], 显示此按钮。点击此按 钮将显示复制数据画面。使用此按钮可将录像图像手动复制 到SD记忆卡上。

#### [日志] 区域

选择要显示的日志。 点击这些按钮将在列表显示区域中显示相应日志。 显示的日志:报警日志、错误日志、访问日志和网络日志

#### [关闭] 按钮

关闭显示日志信息的画面。

#### 列表显示区域

数据数量:显示列出数据的总数。 无:将按发生顺序显示数量。 日期和清单:显示事件或故障发生的时间和日期。 日志:显示所发生事件的详细信息。

以下为各类日志的最大可保存数量。超过限定日志数量时, 旧日志将被新日志覆盖。在这种情况下,最旧的日志最先被 覆盖。

报警日志:最多750条 错误日志:最多1000条 访问日志:最多100条 网络日志:最多100条

点击清单中的时间和日期,可从该时间和日期开始回放。 (点击日志信息中的时间和日期,将从所选时间和日期前的 5秒左右开始回放。)

若要显示查找结果或复制数据清单,请分别参见"查找事件 录像进行回放" (第70页)和"确认复制的图像清单" (第74页)。

注:

- 当"预录像时间"设置为5秒以上时,若要从预录像起始 位置开始回放,请点击回放按钮,然后点击上一段按钮。
- 如果数据已经被覆盖或清除,将无法回放在所选日志清单 或日志信息中显示的相应录像数据。

## 摄像机选择面板

点击 [摄像机选择] 按钮将显示下图所示的操作面板。可切换图像显示区域和选择摄像机图像。

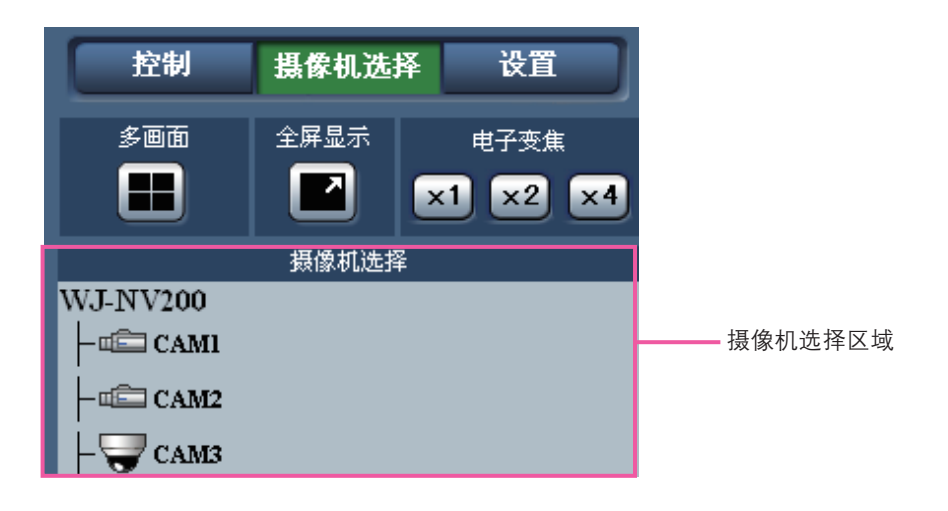

关于 [多画面] 区域、[全屏显示] 区域和 [电子变焦] 区域,请参见"控制面板"(第59页)。

#### 摄像机选择区域

点击摄像机标题,图像显示区域将单画面显示所选摄像机的 图像。

## 设置面板

点击 [设置] 按钮, 将显示以下设置面板。可以更改本产品的日期时间显示等。

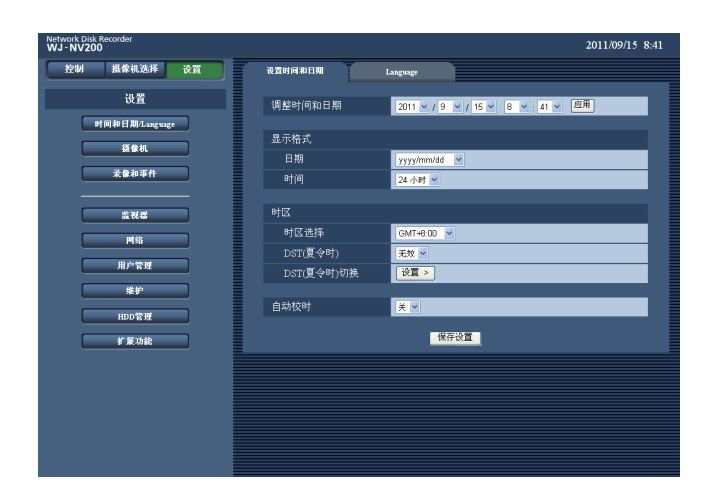

#### [时间和日期/Language] 按钮

显示时间和日期/Language页面。可以进行日期时间和夏令 时等的设置。

#### [摄像机] 按钮

显示摄像机页面。 可以进行网络摄像机的注册。

#### [录像和事件] 按钮

显示录像和事件页面。可以进行与录像时间表和报警相关的 设置。

#### [监视器] 按钮

可以进行与主监视器和实时监视器相关的设置。

#### [网络] 按钮

可以进行与网络连接相关的设置。

#### [用户管理] 按钮

可以进行用户的注册、更改、删除和管理员设置的更改。

#### [维护] 按钮

显示本产品的系统信息。

#### [HDD管理] 按钮

可以格式化硬盘。

#### [扩展功能] 按钮

可以下载商业智能扩展功能的统计数据。

(在注册许可后或开始试用后该按钮才能显示出来)

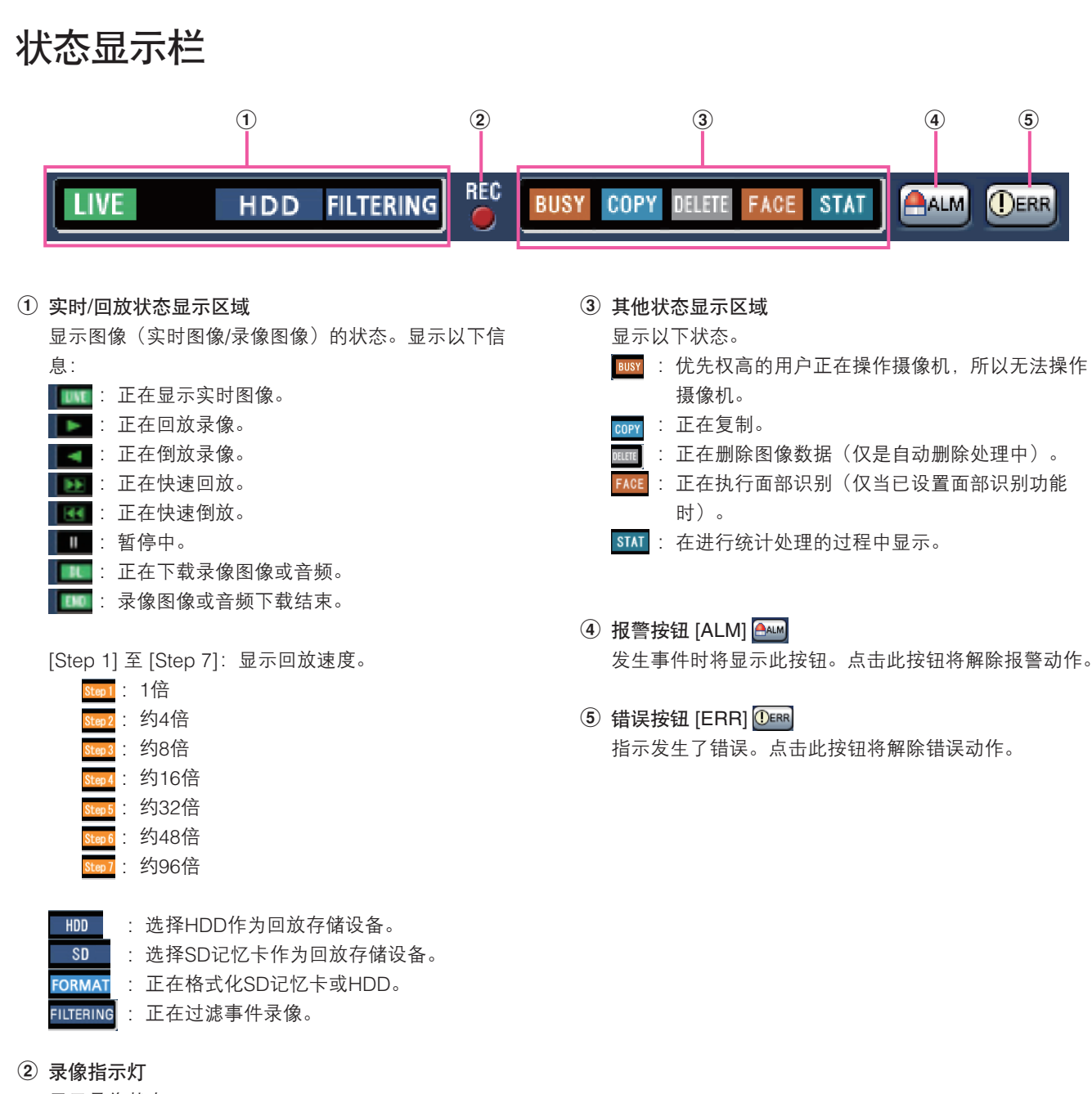

显示录像状态。

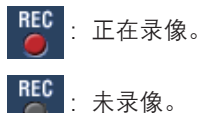

## 下载操作区域

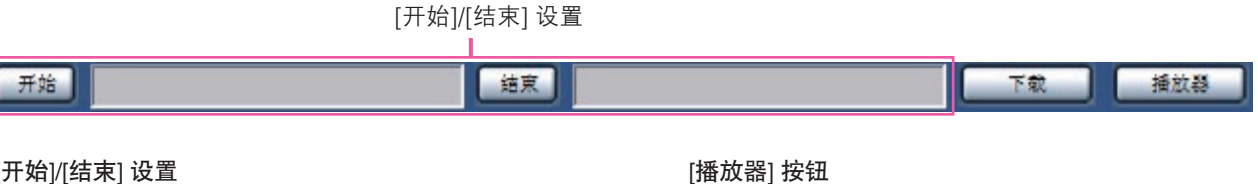

#### [开始]/[结束] 设置

通过设置开始和结束时间指定下载图像和音频的时间范 围。仅当单画面回放时此按钮可用。(请参见第80页)

#### [下载] 按钮

在指定时间和日期下载录制的图像和音频。

## [CAM] 标签

显示具有旋转/俯仰功能的摄像机中的实时图像时,可使用以下摄像机控制功能。根据摄像机的型号,某些操作键可能不可用。

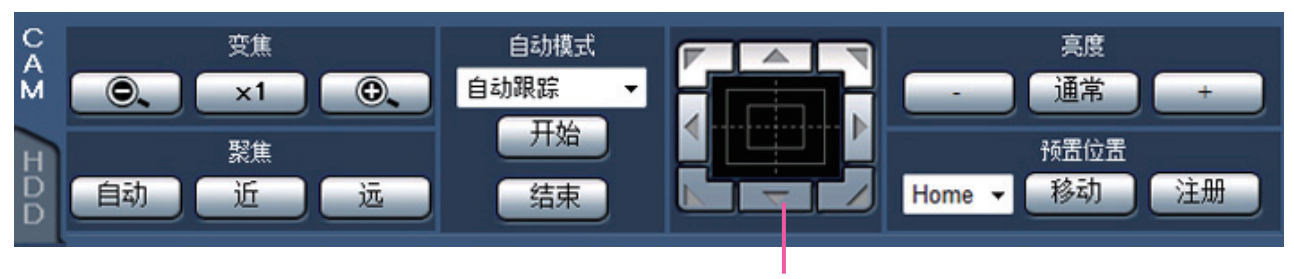

#### 控制按钮/控制盘

#### [变焦] 区域

可点击 [-] 按钮 (wide) 或 [+] 按钮 (tele) 调整变焦。点击 [x1] 按钮复位变焦。

#### [聚焦] 区域

点击 [近] 按钮或 [远] 按钮调整摄像机图像的焦点。点击 [自 动] 按钮, 可自动调整焦点(自动聚焦)。

#### [自动模式] 区域

激活摄像机的自动模式功能。点击 [▼] 按钮选择自动模式功 能(自动跟踪、自动旋转、预置位置序列或巡逻),然后点 击 [开始] 按钮。点击 [结束] 按钮停止自动模式功能。

#### 控制按钮/控制盘

点击位于控制盘周围的箭头按钮,摄像机的拍摄方向将朝点 击方向移动(旋转/俯仰)。而且,点击控制盘内可调整图像 的水平位置、垂直位置(旋转/俯仰)。点击位置离控制盘中 心越远, 旋转/俯仰速度越快。

#### [亮度] 区域

点击 [-] 按钮或者 [+] 按钮, 调整镜头光圈大小。点击 [通常] 按钮,可以复位亮度设置。

下载播放器软件,用于播放下载的图像和音频。

#### [预置位置] 区域

#### • [注册] 按钮

点击此按钮,可以将摄像机的当前位置注册为预置位置。 将摄像机的朝向移动到要注册的预置位置后,点击 [▼] 按钮选择预置位置编号(1-256),然后点击 [注册] 按 钮。无法将该位置注册为"Home"。

#### • [移动] 按钮

 点击此按钮,可以将摄像机的朝向移动到预先注册的预置 位置。

点击 [▼] 按钮选择预置位置编号 (Home, 1 - 256), 然 后点击 [移动] 按钮。必须预先注册预置位置,才可将摄像 机的朝向移动到预置位置。

## [HDD] 标签

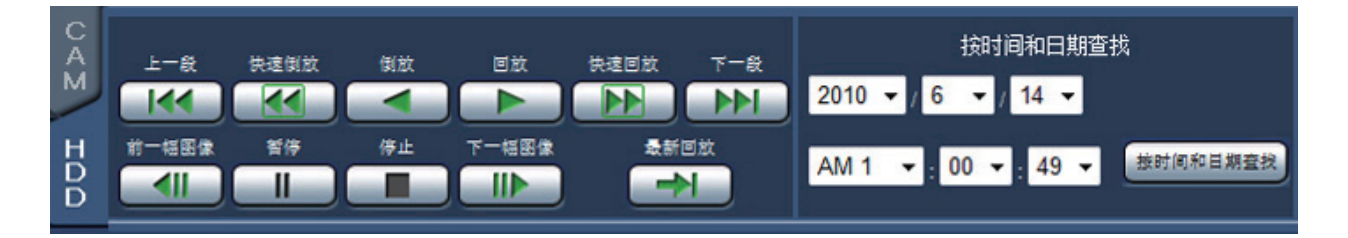

#### [回放]/[倒放] 按钮

点击相应按钮,可以正向或反向回放录像图像。

#### [快速回放]/[快速倒放] 按钮

点击相应按钮,可以正向或反向快速回放录像图像。  $\exists$  每次点击按钮时, 回放速度切换为STEP2 (约4倍) → STEP3 (约8倍)→ STEP4(约16倍)→ STEP5(约32倍)→ STEP6 (约48倍) → STEP7 (约96倍)

#### [下一段]/[上一段] 按钮

点击相应按钮,可以跳转到下一段录像图像或上一段录像图 像进行回放。

#### [下一幅图像]/[前一幅图像] 按钮

回放/暂停时点击相应按钮将显示下一帧或前一帧,且暂停回 放。

#### [暂停] 按钮

回放时点击此按钮,将暂停回放。暂停时点击此按钮,将恢 复回放。

#### [停止] 按钮

点击此按钮,可以停止回放,显示实时图像。

#### [最新回放] 按钮

点击此按钮,可以播放当前显示的摄像机最新录制的图像。 回放的起始时间比最新录像图像的时间和日期早约30秒。

#### [按时间和日期查找] 区域

指定要查看的录像的日期时间进行回放。点击 [▼] 按钮, 指 定要查看的录像的时间和日期。

点击 [按时间和日期查找] 按钮将回放所选时间和日期对应的 图像。

# 查看摄像机实时图像

将在网络浏览器画面中显示实时图像。可单画面或4画面(多画面)显示实时图像,并将图像显示区域扩大为全屏。

### 单画面显示

单画面显示摄像机的实时图像。

#### 步骤1

点击 [摄像机选择] 按钮。(请参见第60页) → [摄像机选择] 区域中将显示已注册摄像机的清单。

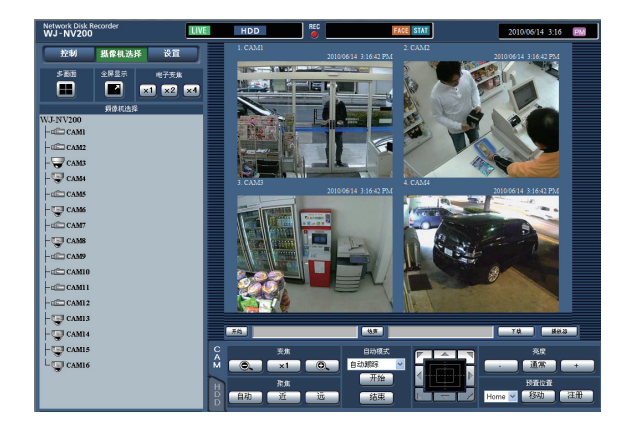

#### 步骤2

选择摄像机标题。

→ 显示所选摄像机的实时图像。

注:

- 从右键弹出菜单中选择摄像机,也可显示所选摄像机的图 像。
- 显示实时图像时点击 [HDD] 标签页中的 [最新回放] 按钮, 将从当前显示的摄像机最新录制的图像前30秒开始回 放。

#### 使用电子变焦

放大正在显示的实时图像。

单画面播放录像图像时,点击 [电子变焦] 区域中的按钮。

- [x1] 按钮: 以1倍大小显示实时图像。
- [x2] 按钮: 以2倍大小显示实时图像。
- [x4] 按钮:以4倍大小显示实时图像。

点击放大后的图像中的一点,可以该点为中心移动图像。

#### 全屏显示图像

全屏显示实时图像。单画面显示图像时,点击 [全屏显示] 按钮(操作面板将消失)。 若要将全屏显示的图像恢复为原始尺寸,请在图像上点击右键,然后从弹出菜单中选择"操作画面显示"。

#### 注:

● 若要放大所显示实时图像,同样在实时图像上点击右键,然后从弹出菜单中选择"全屏显示"。

## 4画面显示(多画面)

4画面显示摄像机的实时图像。

#### 步骤1

点击 [摄像机选择] 按钮。(请参见第60页) → [摄像机选择] 区域中将显示已注册摄像机的清单。

#### 步骤2

点击 [多画面] 按钮。 → 4画面显示摄像机(注册为一组)的实时图像。

#### 步骤3

每点击一次 [多画面] 按钮, 将按以下顺序切换至后面4个画 面:摄像机1至4→摄像机5至8→摄像机9至12→摄像机13至 16,以此循环。

#### 步骤4

点击 [摄像机选择] 区域中的摄像机标题或图像中显示的摄像 机标题,将再次在单画面中显示。

→ 恢复为单画面显示。

注:

- 若要将画面模式更改为多画面,在实时图像上点击右键, 然后从弹出菜单中选择所需选项。
- 从右键菜单中选择"全屏显示",将放大4画面显示的图 像。
- 显示实时图像时点击 [HDD] 标签页中的 [最新回放] 按 钮,将从当前显示的摄像机最新录制的图像前30秒开始 回放。
- 4画面回放录像图像时,将输出位于画面左上方的摄像机 的音频。
- 多画面显示图像时启动移动检测查找,将查找左上方画面 显示的摄像机图像。

回放

显示录制在录像机硬盘中的摄像机图像。录像图像有如下两种回放方式:

- 指定时间和日期回放
- 查找录像图像进行回放

录制过程中可进行回放操作。

#### 步骤1

点击操作画面首页中的 [HDD] 标签。

 $\rightarrow$  显示 [HDD] 标签页。

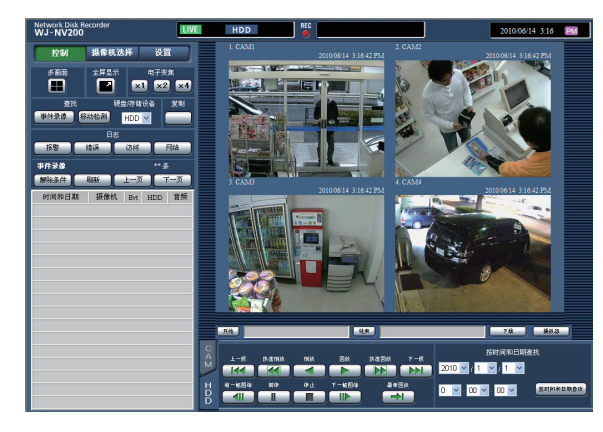

#### 步骤2

点击 [回放] 按钮。

→ 回放录像图像。状态显示区域中将显示"回放"指示和 "步骤1"指示。

将从上次回放停止的位置(时间和日期)开始回放。

#### 步骤3

点击 [HDD] 标签页中的 [停止] 按钮。

→ "回放"和"步骤1"将从状态显示区域消失,回放将停 止。摄像机实时图像将显示在图像显示区域中。

#### 注:

- 单画面显示图像时,将回放当前所显示图像的摄像机的音 频。多画面显示图像时,将回放左上角所显示图像的摄像 机的音频。
- 登录后首次开始回放时,将从最新录制的图像前30秒开始 回放。
- 网络浏览器和播放器软件都已激活时,可能无法正确进行 音频回放。为了正确播放音频,请只运行网络浏览器和播 放器软件中的一个。
- 录像机需要处理的工作量过大时(例如:同时连接到很多 台摄像机时或多画面(部分)显示图像(实时/回放) 时),回放速度可能会变慢或者暂停一段时间。
- 多画面显示图像时,将跳过实际录像进行回放。
- 在多画面中同时播放以较高帧率和较低帧率录制的图像 时,所显示的时间之间会有较大差别。
- 图像和音频的回放有时可能不同步。
- 回放过程中点击 [摄像机选择] 按钮和摄像机标题,可更 改摄像机图像。
- 单画面回放过程中点击 [多画面] 按钮, 可切换至多画面。
- 点击多画面显示图像中的一个摄像机标题时,将单画面显 示所点击摄像机的图像。

### 回放操作

回放过程中可进行以下操作:

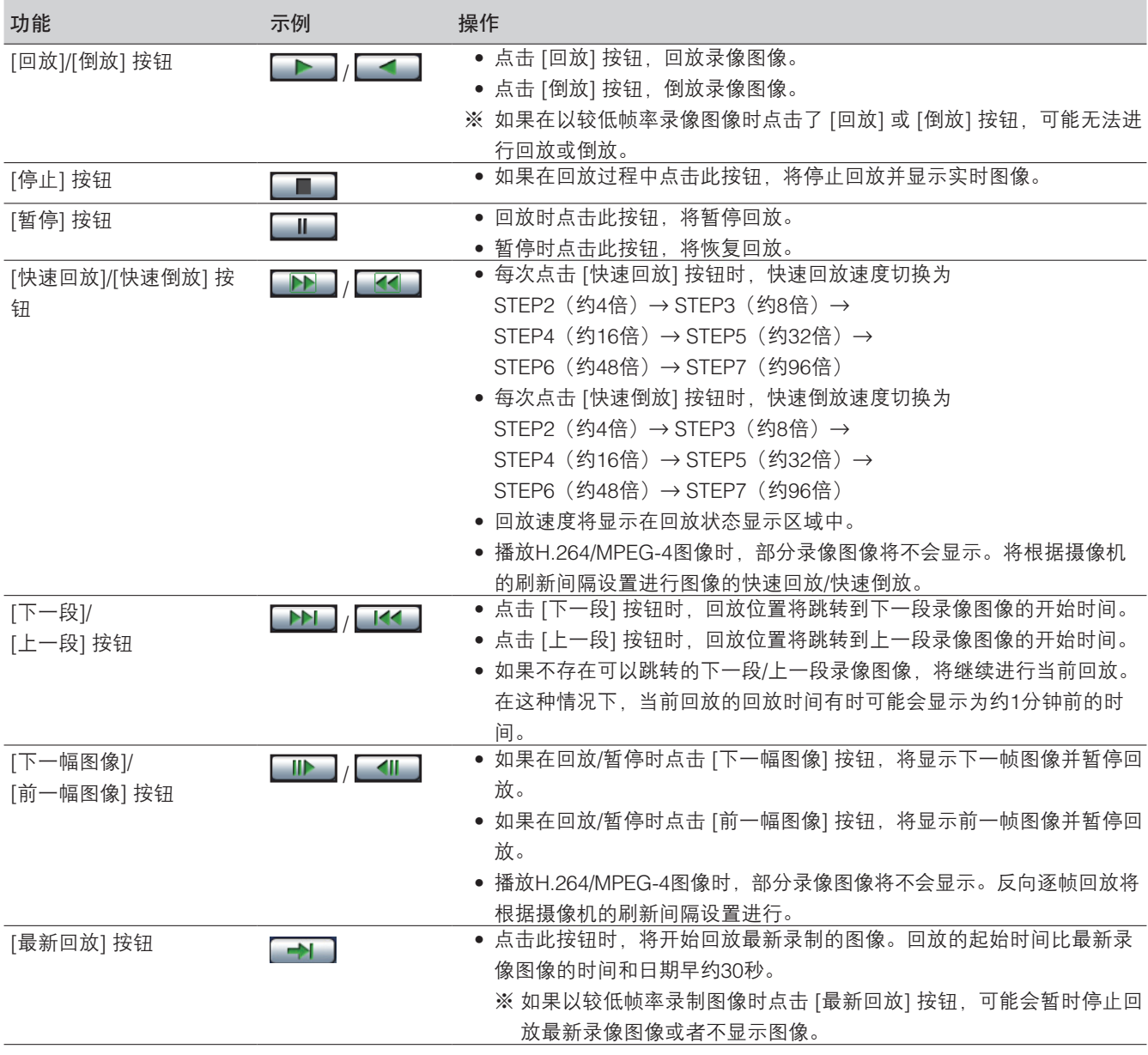

关于 [多画面] 、 [电子变焦] 和 [全屏显示] 的详细情况,请参见第59页。

# 指定时间和日期回放

指定要查看的录像的日期时间进行回放。回放操作在录像过程中也可以进行。

#### 步骤1

点击操作画面首页中的 [摄像机选择] 按钮, 然后从摄像机选 择区域中选择要回放图像的摄像机。(请参见第60页)

#### 步骤2

点击 [HDD] 标签。(请参见第58页)

#### 步骤3

点击 [▼] 按钮, 指定要回放图像的时间和日期。

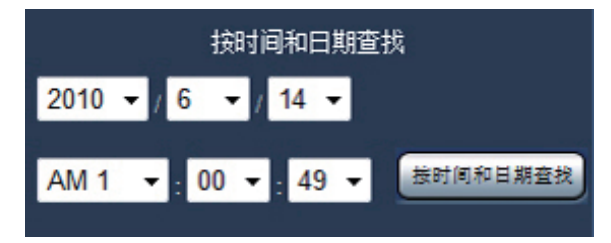

#### 步骤4

点击 [按时间和日期查找] 按钮。

→ 状态显示区域中将显示"回放"和"步骤1", 并从与指 定时间和日期相对应的图像开始回放。 (回放操作:"回放下载的图像"(请参见第68页))

注:

- 指定时间和日期回放H.264/MPEG-4图像时,可能会从指 定时间和日期之前或之后的几秒钟开始回放。
- 如果指定的时间和日期没有录像图像,将从指定时间和日 期之后的第一个录像图像或时间最接近的录像图像开始回 放。

# 查找事件录像进行回放(查找事件录像)

在事件录像清单中查找事件录像,然后进行回放。

#### 重要:

- 若要使用事件录像查找功能,必须将"硬盘/存储设备"设置为"HDD"。 也可使用查找过滤器来过滤事件录像。
- 无法通过网络浏览器上的事件录像查找功能回放面部识别报警。请从报警日志清单启动回放。(请参见第60页)

#### 步骤1

点击操作画面首页(请参见第58页)中的 [控制] 按钮, 然后 点击 [查找] 区域中的 [事件录像] 按钮。

→ 显示事件录像查找画面。

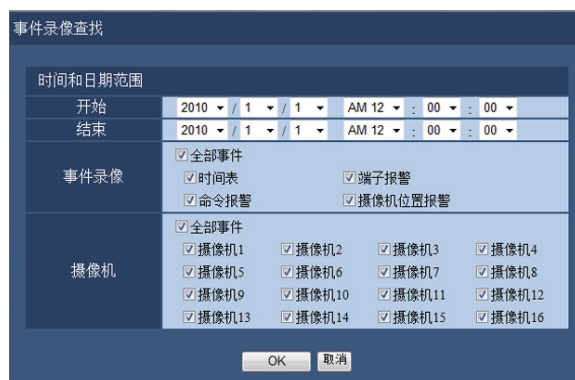

#### 步骤2

指定查找条件(过滤器)。

#### [时间和日期范围]

指定开始和结束时间和日期,选择时间范围。将在指定的时 间范围内进行查找。

#### [事件录像]

仅查找所选录像模式下录制的图像。勾选所需事件类型对应 的复选框。勾选 [全部事件] 复选框即可勾选下列所有事件的 复选框:

时间表 [SCH]: 时间表事件录像触发的录像 端子报警 [TRM]: 端子报警触发的录像 命令报警 [COM]:命令报警触发的录像 摄像机位置报警 [CAM]: 摄像机位置报警触发的录像

#### [摄像机]

查找所选摄像机录制的图像。勾选所需摄像机对应的复选 框。勾选 [全部事件] 复选框即可勾选所有摄像机的复选框。

#### 步骤3

点击 [OK] 按钮。

→ 状态显示区域中将显示 [过滤], 列表显示区域中将显示过 滤结果。

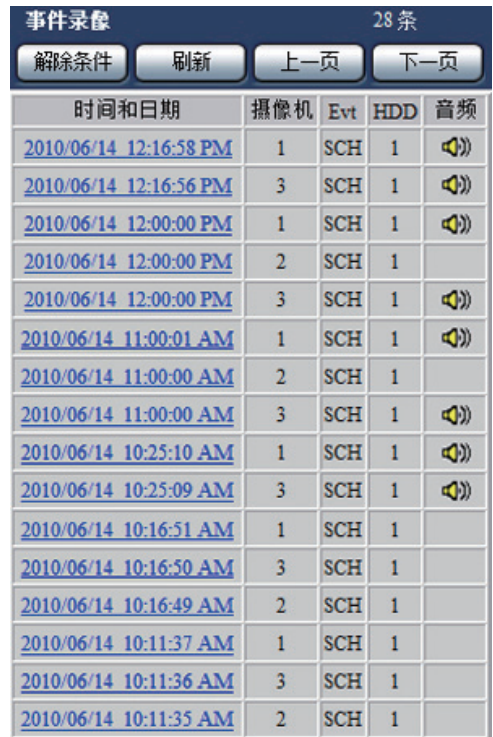

#### 条数

显示查找数据的总数。有10000条以上的匹配数据时, 将显 示">10000"。

#### [解除条件] 按钮

点击此按钮,可以取消过滤,显示所有事件录像。

#### [刷新] 按钮

点击此按钮,可以使显示内容为最新状态。

#### [上一页] 按钮

点击此按钮,可以显示上一页清单。

#### [下一页] 按钮

点击此按钮,可以显示下一页清单。

#### [时间和日期]

显示录像开始时间和日期。

#### [摄像机]

显示录制这些图像的摄像机。

#### [Evt]

显示事件类别。(请参见第70页)

#### [HDD]

显示用于存储相应录像图像的硬盘驱动器的编号。

#### [音频]

录像图像附有音频时,将显示音频图标。

#### 注:

- 回放过程中按 [解除条件] 按钮无效。请在停止回放之后 操作。
- 连接多台摄像机时,每个摄像机的录像开始时间可能不一 致。

#### 步骤4

点击所需事件录像的时间和日期。

→ 开始回放所选事件录像的图像。(关于回放操作,请参见 第68页。)

# 移动检测查找和回放(移动检测查找)

指定时间范围,从摄像机的移动检测功能触发录制的图像中进行查找。在结果清单中点击时间和日期,播放相应录像图像。

#### 重要:

● 若要执行移动检测查找,必须预先设置支持移动检测功能的摄像机。关于支持移动检测查找功能的摄像机的详细情况,请 参见随机光盘中的readme文件。详细情况请参见摄像机的使用说明书。

#### 步骤1

点击操作画面首页(请参见第58页)中的 [控制] 按钮, 然后 点击 [查找] 区域中的 [移动检测] 按钮。

→ 显示"移动检测查找"画面。实时图像显示和回放图像显 示将暂停。

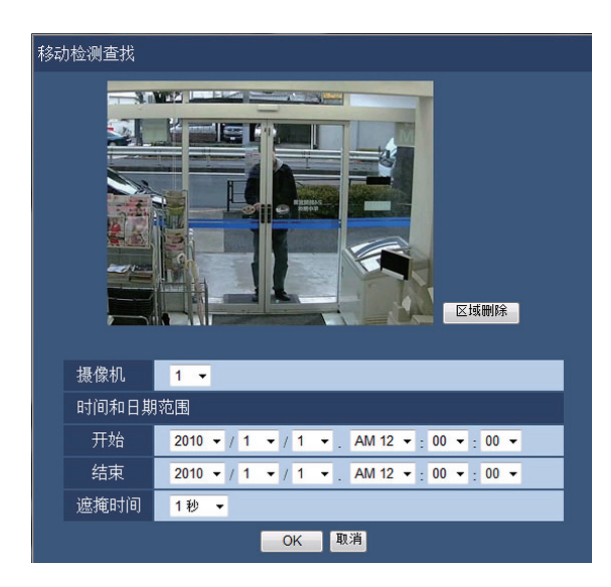

#### 步骤2

指定查找条件(过滤器)。

#### [摄像机]

选择用于移动检测查找的摄像机。

#### [时间和日期范围]

指定开始和结束时间和日期,选择时间范围。将在指定的时 间范围内进行查找。

#### [遮掩时间]

选择查找的时间间隔。

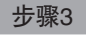

在画面上拖动鼠标,设置一个移动检测区域。

→ 显示一个框架, 框架内的区域设置为移动检测查找区域。

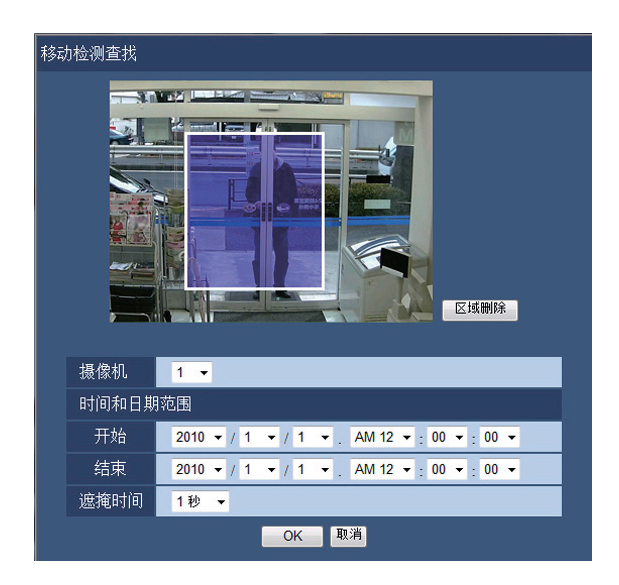

#### 注:

• 若要删除已创建的区域,请点击 [区域删除] 按钮。

#### 步骤4

点击 [OK] 按钮。

→ 开始进行移动检测查找。查找结果将显示在列表显示区域 中。(请参见第70页)有时需要较长时间才能完成查找。

#### 重要:

• 在移动检测查找的结果清单中,即使录像图像附有音频, "音频"栏中也不会显示音频图标。
# 步骤5

点击所需事件录像的时间和日期。

→ 开始回放所选事件录像的图像。(关于回放操作,请参见 第68页。)

- 清单中最多可保存100条日志。如果查找结果中保存了 100条以上的日志,将显示"> 100"。
- 在单画面上回放录像。若想进行多画面回放,请在开始回 放后点击 [多画面] 按钮。
- 如果多画面显示图像时启动移动检测查找,左上角所显示 图像的摄像机将成为移动检测查找的对象。

# 确认复制的图像清单

在清单上显示复制到SD记忆卡上的录像(复制数据)并进行确认。复制数据也可按条件筛选查找。筛选的条件为日期时间范围 和摄像机。

# 步骤1

将录像数据的复制目标SD记忆卡插入SDHC/SD记忆卡卡槽。 (请参见第9页)

# 步骤2

点击操作画面首页(请参见第58页)上的 [控制] 按钮。

# 步骤3

将 [查找] 区域中的"硬盘/存储设备"设置为"SD", 然后 点击 [复制数据] 按钮。

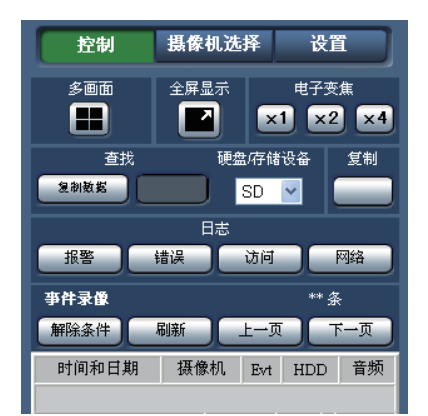

→ 显示复制数据查找画面。

# 步骤4

指定查找条件(过滤器)。

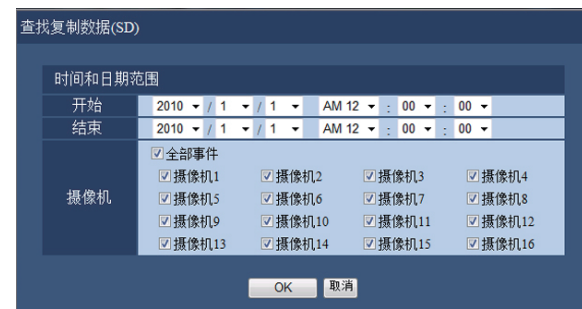

### [时间和日期范围]

查找选中的每台摄像机录制的图像。勾选所需摄像机对应的 复选框。

### [摄像机]

查找选中的每台摄像机录制的图像。勾选所需摄像机对应的 复选框。勾选 [全部事件] 复选框即可勾选所有摄像机的复选 框。

#### 步骤5

点击 [OK] 按钮。

→ 符合杳找条件的复制数据将显示在列表显示画面中。

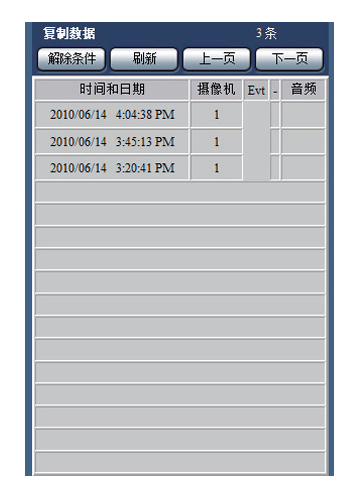

#### 条数

显示查找数据的总数。有10000条以上的匹配数据时,将显 示">10000"。

#### [解除条件] 按钮

点击此按钮,可以取消过滤并显示所有事件录像。

### [刷新] 按钮

点击此按钮,可以使显示内容为最新状态。

#### [上一页] 按钮

点击此按钮,可以显示上一页。

#### [下一页] 按钮

点击此按钮,可以显示下一页。

# [时间和日期]

显示录像的开始时间和日期。

# [摄像机]

显示用于录制的摄像机。

[Evt]

显示事件类别。(请参见第70页)

### [音频]

本栏不显示任何内容。

# 重要:

• 在回放SD记忆卡中的复制数据过程中,请不要拔下SD记 忆卡。否则, SD记忆卡中的数据可能会被损坏。

- 插入SD记忆卡查看清单时,请将 [查找] 区域中的"硬盘/ 存储设备"设置为"HDD", 然后选择"SD"。
- 关于复制图像的回放方法,请参见第83页。

# 事件功能

录像机在以下事件发生时依据设置进行事件操作: 端子报警: 从安全门传感器等外部设备向录像机后面的报警输入端子输入信号 摄像机位置报警: 由摄像机检测到的报警(摄像机端子报警等) 命令报警: 从电脑经由网络等输入的报警 面部识别报警: 出现与已注册面部图像相匹配的面部时发出的报警

注:

● 无论录像机是否已设置为使用该功能, 都不能从网络浏览器进行注册面部图像、显示面部识别结果以及开始和停止面部识 别功能等操作。关于面部识别报警的设置条件和限制,请参见"使用说明书 安装篇"。

# 事件发生时的动作

当事件发生后录像机识别出事件时,依据所设置的动作模式进行事件动作。 关于事件动作和动作模式的详细信息,请参见"事件发生时的动作"(第36页)。 下文将介绍事件发生时可通过电脑设置和勾选的动作。

# 显示报警信息

显示事件通知画面。

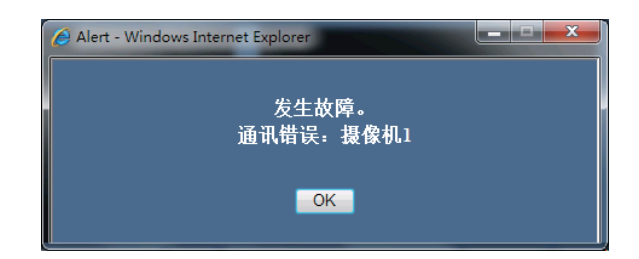

点击 [OK] 按钮或 [x] 关闭画面。当数个事件同时发生时,显示最后一个事件的信息。

# 显示报警按钮

[ALM] 按钮将显示在状态显示区域中。点击 [ALM] 按钮将解 除报警动作。(请参见第77页)

## 显示错误按钮

[ERR] 按钮将显示在状态显示区域中。点击 [ERR] 按钮将解 除错误动作。(请参见第77页)

#### 发送事件通知邮件

将发送邮件通知事件的发生,并附有事件发生的时间和日期 (报警邮件)。 报警邮件最多可注册4个目标地址。(请参见"使用说明书 安装篇")

# 根据Panasonic报警协议设置向电脑发送报警通知

发生事件或错误时,将根据"Panasonic报警协议"设置自动 向已注册的电脑发送关于事件/错误信息的通知。要接收通知 并显示内容, 必须安装专用软件 (可选)。 关于专用软件,请参见随机光盘上的readme文件。

# 解除报警动作

若要手动解除报警动作,请点击 [ALM] 按钮。

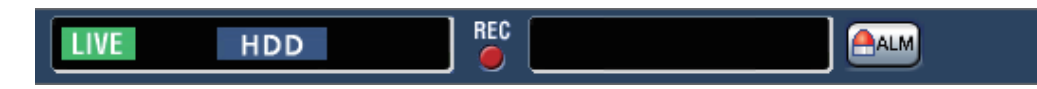

→ 报警动作解除。事件录像将停止并返回事件发生前的操作状态。

# 解除错误动作

当发生错误(故障)时,录像机会进行错误动作(一系列通知错误发生的动作)。网络浏览器中将显示一个错误显示画面,提 供所发生错误的相关信息。若要手动解除错误动作,请关闭错误显示画面,然后点击状态显示区域中的 [ERR] 按钮。

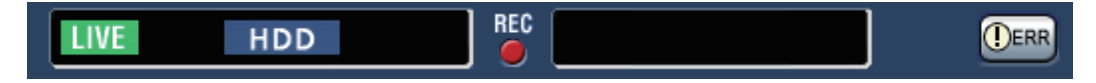

# → 错误动作解除。

<sup>•</sup> 发生错误时,请遵循错误日志面板上的说明采取补救措施(请参见第31页)。消除引起错误的原因后,录像机前侧的错误 指示灯将熄灭。

复制

将录像机中录制的图像复制到SD记忆卡中。为防止硬盘故障或突发事故,建议用户将重要数据备份。 关于复制功能,详细情况请参见第39页。关于复制图像的回放方法,请参见第83页。

# 步骤1

点击操作画面首页(请参见第58页)上的 [控制] 按钮。

### 步骤2

点击 [复制] 区域的按钮。

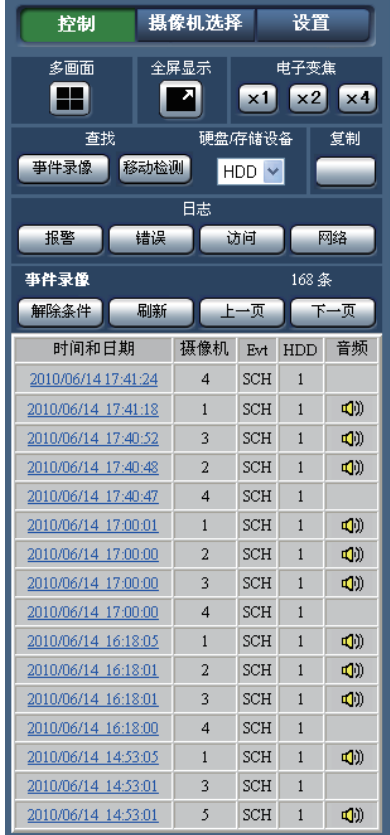

→ 显示复制画面。

# 步骤3

设置要复制的录像图像的条件。设置作为条件的内容。

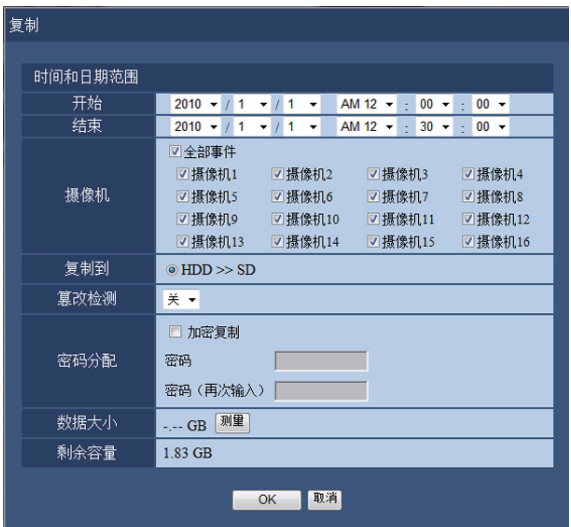

### [时间和日期范围]

设置要复制的图像的开始日期时间和结束日期时间。点击 [E] 按钮,设置时间和日期。

#### [摄像机]

选择要复制的摄像机。勾选所需摄像机旁边的复选框。勾选 [全部事件] 复选框即可勾选所有摄像机的复选框。

### [复制到]

将复制目标设置成SD记忆卡,选中 [HDD>>SD]。

#### [篡改检测]

设置是否对复制的录像附加篡改检测代码。如果附加篡改检 测代码,在用播放器软件进行回放时可进行篡改检测。 点击 [▼] 按钮, 设置"开"或"关"。

#### [密码分配]

若想复制时使用密码保护,请勾选相应复选框,输入密码。 (5至8个字母数字字符)回放复制数据时必须输入密码。

#### [数据大小]

点击 [测量] 按钮,显示复制对象的数据容量。

#### [剩余容量]

显示复制目标(SD记忆卡)的剩余容量。

# 步骤4

点击 [OK] 按钮。显示确认画面。然后,点击画面上的 [OK] 按钮。

→ 数据复制画面将关闭。将开始复制, "复制"图标显示在 状态显示区域。复制完成后, "复制"图标消失。

#### 重要:

- 在复制到SD记忆卡过程中,请不要拔下SD记忆卡。否 则,SD记忆卡中的数据可能会被损坏。
- 当设置的复制结束时间早于开始时间时,即使点击 [OK] 按钮也不会开始复制。
- 如果复制目标中剩余存储容量不足,复制仍会继续,直到 存储设备已满。请使用有足够存储容量的存储设备,以避 免遗留未复制的数据。
- 将按以下顺序进行复制:播放器软件 → 图像 → 音频。 图像和音频可能无法复制,具体取决于指定的复制时间范 围和存储设备的剩余空间。
- 复制过程中点击 [复制] 区域的按钮时,将显示复制中断 的确认画面,可停止复制。
- 复制过程中请勿关闭录像机电源,否则将无法使用复制目 标。
- SD卡最多可以复制进10000个数据。有剩余容量时也不 能复制进超过以上数目的数据。
- 当其他正在操作录像机的用户已打开复制面板时或者当其 他用户已选择目标存储设备时,将无法显示复制画面。

# 下载回放图像

指定回放的图像的开始位置和结束位置,将图像下载到电脑中。 下载回放图像时,将作为图像数据文件(文件名.n3r)以及音频数据文件(文件名.n3a)下载。关于下载的图像的回放方法, 请参见第83页。

# 重要:

- 下载时,由于Internet Explorer的限制,电脑硬盘可用容量必须是下载文件大小2倍以上。
- 如果中途中断下载,下载的文件将无法在电脑上正常回放。

### 步骤1

点击操作画面首页(请参见第58页)上的 [HDD] 标签。

## 步骤2

在单画面上回放录像。在要开始下载的回放时间点点击下载 操作区域的 [开始] 按钮。或者点击 [开始] 区域输入时间和日 期。

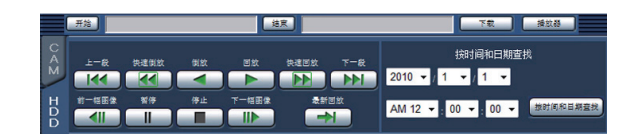

→ [开始] 按钮旁边显示设置的起点时间和日期。

### 步骤3

在要结束下载的回放时间点点击下载操作区域的 [结束] 按 钮。或者点击 [结束] 区域输入时间和日期。

- → 设置的开始日期时间显示在 [结束] 按钮旁边。
- 注:

• 每次下载最长可指定20分钟的时间范围。

# 步骤4

点击 [下载] 按钮。

→ 显示保存画面。

#### 步骤5

通过选择有/无音频确定下载数据时是否带有音频,再选择 "开"或"关"以确定是否附加篡改检测代码。指定密码时, 输入5至8个字母数字字符。设置完成后,点击 [OK] 按钮。

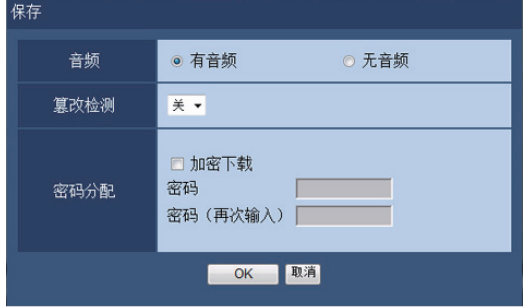

→ 显示文件下载画面。

#### 步骤6

点击 [保存] 按钮。 → 显示指定文件保存路径的画面。

# 步骤7

在任意位置新建文件夹,点击 [保存] 按钮。 → 下载图像数据(文件名.n3r)、音频数据(文件名.n3a)。

- 选择"有音频"时,下载完成后将再次显示"下载"画 面。
- 在信息栏显示消息时请参见第93页。
- 进行多画面显示回放时,无法下载图像。

# 回放复制或下载的图像

复制或下载回放图像时,图像数据(文件名.n3r)、音频数据文件(文件名.n3a)将被复制到复制目标或保存目标中。复制的 数据可以用专用的播放器软件进行回放、保存、打印。

# 回放复制到SD记忆卡上的图像

若要回放复制到SD记忆卡的图像,请双击可执行文件(ND\_Viewer.exe)启动播放器软件。可执行文件夹与录像图像一起复制 到以下文件夹:

文件夹: [Drive]: \PRIVATE \MEIGROUP \PSS \NVR \ND\_Viewer 播放器软件的使用方法请参见第83页。

## 注:

• 复制到SD记忆卡上的播放器软件,不需要安装到电脑上(可直接使用)。将播放器软件复制到其他文件夹或电脑时,请复 制ND\_Viewer.exe中包含的所有文件。

# 回放从网络浏览器下载的图像

若要回放从网络浏览器下载的图像,请启动已安装的播放器软件。 如果用于下载的电脑上已安装ActiveX控件,则已同时安装了播放器软件(请参见第57页)。 如果使用其他电脑回放,则必须在该电脑上下载和安装播放器软件。 播放器软件的使用方法请参见第83页。

# 下载播放器软件

# 步骤1

点击操作画面首页(请参见第58页)上下载操作区域中的 [播 放器] 按钮。(请参见第63页) → 显示文件下载画面。

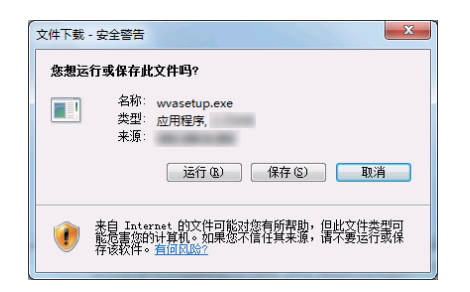

# 步骤2

点击 [保存] 按钮。 → 显示指定文件保存路径的画面。

# 步骤3

在任意位置新建文件夹,点击 [保存] 按钮。 → 下载播放器软件。

# 安装播放器软件

如果安装了旧版本的播放器软件,请先卸载后再安装新版本。

# 步骤1

双击下载好的wvasetup.exe文件。

→ 安装程序启动。请按照画面进行安装。

## 注:

- 如果同意所显示的许可协议,请选择"I accept the terms in the license agreement"。
- 选择"Anyone who uses this computer (all users)"。即 使"Customer Information"页面上的"User Name"字 段和"Organization"字段留空,也可以进行安装。
- 如果显示"Setup Type"页面,请点击"Complete"。

# 卸载播放器软件

# 步骤1

在"控制面板"中打开"卸载程序"。

# 步骤2

从当前安装的程序列表中选择并右击"WebVideo ActiveX" (将删除的程序)。从右键菜单中选择"卸载"。 → 卸载程序启动。

### 步骤3

按照画面的指示进行卸载。

注:

• 卸载播放器软件的同时将卸载ActiveX控件。

# 步骤2

点击 [Install] 按钮。

→ 开始安装。安装完成后显示完成画面时, 请点击 [Finish] 按钮。

# 注:

• 安装播放器软件的同时将安装ActiveX控件。

# 如何使用播放器软件

从开始菜单中选择"ND\_Viewer"("所有程序"- "Panasonic"- "Network Disk Recorder"- "ND\_Viewer")或双击桌面 上的ND\_Viewer图标。

对于复制到SD记忆卡上的图像, 双击可执行文件 (ND\_Viewer.exe) 启动播放器软件 (关于可执行文件的存档位置, 请参见第 81页)。

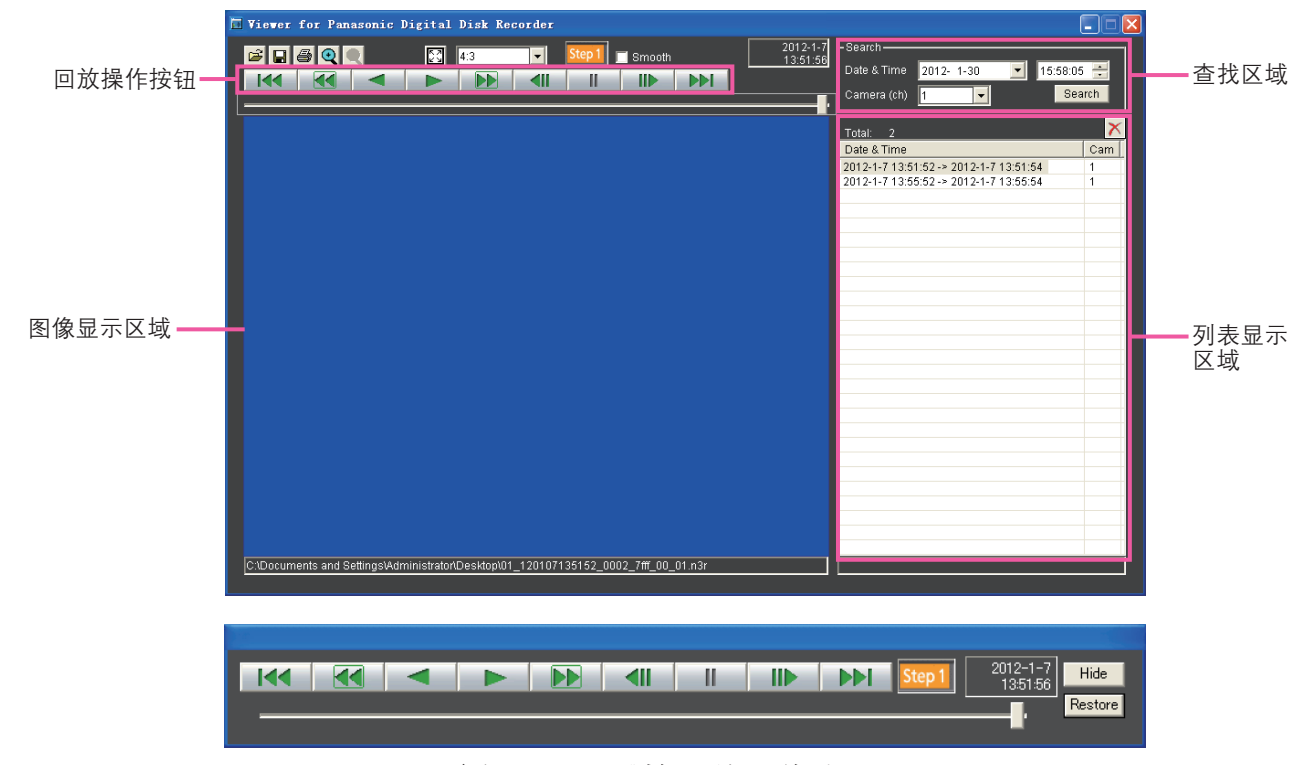

# (全屏显示时的回放操作窗口)

# 选择回放图像

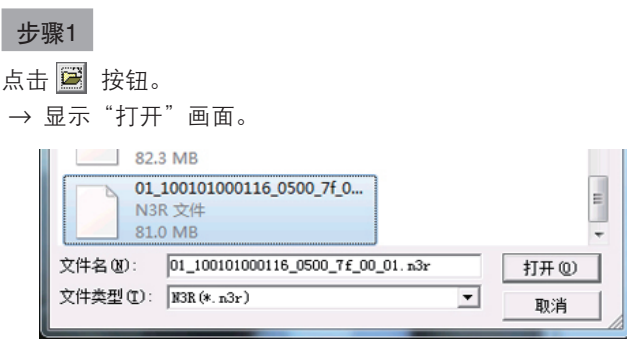

## 步骤2

选择下载的图像数据文件(文件名.n3r),然后点击 [打开] 按钮。或者将文件拖放到播放器软件上,而无需先显示文件 打开画面。

→ 显示在列表显示区域中选择的文件的信息。

Date & Time: 显示复制图像的开始时间和结束时间。 Cam: 显示摄像机编号。

- 请勿更改复制或下载的图像数据的文件名。否则,无法正 确显示文件信息。
- 按住 [Ctrl] 或 [Shift] 键的同时点击所需文件,可选择多个 文件(最多100个文件),然后将它们拖放到显示列表中。
- 通过点击列表显示区域的标题,可根据时间和日期以升序 或降序排列文件。
- 若要将图像数据添加到列表显示区域,请右击列表,然后 从弹出菜单中选择 [Add file]。显示文件打开画面时, 请 转到步骤2。添加的图像数据将显示在排序列表中。
- 当显示的图像数据文件数量达到100时,无法继续添加文 件。选中图像数据文件的总数显示在列表的"Total:" 下方。
- 点击 × 按钮将删除列表中显示的所有数据。或者右击 列表后选择 [Clear all list] 清空列表。
- 和播放器软件同一目录或者同一目录的"data"文件夹里 有数据的话会自动读取并回放。
- 可以通过 4:3 | 可换图像显示区域的宽高比。请 根据图像数据的宽高比和分辨率进行选择。

# 回放下载的图像

可使用回放操作按钮回放下载的图像。如果列表中显示的是同一摄像机的录像图像,回放模式下将继续播放列表中下一个图 像,倒放模式下将继续播放列表中的上一个图像。 如果列表中显示的不是同一摄像机的录像图像, 回放将停止, 图像显示区域 变成黑色并暂停回放。

### 注:

- 开始回放加密数据时,将显示密码输入画面。输入所需密码。
- 回放模式下点击 按钮(或倒放模式下点击 按钮),将回放当前摄像机列表中的下一个(或上一个)图像。
- 点击 <> 点击 <> 按钮可恢复原始尺寸。
- 如有音频数据(文件名.n3a),将显示 / 按钮。点击这两个按钮可分别选择带音频、无音频回放。
- 同时运行网络浏览器和播放器软件时,可能无法正确播放音频。为了正确播放音频, 请只运行网络浏览器和播放器软件中 的一个。
- 图像和音频的回放有时可能不同步。
- 在查找区域选择 "Date & Time "和"Camera (ch) " 后点击 [Search] 按钮, 将从所选时间和日期对应的数据最上方开 始回放所选摄像机的图像。
- 点击 <mark>⊠</mark> 按钮会全屏显示图像。可以通过点击回放操作窗口的 [Restore] 按钮或者键盘上的 [Esc] 键返回到原画面。
- 回放操作窗口可以通过点击 [Hide] 按钮或者鼠标右击隐藏。
- 勾选"Smooth"后,快进回放会变平滑。根据PC的性能和处理状况不同所能达到的最高速度是不同的。

# 篡改检测

如果已对下载的数据附加了篡改检测代码,则可以进行数据篡改检测(请参见第80页)。 选择添加了篡改代码的数据时,将显示 [ALT CHECK] 按钮。点击该按钮开始进行篡改检测并在画面中显示结果。 [OK(Not Altered)]:未检测到篡改。 [NG(Altered)]:检测到篡改。

# 保存静止图像

将图像显示区域中显示的图像另存为JPEG文件保存在电脑 上。

# 步骤1

- 点击 按钮。
- → 显示指定文件保存路径的画面。

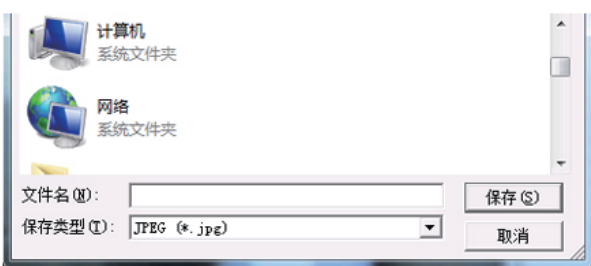

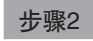

输入文件名并选择"保存类型:JPEG(\*.jpg)"。指定文件 夹,点击 [保存] 按钮。 → 保存图像数据。

# 保存图像数据(复制)

将所选图像数据(文件名.n3r)保存在电脑的任意文件夹中。

# 步骤1

右击列表,从弹出菜单中选择 [Copy]。 → 显示指定文件保存路径的画面。

# 步骤2

指定文件夹名称和目标驱动器,点击 [保存] 按钮。 → 复制并保存图像。

注:

• 复制过程中无法操作播放器软件。

# 打印显示的图像

可打印图像显示区域中显示的图像。

在要打印的时间点暂停回放,然后点击 按钮。打印扩展名为"n3r"的图像时,将同时打印播放器软件暂停时的时间和日 期。

# 操作摄像机

显示附带旋转/俯仰功能的摄像机的实时图像时,可以进行以下摄像机操作。有些型号的摄像机可能无法操作或无法使用某些功 能。

- 旋转/俯仰:调整摄像机图像的水平/垂直位置。
- 变焦:放大/缩小摄像机图像。
- 聚焦:调整摄像机图像的焦点。
- 亮度:调整镜头的光圈。
- 预置位置操作:将摄像机的朝向移动到预置位置(这取决于摄像机的设置菜单并被注册在录像机中)。
- 自动模式:激活摄像机的自动模式功能。

若要操作摄像机,请打开首页上的 [CAM] 标签页。

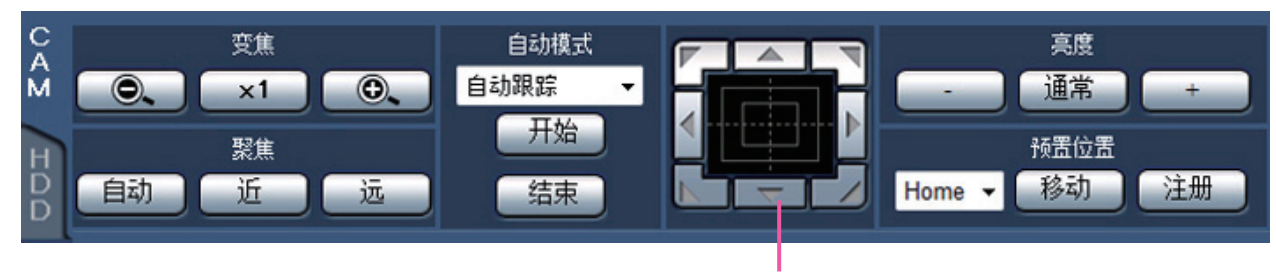

控制按钮/控制盘

# 旋转/俯仰

单画面显示实时图像时,用以下方式水平/垂直移动摄像机。

# 控制按钮

点击这些控制按钮,摄像机的拍摄方向将朝点击的方向移动(旋转/俯仰)。

## 控制盘

点击控制盘,摄像机的拍摄方向将朝点击的方向移动(旋转/俯仰)。点击位置离控制盘中心越远,旋转/俯仰速度越快。

## 注:

• 点击要定位在视角中心位置的点,摄像机将移动,并将该点定位为图像显示区域的中心点。

# 变焦操作

放大/缩小显示摄像机图像。显示倍率根据摄像机型号不同而不同。详细情况请参见摄像机的使用说明书。 可点击 [-] 按钮 (wide) 或 [+] 按钮 (tele) 调整变焦。点击 [x1] 按钮将缩放因数重置为 x1。

# 注:

• 鼠标滚轮操作也可调整变焦。

# 聚焦操作

调整摄像机图像的焦点。也可以自动调整焦点(自动聚焦)。 点击 [近] 按钮或 [远] 按钮调整摄像机图像的焦点。 点击 [自动] 按钮可进行自动聚焦。

# 光圈(亮度)操作

调整镜头的光圈。

点击 [-] 按钮或者 [+] 按钮, 调整镜头光圈大小。点击 [通常] 按钮, 可以复位亮度设置。

# 注册预置位置操作

将摄像机的当前位置注册为预置位置。仅当使用支持预置位置功能的摄像机时,方可注册预置位置。

# 步骤1

执行旋转/俯仰操作将摄像机的朝向移动到要注册的位置。

#### 步骤2

点击 [预置位置] 区域中的 [▼] 按钮选择预置编号 (1 - 256)。(无法将该位置注册为"Home"。)

# 移到预置位置操作

将摄像机的朝向移动到预先注册的预置位置。需要预先注册预置位置。

# 步骤1

点击 [预置位置] 区域中的 [▼] 按钮选择预置编号 (Home,  $1 - 256$ )。

# 自动模式(自动旋转等)

根据摄像机的设置激活摄像机的自动模式。

# 步骤1

点击 [自动模式] 区域中的 [▼] 按钮, 然后从以下自动模式中 选择一种:

自动跟踪:摄像机将自动跟踪画面上移动的目标。

自动旋转:摄像机自动在预先设置的起始位置和结束位置 之间移动(旋转)。

预置位置序列:摄像机将按照预置位置编号的顺序(数字 顺序)移动(旋转)到预先注册的预置位置。

巡逻:摄像机将以手动录制的旋转样式跟踪。

# 点击 [注册] 按钮。 → 预置位置将注册在所选预置编号下。

步骤3

步骤2

点击 [移动] 按钮。 → 摄像机移到所选预置编号对应的预置位置。

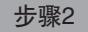

点击 [开始] 按钮启动选择的摄像机自动模式功能。 点击 [停止] 按钮关闭自动模式功能。

# 注:

• 关于摄像机自动模式功能的详细信息,请参见所连接摄像 机的使用说明书。

# 基本的操作方法

# 步骤1

点击 [设置] 按钮。

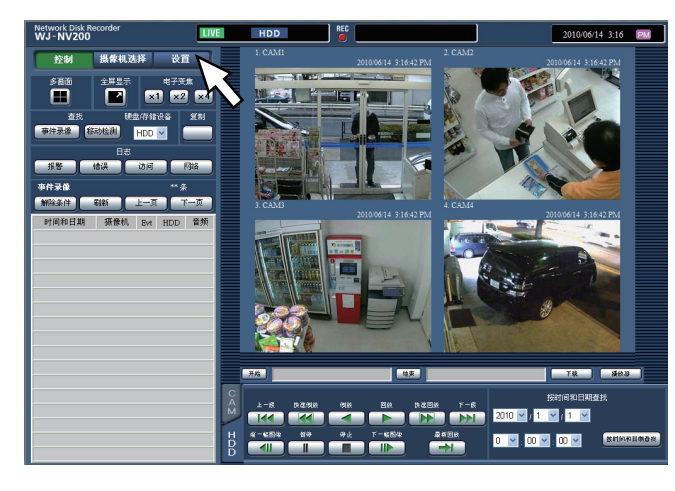

# 步骤2

点击要进行设置的菜单按钮。

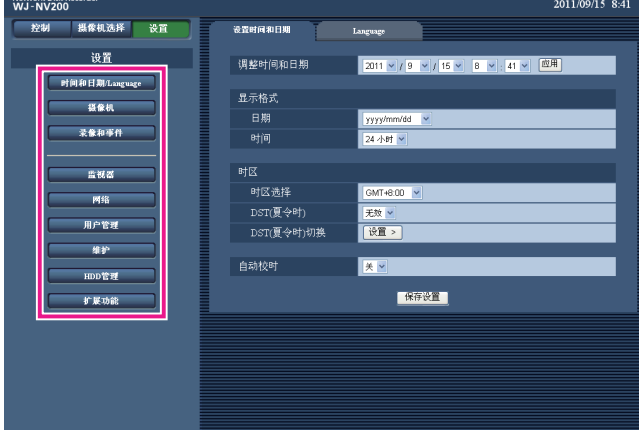

# 进行各种设置

可以通过网络浏览器更改本产品的设置。 关于可以通过网络浏览器进行设置的项目以及详细的设置内容请参见"使用说明书 安装篇"。

# 步骤3

点击要进行设置的子菜单标签页。

# 步骤4

设置各项目。设置完成后点击 [保存设置] 按钮。

→将执行所设置的内容。如果不点击 [保存设置] 按钮直接切 换到其他页面,则更改的内容将丢失。

# 重要

- 若已执行设置,在本产品上登录的其他用户将被强制退 出。
- 若更改与用户管理相关的设置,则所有用户都将被强制退 出登录。
- 保存设置后约4秒钟内无法录像。

注:

• 注册智能商业分析软件后,可以将统计数据保存在电脑 中。关于统计处理和详细的操作方法请参见智能商业分析 软件的使用说明书。

# 软件更新

按照以下步骤将本产品的软件更新到最新版本。 将软件保存到SD记忆卡上的操作方法请参见"使用说明书 安装篇"。

# 步骤1

将最新版本的软件下载到电脑的硬盘中。

# 步骤2

点击 [维护] 按钮, 然后点击 [系统管理] 标签页。

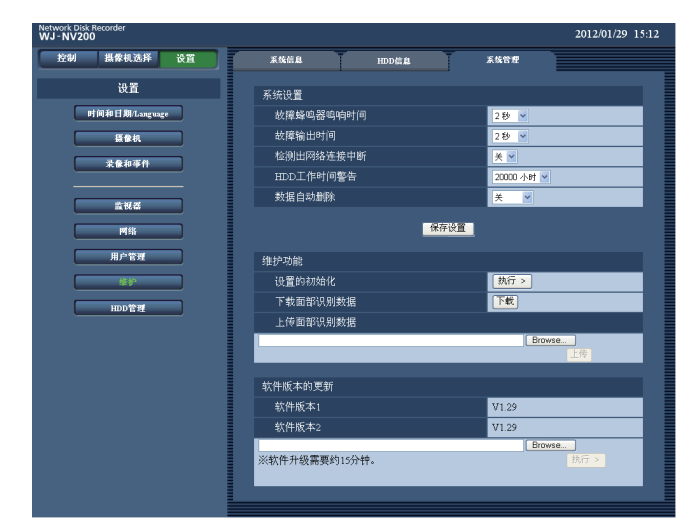

# 步骤3

点击用于升级软件的 [浏览] 按钮,选中已下载的软件。

# 步骤4

点击 [执行] 按钮。

→ 通过显示出的确认画面开始进行升级处理。

注:

• 关于软件升级,请咨询经销商。

# 保存及读入面部识别数据

将面部识别数据保存于PC,从PC读入数据。 通过 [维护] 中的 [系统管理] 进行操作。

### 【下载面部识别数据】

点击 [下载] 按钮。 显示另存为画面。 请保存于PC的任何地方。

# 【上传面部识别数据】

点击上传面部识别数据中的 [参照] 按钮, 指定要上传的面部 识别数据,然后点击 [上传] 按钮。录像机的面部识别数据将 被覆盖。

# 邮件通知

# 报警邮件

发生报警时,以下报警邮件将被发送到注册地址。

# 报警邮件(邮件内容为英文): わけの インスコン トランス 以下为中文翻译:

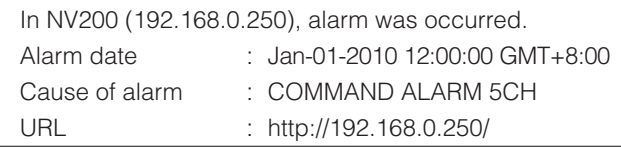

NV200(192.168.0.250)发生了报警。 发生时间和日期:2010年1月1日 北京时间12点钟 报警原因:命令报警 第5频道 网址:http://192.168.0.250/

# 警告邮件

发生警告时,以下警告邮件将被发送到注册地址。

# 警告邮件(邮件内容为英文): シング ジャンプ シャンプ レドカ中文翻译:

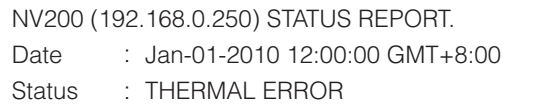

NV200(192.168.0.250)状态通知 发生时间和日期:2010年1月1日 北京时间12点钟 状态:温度异常

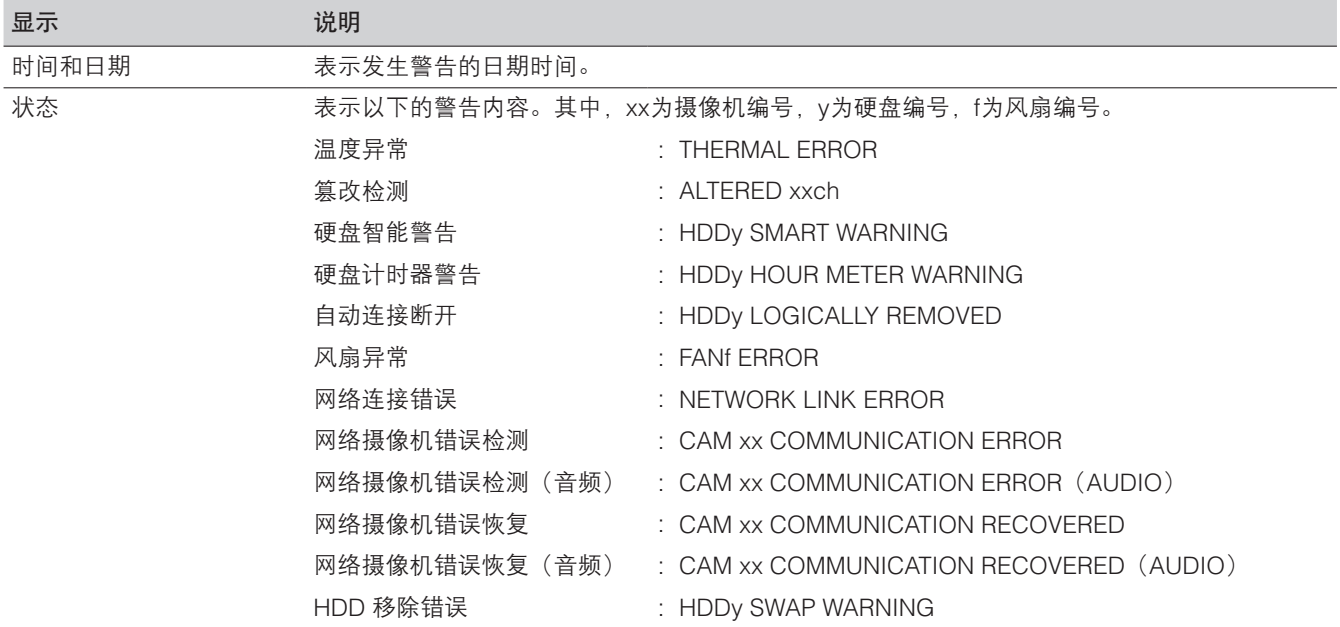

# 故障排除

在送修之前,请先按照下表确认故障原因。

按照下表方法操作仍无法排除故障或出现下表记述以外的故障时,请与经销商联系。

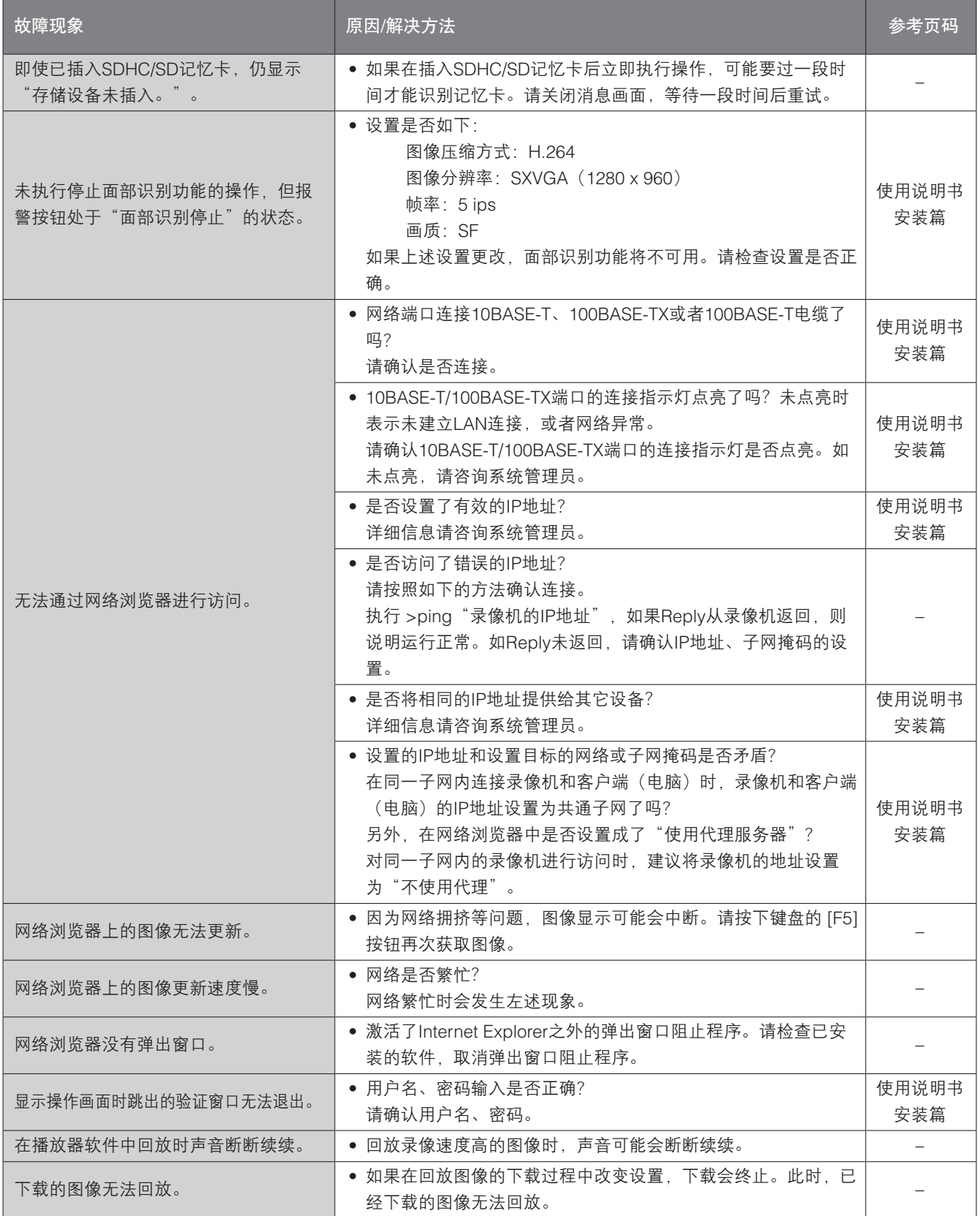

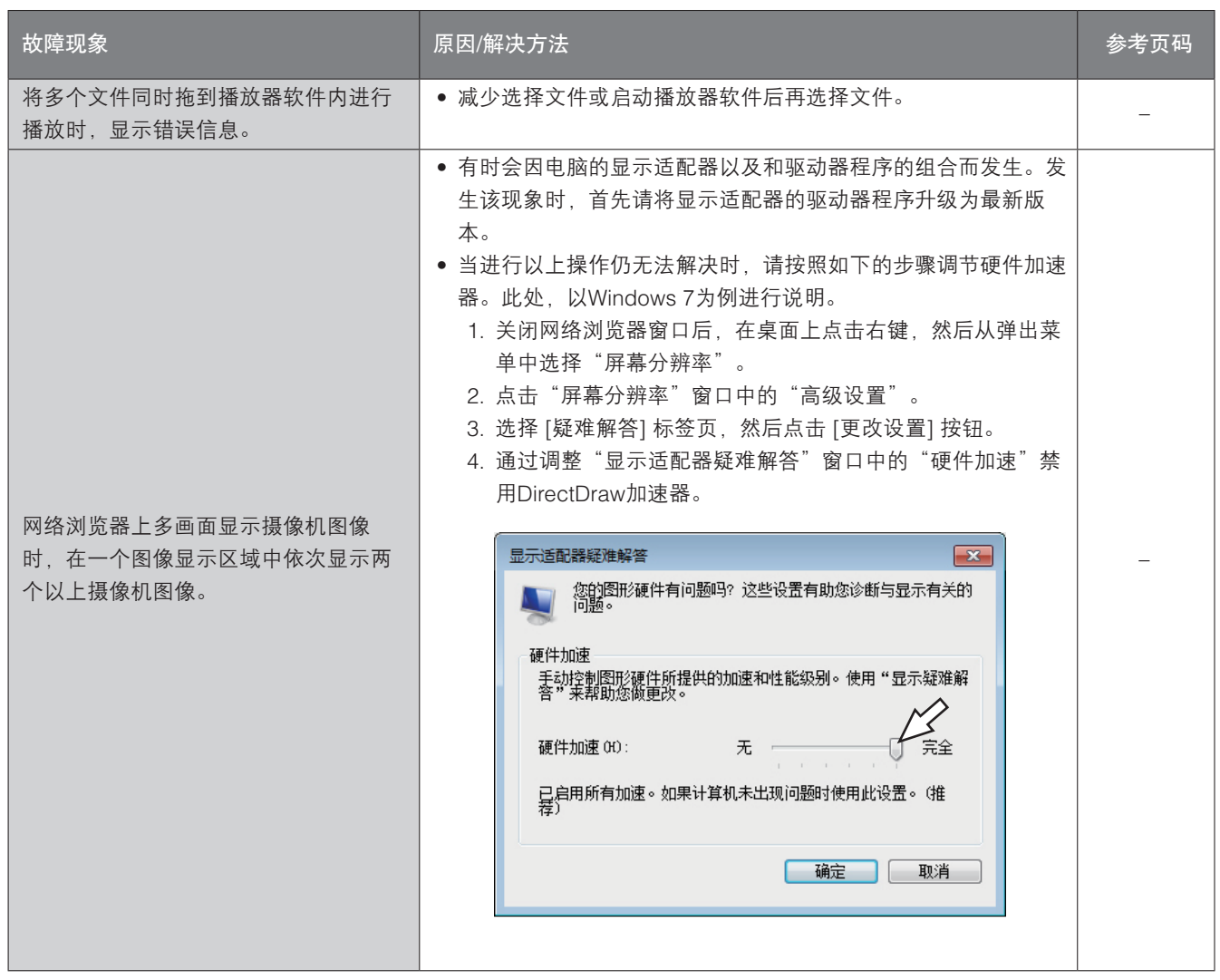

# 信息显示

在某些操作系统环境下可能会发生以下现象。如果发生了该现象,请分别实施应对方法。下述的应对方法不会影响到其它应用 程序的运行。

现象、应对方法中使用的"信息栏"是指Internet Explorer的地址栏下方显示的信息栏。

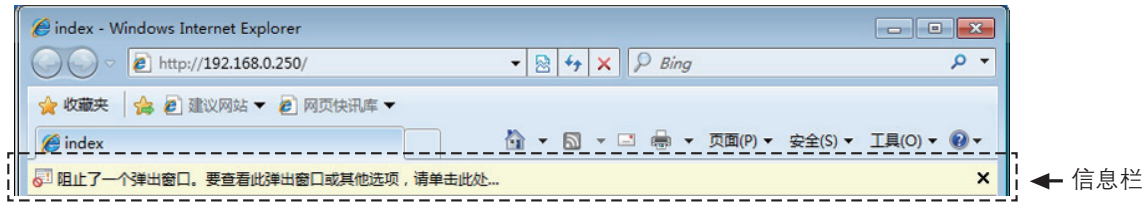

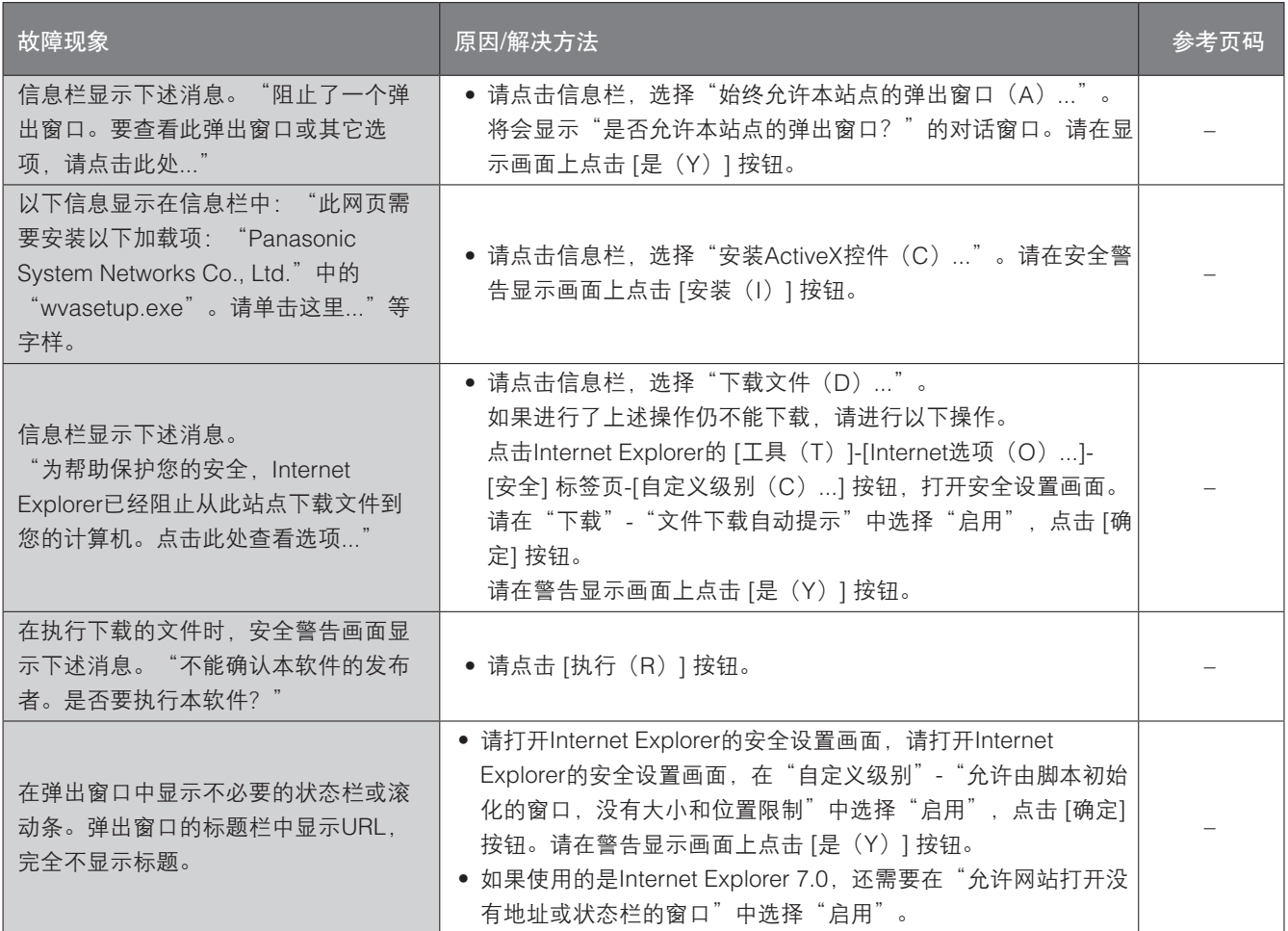

术语表

#### ActiveX控件

Microsoft公司开发的软件组件化技术。可通过互联网或内网 从Web服务器下载, 用于Internet Explorer添加功能。录像机 中用于显示动画。

#### 比特率(bit rate)

表示单位时间内处理或发送接收了多少比特的数据。单位通 常是"比特每秒" (bps: bits per second)。表示图像数据 或音频数据压缩了多少、或者通信线路 1 秒钟可以发送接收 多少数据时使用。

#### 宽带路由器(broadband router)

通过ADSL或光纤等高速线路来连接互联网时使用的路由器。

#### 摄像机操作

进行连接录像机的复合摄像机的旋转/俯仰(水平、垂直位 置)、变焦(放大、缩小图像)、聚焦(焦点)、亮度 (镜 头光圈)、预置位操作(向指定水平、垂直位置移动)、自 动摇摄(摄像机自动转动)操作。

#### DDNS(动态DNS)

自动更新DNS服务器信息,可在DNS服务器之间只传送信息 差值的技术。

#### 默认网关

网络(如本地网络)的网关设备,用于访问外部网络中的电 脑。

#### DHCP (Dynamic Host Configuration Protocol)

从服务器自动获取电脑要连接网络时所需信息的协议。

#### 电子变焦

回放过程中放大实时图像和回放图像的功能。电子变焦是通 过录像机放大图像,与摄像机操作中放大图像的变焦功能有 所区别。

#### DNS(Domain Name System)

网络环境上使用的IP地址不易记忆,并不实用。因此,给电 脑标注容易理解的名称(域名),将其转换成IP地址进行通 信。DNS是使域名与IP地址对应的组合。

#### 事件发生时的动作

发生事件时执行的特定动作。选择"ALM"时,如果发生事 件,将在监视器上显示通知、点亮状态显示灯和发出蜂鸣声 进行通知。选择"ADM"时,不通知事件的发生,仅记录和 存档事件日志。在关闭模式下,仅存档事件日志。

### 事件录像

事件发生时自动开始录像的功能。事件录像有记录事件发生 前图像的预录像和记录事件发生后图像的事件录像。

### 事件

表示触发录像机进行特殊操作(事件操作)的事态。事件有 端子报警、命令报警、摄像机位置报警、面部识别报警。

### 面部识别

检测人像的面部特点并与较早前录制的类似面部特点进行匹 配的功能。可将录像机设置为当检测结果为正数时输出报警 信号。

#### 防火墙(firewall)

利用互联网等外部网络时的一种安全措施,防止外部入侵组 织内网络的系统或安装了此类系统的电脑。

### 帧率(ips)

确定回放录像图像的流畅度的单位。"ips"表示每秒钟所录 制的帧数。数量越大,回放越流畅,但是可用的录制时间也 越短。

FHD (Full HD) 1920 x 1080像素的分辨率。

FTP (File Transfer Protocol) 在网络上传送文件时使用的代表性协议。

全双工(full duplex) 双向通信时准备独立地发送线路与接收线路,以同时进行发 送与接收的通信方式。

#### 全局(IP)地址(global address)

给连接互联网的设备逐个分配的IP地址。相当于互联网上的 住所,在互联网通信时必须使用。与此相对,有可在组织内 网络中自由分配的私有(IP)地址。

H.264 动画数据压缩方式的一种。

半双工(half duplex) 在双向通信中使用1条通信线路,一边在发送与接收之间切换 一边通信的方式。

HD (High Definition) 1280 x 720像素的分辨率。

### **HDD**

硬盘驱动器(大容量存储装置的一种)。录像机使用硬盘代 替录影带来录制摄像机图像。

HVGAW(Half VGA Wide) 640 x 360像素的分辨率。

### 画质

画质根据图像压缩率的不同而不同。在本产品中,可使用以 下画质(图像压缩率),而且可以分别为每台摄像机设置画 质(图像压缩率)。SF(超精细:超高质量)、FQ(精细: 高质量)、NQ(通常:标准质量)

#### 互联网(internet)

将全世界的网络相互连接起来的超大型电脑网络。接入互联 网必须与被称为互联网服务提供商的服务商签约。

#### IP地址(Internet Protocol Address)

为连接互联网或内网等IP网络的每台电脑或通信设备分配的 识别编号。特别是在互联网上此数值不能重复分配。

#### LAN(Local Area Network)

连接同一建筑物中或楼层内、校园等较小区域中的电脑及打 印机等设备的进行数据交换的网络。

#### MAC地址(Media Access Control address)

分配给网络设备的固定物理地址。设备间基于此收发数据。

#### VMD(移动检测)查找

自动检测图像内移动的功能。在本产品中,可在录像图像中 查找移动检测的时间和日期。

#### 多画面显示

录像机在进行实时图像显示、回放图像显示时,可以同时显 示多个摄像机的图像。同时显示4台摄像机图像称为4画面显 示,同时显示16台摄像机图像称为16画面显示。

#### NAT (Network Address Translation)

多台电脑共用一个全局地址的技术。

NTP (Network Time Protocol) 正确调整连接网络的设备内部时钟的协议。

#### 插件

用于向应用软件添加功能的程序。

#### POP3服务器

兼容当前最普及的邮件接收协议POP3的服务器。

#### POP3

用来在互联网或内网上从保存电子邮件的服务器接收邮件的 协议。

#### 端口号(port number)

在互联网上的通信(TCP、UDP等)中,为了同时连接多个 对象,在IP地址下设置的子(辅助)地址。

#### 主要(DNS)服务器(primary DNS server)

DNS服务器通常会准备两系统以上,主要(DNS)服务器是 指其中的主系统(主要)的服务器。

### 私有(IP) 地址 (private address)

主要是连接组织内的LAN等网路时所分配的一个IP地址。私 有(IP)地址不需申请也可在组织内自由分配。但仅有私有 (IP)地址无法进行互联网通信,所以必须通过分配了全局 (IP)地址的路由器等设备来进行中继。

#### 协议(protocol)

将各种信息在不同类型的多台电脑之间交换数据时的通信协 约(规定)的集合。互联网有"TCP/IP"等协议。

# **OVGA**

320 x 240或者320 x 180像素的分辨率。

### 分辨率

表示录像机录制摄像机图像时的图像的细腻度和画质平滑度 的尺度。录像机中以画面上显示的像素来表示,水平720像 素、垂直480像素时记作720 x 480。

#### 路由器(router)

设置在不同网络间的中继点,发挥将经由网络发送的数据准 确送达目的地的作用。如果网络内流通的数据的发送地址为 外部网络,路由器则将该数据送到外部,路由器此时判断通 过何种路径来传送数据,并向最佳路径送出。

#### 时间表录像

在预先设置好的时间段自动开始、结束录像的功能。

SD记忆卡(Secure Digital memory card) 小巧轻薄且具有大存储容量、可插拔的外部记忆卡。

次要(DNS)服务器(secondary DNS server) DNS服务器通常会准备两系统以上,次要(DNS)服务器是 指其中的副系统(次要)的服务器。主系统(首选)服务器 出错时负责处理。

#### SMTP (Simple Mail Transfer Protocol)

在互联网或内网中发送电子邮件的协议。在服务器之间交换 邮件、或者客户端向服务器发送邮件时使用。

SMTP验证(Simple Mail Transfer Protocol Authentication) 在发送邮件时使用的协议SMTP中追加用户验证功能的规格。在 SMTP服务器与客户端之间验证用户帐号及密码。因此, SMTP 服务器与客户端双方都必须支持SMTP验证。

#### SMTP服务器(SMTP server)

兼容当前最普及的邮件发送协议SMTP的服务器。

# SNMP (Simple Network Management Protocol)

通过网路监视、控制路由器、电脑、摄像机或网络硬盘录像 机等连接网络的通信设备的协议。

# 子网掩码(subnet mask)/子网前缀长度

定义子网内的IP地址中多少位供识别网络的网络地址使用的 数值。网络地址以外的部分称作识别子网内的电脑的主机地 址。

# 子网(subnet)

将大网络分割成多个小网络进行管理时作为管理单位的小网 络。在大企业中为了有效进行网络管理及线路分配,有时将 网络分割成若干个小单位来进行管理。这种情况下将作为管 理单位的小网络称作子网。

#### SVGA (Super VGA)

800 x 600像素的分辨率。

### **SXVGA**

1280 x 960像素的分辨率。

TCP/IP (Transmission Control Protocol/Internet Protocol) 互联网或内网上使用的标准协议。

#### 时区

将使用共同(地方)标准时间的国家或整个地域称为时区。

#### URL (Uniform Resource Locator)

指定互联网上的文字或图像等信息资源位置的描述方式,相 当于互联网上的信息的"住所"。

#### VGA (Video Graphics Array)

640 x 480像素的分辨率。

# VPN

可以使公用线像专用线一样使用的服务。代替花费成本的专 线,作为一种新的通信正在渗透到企业中。也提供利用认证 技术或密码化保护的线路服务。

## **WAN**

利用电话线或专线连接总公司、分公司间等地理上远离的电 脑,进行数据传输。

# 网络浏览器(web browser)

用来浏览Web页面的应用程序。有Microsoft公司的Internet Explorer等。

松下系统网络科技(大连)有限公司 中国辽宁省大连经济技术开发区46号地 原产地 :中国 http://panasonic.net